## 平成20年度

# 県立学校新任ネットワーク管理者研修講座

岩手県立総合教育センター

<目次>

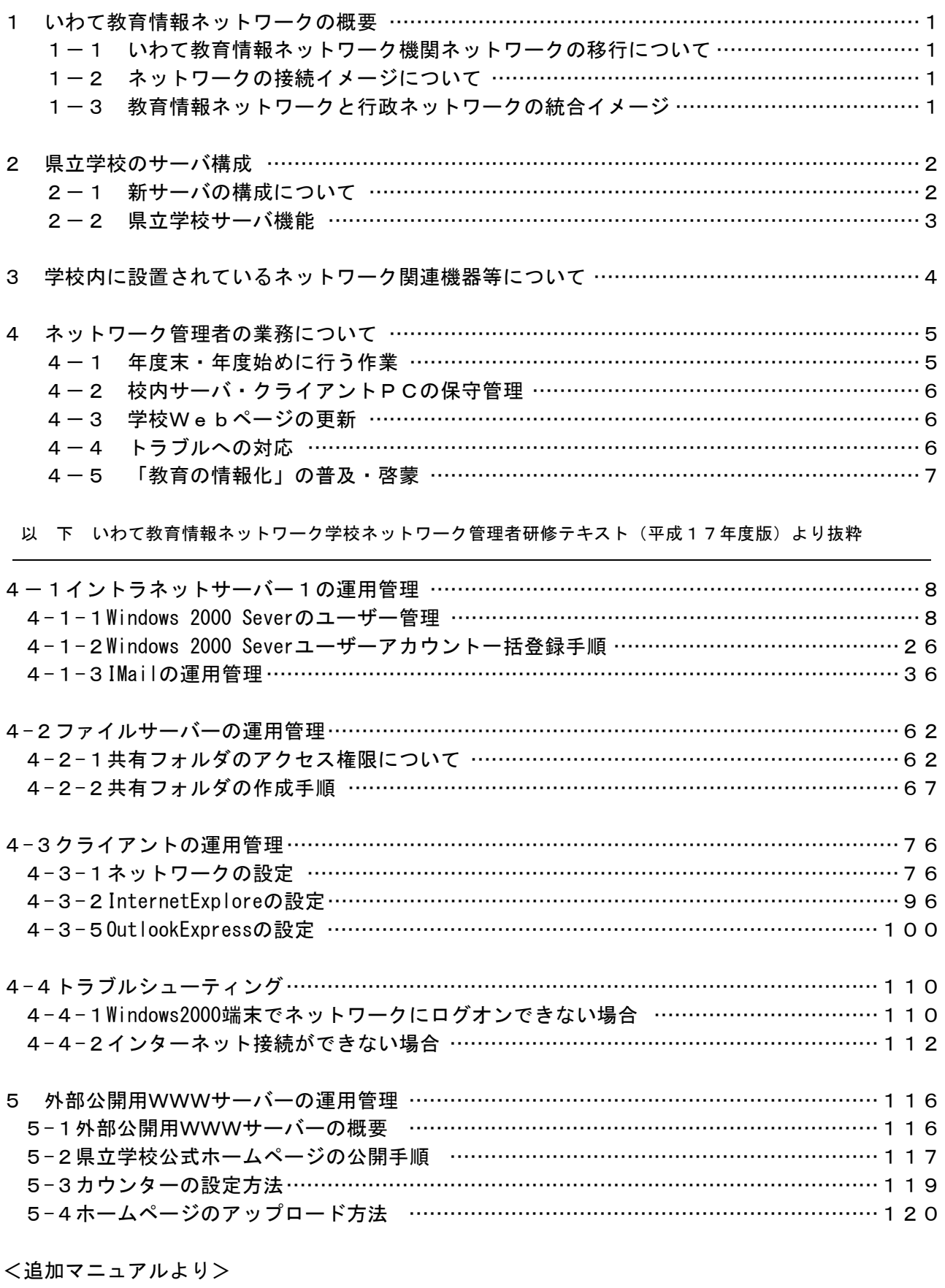

## サーバの停止方法 …………………………………………………………………………………………124 1 停止方法 ……………………………………………………………………………………………124 2 起動方法 ……………………………………………………………………………………………129

#### 1 いわて教育情報ネットワークの概要

#### 1-1 いわて教育情報ネットワーク基幹ネットワークの移行について

「いわて教育情報ネットワーク」はATMネットワークで構成された「いわて情報ハイウェイ」を基 幹回線とし、直近の地区合同庁舎のアクセスポイントに、1.5Mbpsまたは128Kbpsの回線で接続されて いました。しかし、県立学校には教育情報ネットワーク用の回線とは別に、事務室に行政ネットワー ク用の回線が敷設され通信費がかさんでいること、また通信技術の進歩により構内/校内LANで使用 される通信方式と同じ方式(イーサネット)の回線を通信業者が今までの回線よりも安く提供し始め たため、平成16年度、県立学校、単独公所(警察、県立の機関)、県立病院などの回線をNTTの「ス マートイーサ」という回線に切替えをしました。これにより、県立学校については、教育情報ネット ワークと事務室の行政ネットワークが統合されることとなりました。

また、平成17年度には「いわて情報ハイウェイ」もスマートイーサ回線に切替えを行い、全ての 回線がイーサネット方式の回線に移行をしました。

#### 1-2 ネットワークの接続イメージについて

各県立学校が、NTTのスマートイーサ網に2Mbpsで接続されています。拠点となる岩手県庁とスマー トイーサ網は1Gbpsで接続されています。2Mbpsの内訳は、1.5Mbpsが教育情報ネットワーク用、0.5Mb psが行政ネットワーク用と想定されています。(帯域制御で設定されている訳ではありません。)

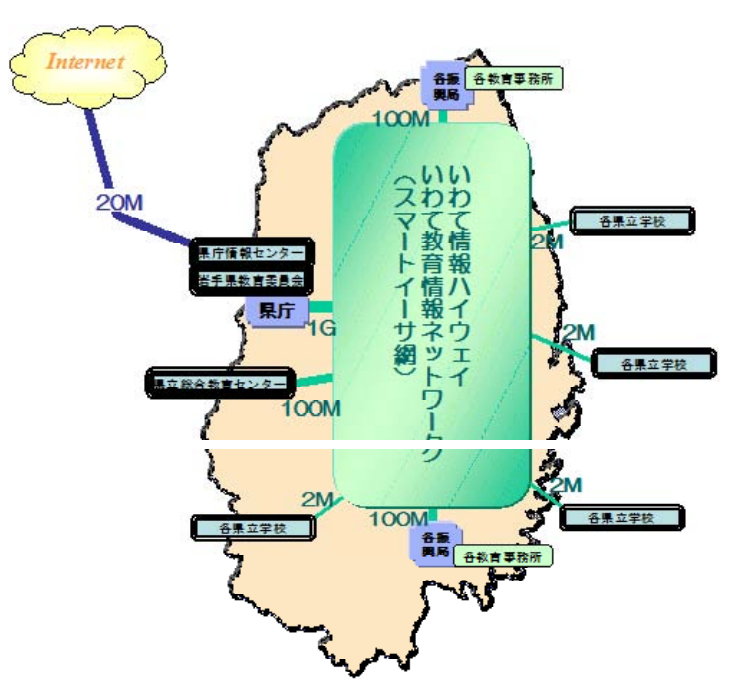

#### 1-3 教育情報ネットワークと行政ネットワークの統合イメージ

教育情報ネットワークと行政ネットワークは、下記のようなイメージで統合されています。なお、 各学校のサーバ室から事務室までは行政ネットワーク用のLAN配線を1本配線しており、VLANのIDに よる識別により、教育情報ネットワークは県庁の教育委員会との通信を可能にし、行政ネットワーク は県庁IT推進課やICSとの通信を可能にしています。

教育情報ネットワークと行政ネットワーク(職員ポータル)の接続については、2章で説明します。

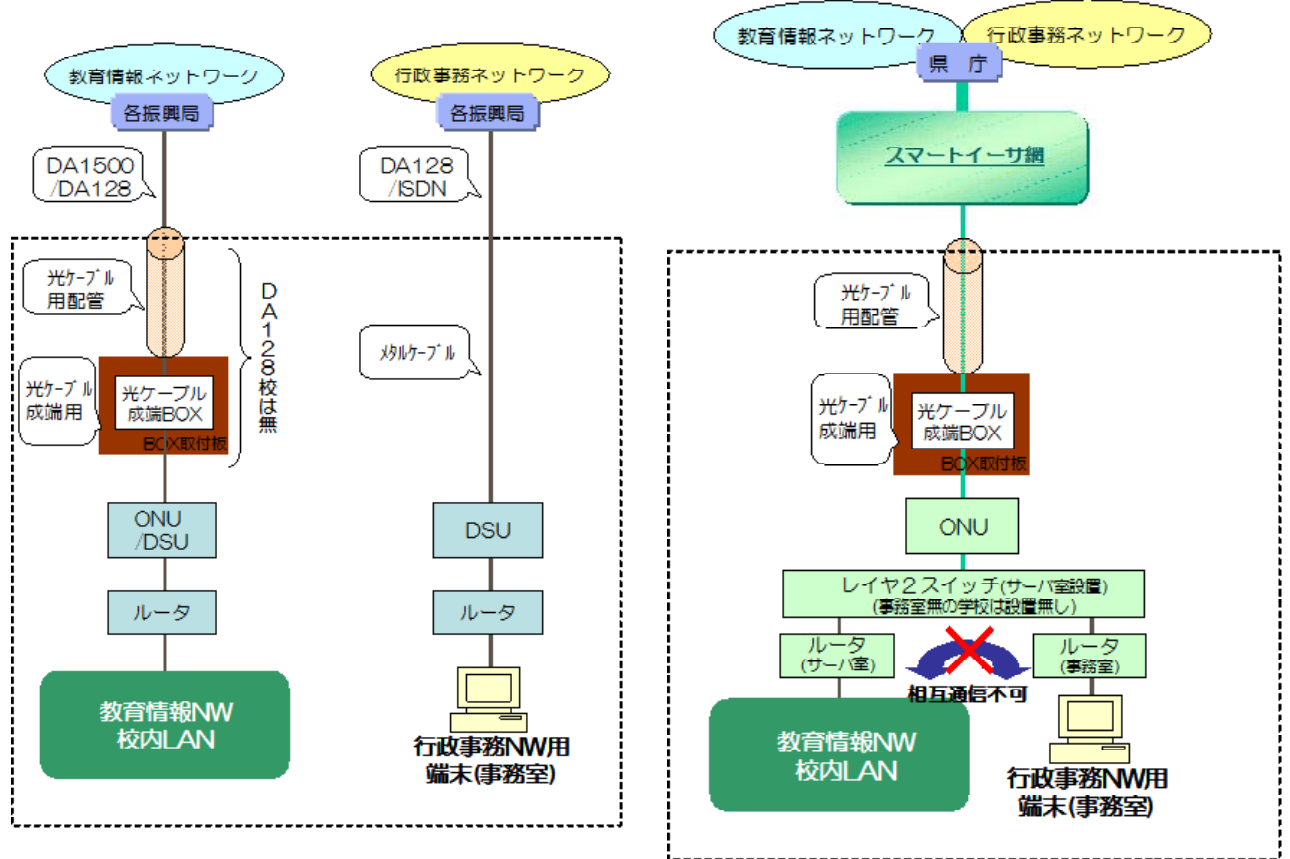

### 2 県立学校のサーバ構成

今回サーバの更改により、「イントラネットサーバ1」「イントラネットサーバ2」「ファ イルサーバ」の3台構成を見直し、「イントラネットサーバ1」と「ファイルサーバ」の2台 構成としました。

それに伴い、変更となった点や新たに追加された機能について説明します。

## 2-1 新サーバの構成について

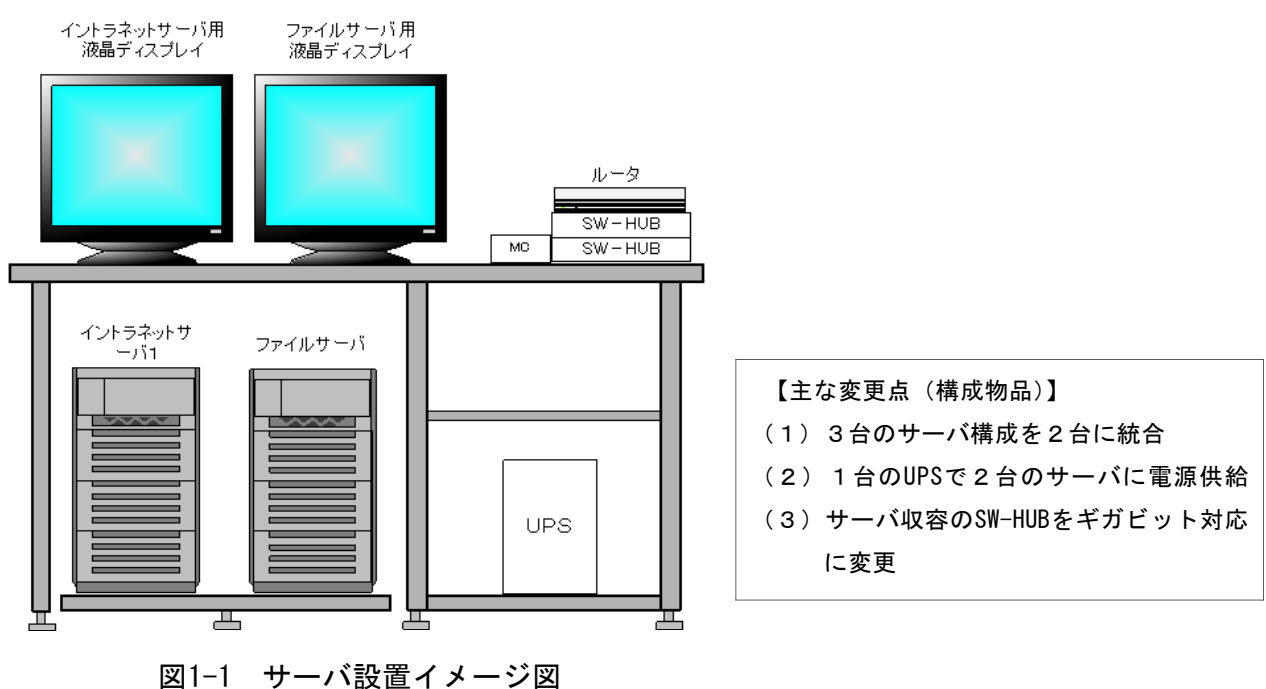

## 2-2 県立学校のサーバ機能

更改サーバの機能について説明します。(網掛けが旧サーバと変更になった箇所)

(1) イントラネットサーバ1(WindowsServer2003 R2)

コンピュータ名:SV-INTRA1

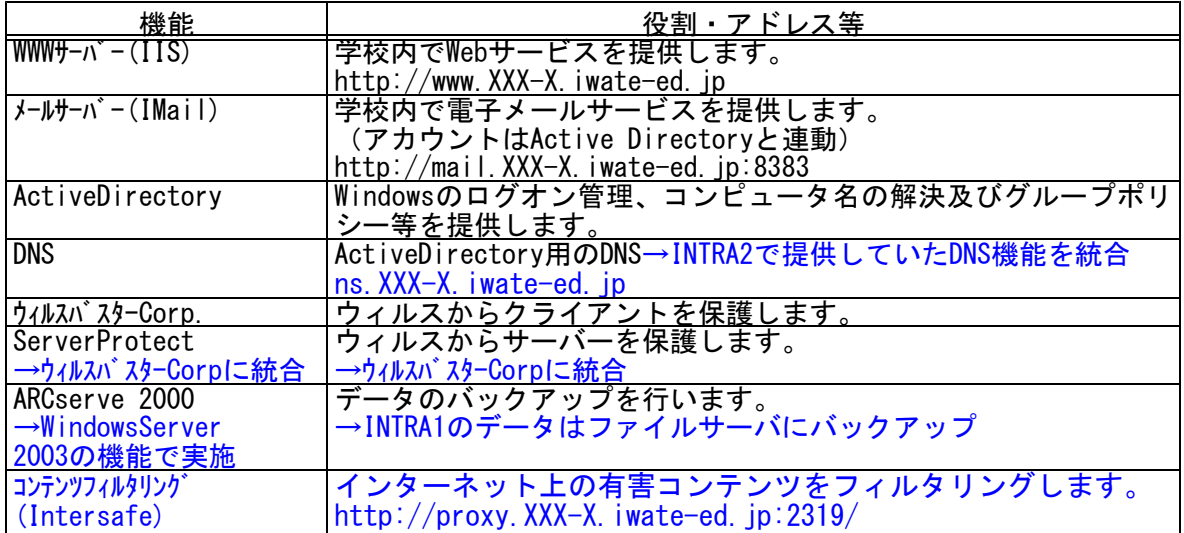

#### (2) イントラネットサーバ2

コンピュータ名:SV-INTRA2

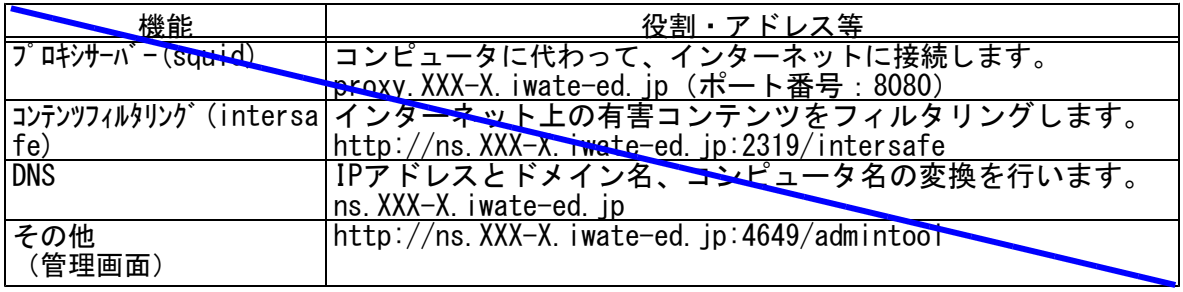

※イントラネットサーバ1、ファイルサーバに統合

(3) ファイルサーバ(WindowsServer2003 R2)

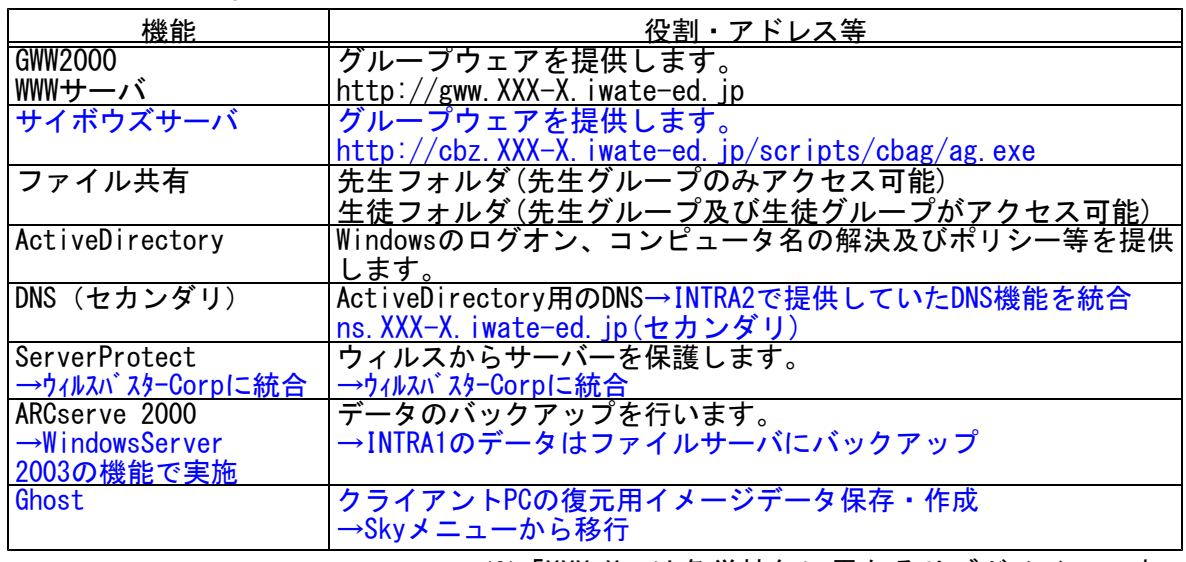

コンピュータ名:SV-FILE

※「XXX-X」は各学校毎に異なるサブドメインです。

## 3 学校内に設置されているネットワーク関連機器等について

#### (1) ルーター (ROOTER)

ルーターは、ネットワーク間を接続するための機器 です。ルーターには、通信経路が記されており、目的 のネットワークに正しく中継する機能を持っていま す。また、一つのIPアドレスを、学校にあるコンピ ュータ台数分のIPアドレスに置き換える機能を持っ ています。学校では、サーバが設置してある場所に置 かれています。

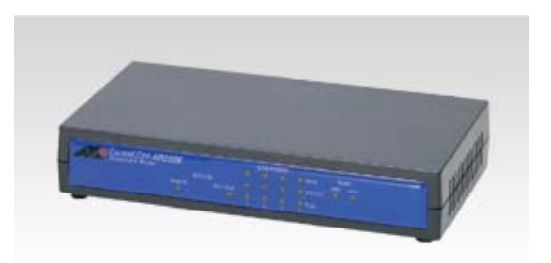

#### (2) ハブ(HUB)

ハブは、コンピュータに接続したネットワークケー ブルを集線する(とりまとめる)装置です。学校にあ るハブは、スイッチングハブと呼ばれるものが複数設 置されています。学校によって設置している位置や台 数は異なります。

職員室用のスイッチングハブは、VLAN の設定がさ れており、職員室内PCからのみアクセスできるよう に設定されています。

※利用方法は、「学校ネットワーク管理者研修テキ スト」をご覧ください。

(3) コンピュータ

教師用(教諭・実習教諭全員)、生徒用(各教室)にノートパソコンが配備され、ネットワー クケーブルで校内 LAN に接続しています。特別教室や図書室にも配備されています。

(4) プリンタ

レーザプリンタが職員室および特別教室、図書館に配備され、生徒用にインクジェットプリン タが配備されています。

(5) プロジェクタ・スクリーン

学年に1セットとして携帯用のプロジェクタとスクリーンが配備されています。

(6) スマートボード(電子黒板)

視聴覚室などに、デスクトップパソコンとともにスマートボード(電子 黒板)が配備されています。パソコンとプロジェクタを接続すると、ボー ド上でパソコンを操作したり、文字や図形を書き込むことができます。

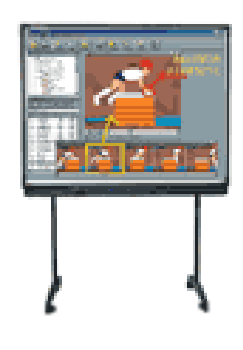

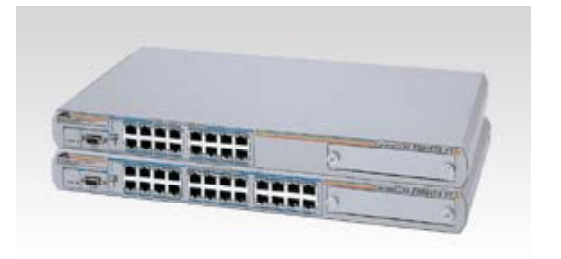

#### 4 ネットワーク管理者の業務について

#### 4-1 年度末・年度始めに行う作業

年度始めの 4 月 1 日から新年度の運用ができるように、年度末の 3 月中に、次のような作業を行い ます。年度末のネットワーク管理者の業務として、作業日時を決めて計画的に作業を行う必要があり ます。

・転勤された先生のアカウントの削除(イントラネットサーバ)

- ・必要に応じ、先生端末の初期化(NotonGhost、旧サーバではスカイメニュー)および諸設定作業
- ・新たに転勤してこられた先生のアカウントの追加(イントラネットサーバ、サイボウズ、GWW)
- ・共有ファイルのアクセス権の設定 (ファイルサーバ)
- ・教育行政システムへの登録のためのユーザー情報の報告(県教育委員会より周知)
- ・端末の過不足による再配置のための端末数の過不足調査(県教育委員会より周知)

上記のような作業を少しでもスムーズに行うために、次のような項目の記録を残しておくことで、 ネットワーク管理者間のスムーズな引継ぎが行えるものと思います。

○サーバのログインパスワードやGWW等の管理用パスワード ○IPアドレスの一覧表 ○ユーザーアカウントの一覧表(教育行政システム登録用を含む) ○共有フォルダのアクセス権の設定やグループポリシーの適用状況について ○各コンピュータの設置教室の状況について ○過去の故障 ・トラブル事例 すいしょう すいせい かんこう かんきょう 等々 きょうかい 等々

なるべく手間をかけずに上記のような情報を管理していくために、過去に県教育委員会に報告した ことのあるIPアドレス表や教育行政システム登録の報告様式等は保存しておき、変更があった都度、 修正していくことを勧めます。また、学校独自でサーバのパスワード管理表等の様式が特に無い場合 は、サポートサイトからもダウンロードできるようになっています。

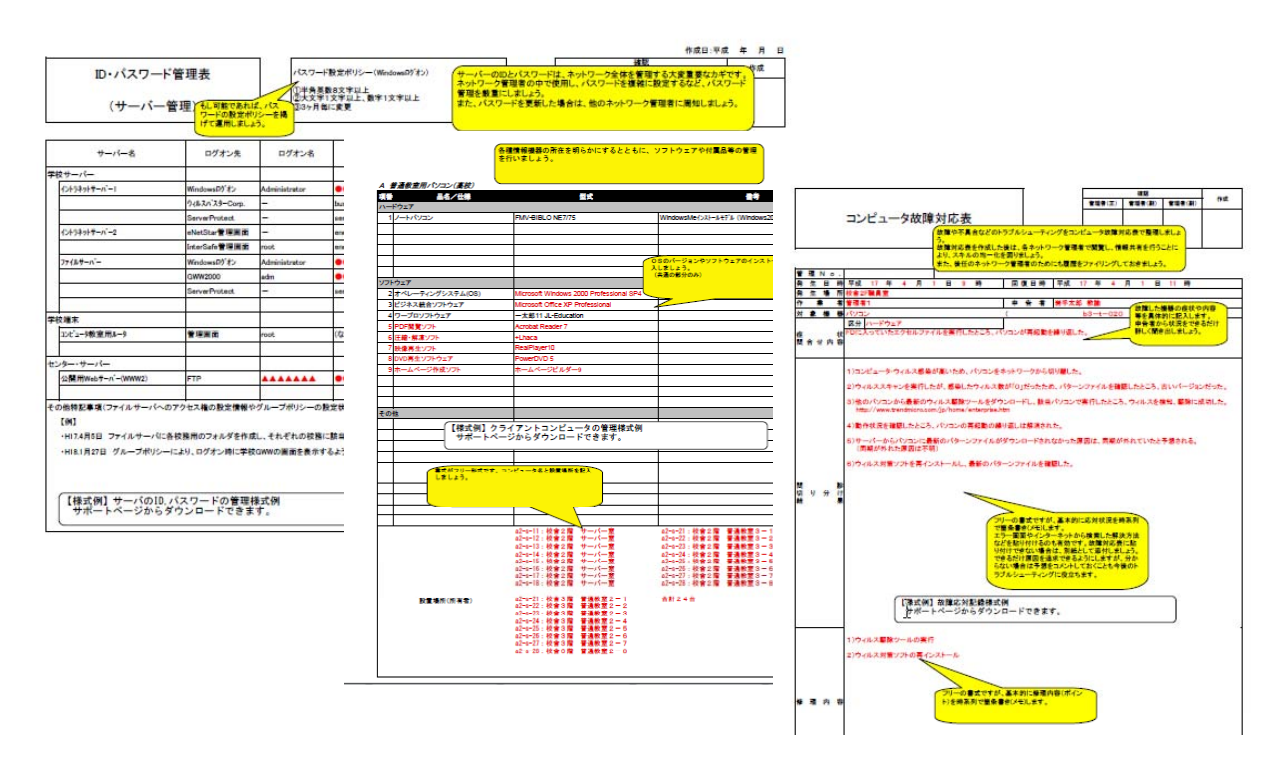

#### 4-2 校内サーバー・クライアントPCの保守管理

年度末・年度始めに行う業務の他に、校内サーバの保守管理業務として、次のような作業を適宜、 実施します。基本的には初期設定の状態で運用しますが、不具合の発生や設定変更が必要となった 場合にはネットワーク管理者が作業を行います。

- (1) ウィルスバスター corp(ウィルス対策)
- (2) プロキシサーバの設定(行政事務ネットワークへのアクセス設定)
- (3) Intersafe の設定(フィルタリング設定変更)
- (4) WSUS の運用管理(WindowsUpdate のサーバ設定)
- (5) サーバのバックアップ(Windows バックアップ機能)

#### 4-3 学校Webページの更新

県庁教育情報センターに、各県立学校の学校 Webページ(ホームページ)を公開するため のWWWサーバーを配置しています。

また、各学校間の交流を実現するために、い わて教育情報ネットワーク内部用としては各県 立学校のイントラネットサーバーをWWWサー バーとして利用することも可能です。

公開している情報は学校によって様々ですが、 中学生用の案内など1年に一度更新することが 定められているものがあります。常に最新の情 報を提供できるように計画的に更新する必要が あります。

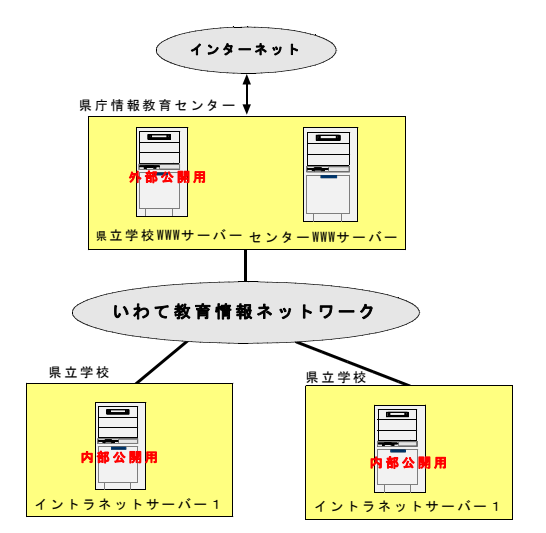

#### 4-4 トラブルへの対応

ネットワークに関するトラブルには次のようなものがありますが、ネットワーク機器を効果的に活 用するためにも、過去の故障・トラブル事例を参考にしたり、「いわて教育情報 NW 管理者サポート サイト」(http://edudb.iwate-ed.jp/support/)を参考にして、トラブルに迅速に対応できるようにしてお く必要があります。

- ・ネットワーク接続に関するトラブル
- ・印刷に関するトラブル
- ・パソコンの設定や故障に関するトラブル
- ・共有フォルダや共有ファイルなどサーバ設定に関するトラブル
- ・電子メールに関するトラブル
- ・ウィルスなどセキュリティに関するトラブル かんじょう 等々

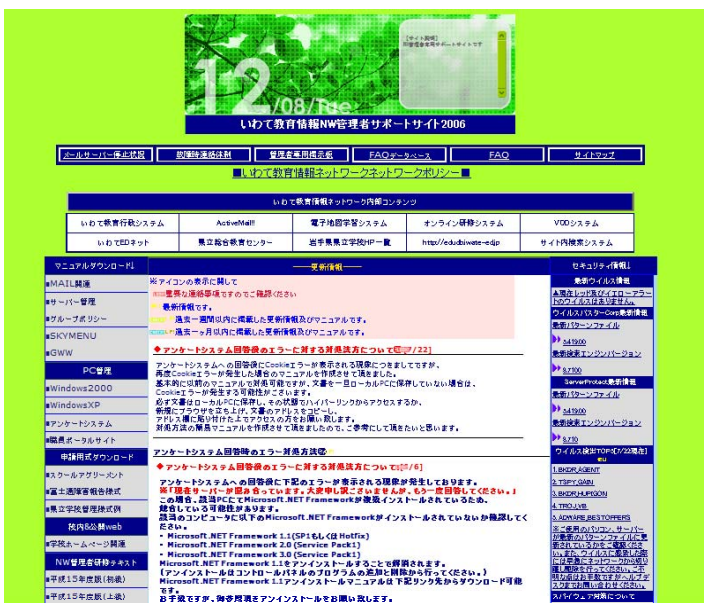

**「WE DESCRIPT STACES APPRAET/1/21-ACES AND ACES AND ACES AND ACES AND ACES AND ACES AND ACES AND ACES AND ACES AND ACES AND ACES AND ACES AND ACES AND ACES AND ACES AND ACES AND ACCES AND ACCES AND ACCES AND ACCES AND AC** 

## 4-5 「教育の情報化」の普及・啓蒙

高度情報通信ネットワーク社会が進展していく中で、子どもたちが、コンピュータやインターネ ットを活用し、情報社会に主体的に対応できる「情報活用能力」を育成することは非常に重要です。

こうした情報活用能力の一層の充実を図るために、各学校段階を通じて、各教科等や「総合的な学 習の時間」においてコンピュータやインターネットの積極的な活用を図るとともに、中・高等学校に おいて、情報に関する教科・内容を必修としています。

また、各教科等の授業の中で、先生がプレゼンテーションしたり、子どもたちがコンピュータやイ ンターネットで調べたり、交流したりすることによって、「わかる授業」や「魅力ある授業」の実現 に役立てていくことが求められています。

一方で、社会問題化している情報化の影の部分を克服するための取り組みが急務であり、次代を担 う子どもたちが,社会の中で情報が果たす役割や影響を十分に理解し,便利で安全な情報社会の創造 に参画できるような態度を育成する「情報モラル」指導も重要となっています。

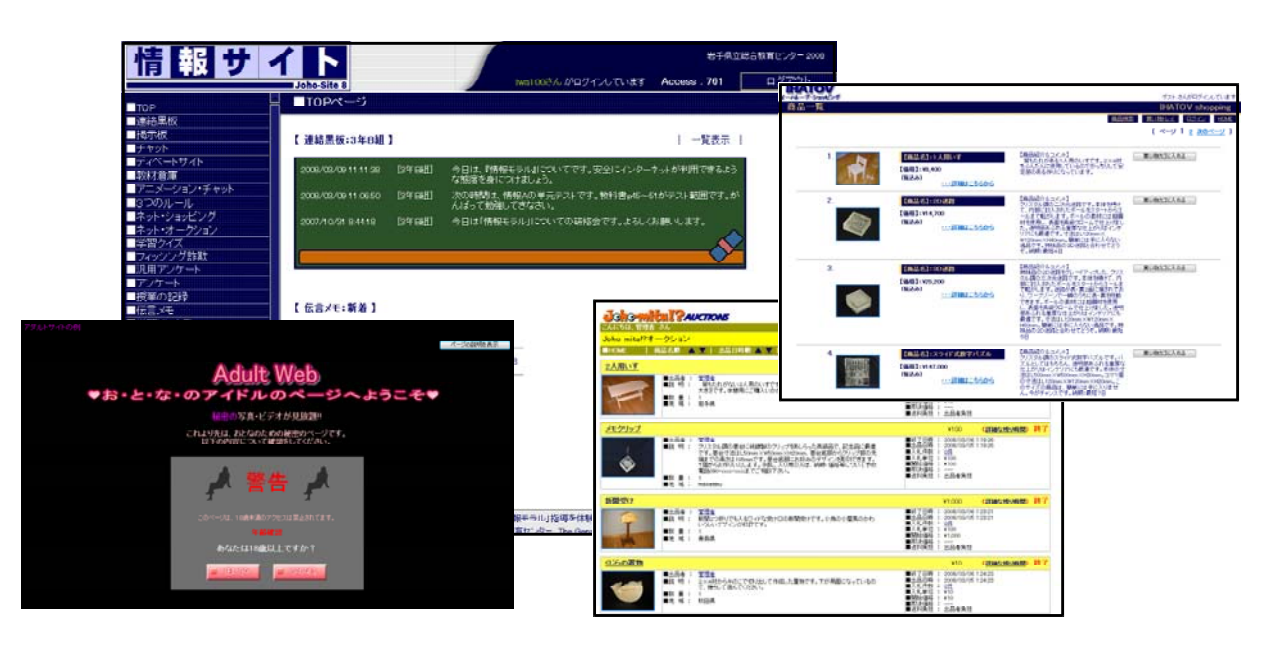

岩手県立総合教育センター「情報モラル」指導教材

## 4 学校ネットワークの運用管理

## 4-1 イントラネットサーバー1の運用管理

## 4-1-1 Windows 2000(2003) Serverのユーザー管理

- (1) 「Active Directoryユーザーとコンピュータ」画面を表示する
	- 1 【SV-INTRA1 (新SV-INTRA)】 サーバー、(もしくは【SV-FILE】 サーバー)からWindows2000 (2003) Serverにログインします。
	- 2 [スタート]-[プログラム]-[管理ツール]-[Active Directoryユーザーとコンピュー タ]をクリックします。

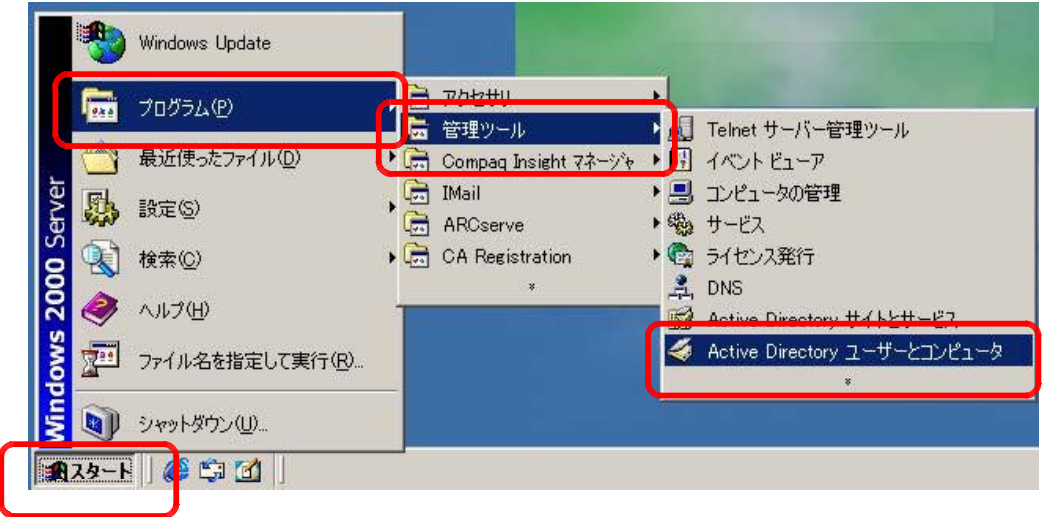

3 「Active Directoryユーザーとコンピュータ」画面が表示されます。

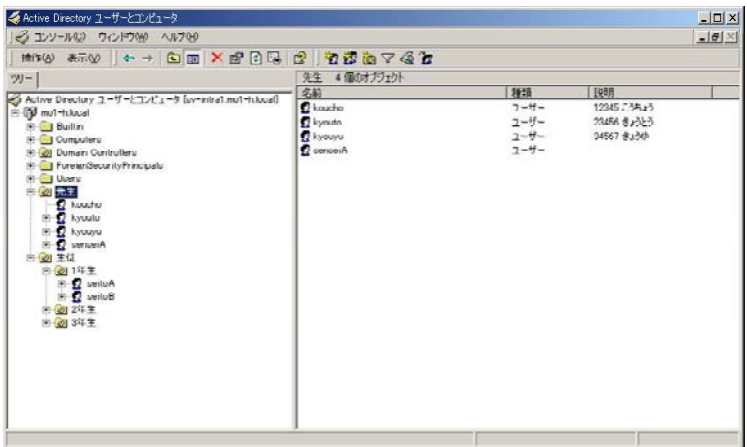

- (2) ユーザーを作成する
	- 1 「Active Directoryユーザーとコンピュータ」画面において、新規にユーザーを追加し たいOU※1をクリックします。

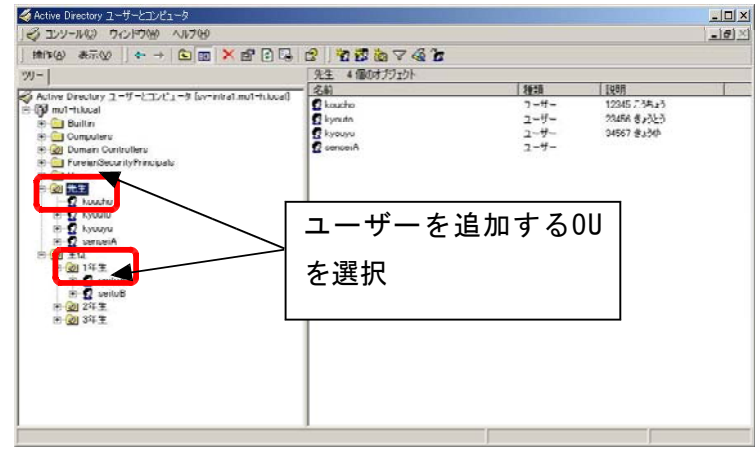

- ※ 1 0U (Organization Unit): 組織単位。管理者は先生及び生徒(学年単位) OUでユ ーザー管理を行います。
- 2 [操作]-[新規作成]-[ユーザー]をクリックします。

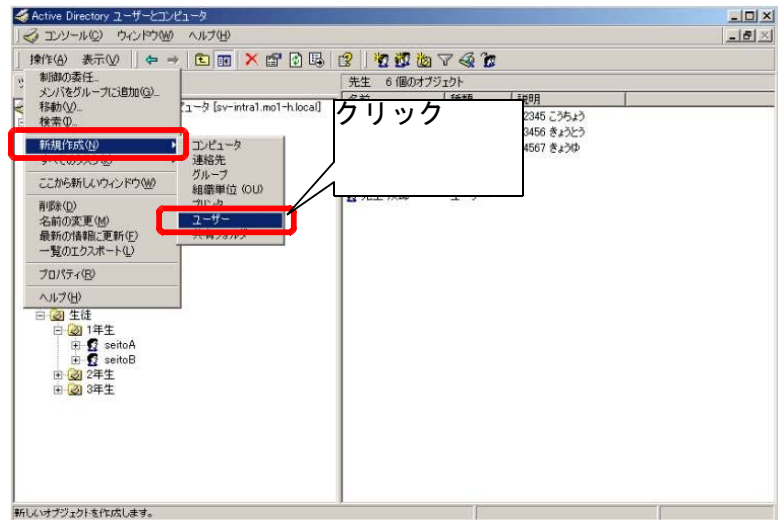

3 「新しいオブジェクト-ユーザー」画面が表示されます。新規ユーザーの「姓」、「名」、 「ユーザーログオン名」を入力して[次へ]ボタンをクリックして下さい。

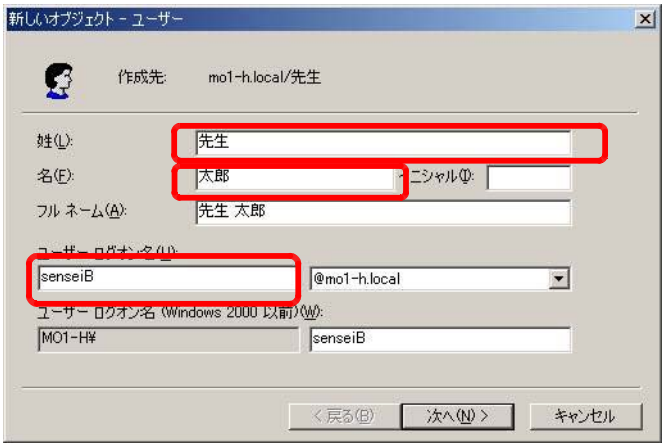

4 パスワード入力画面が表示されます。「パスワード」を入力後、「パスワードを無期限に する」にチェックして[次へ]ボタンをクリックして下さい。

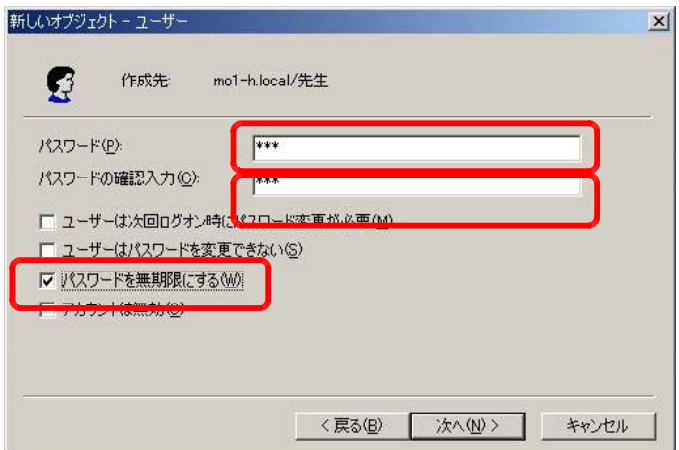

5 完了画面が表示されます。[完了]ボタンをクリックして下さい。

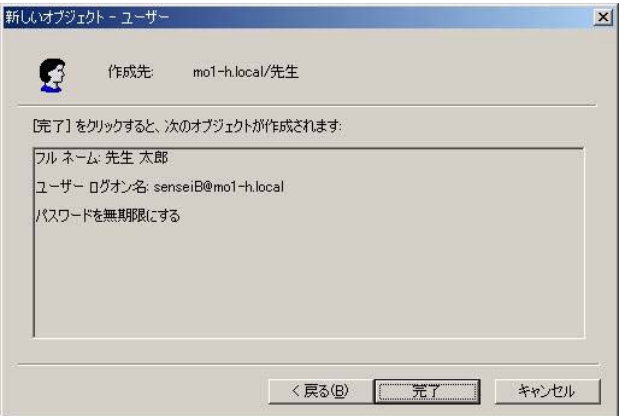

6 クライアントから新規ユーザーでログインします。正常にログインできたら、ユーザー 登録は完了です。

【補足①】新規ユーザーの詳細情報を入力したい。

新規ユーザーのプロパティ画面において、詳細な情報を入力することが可能 です。

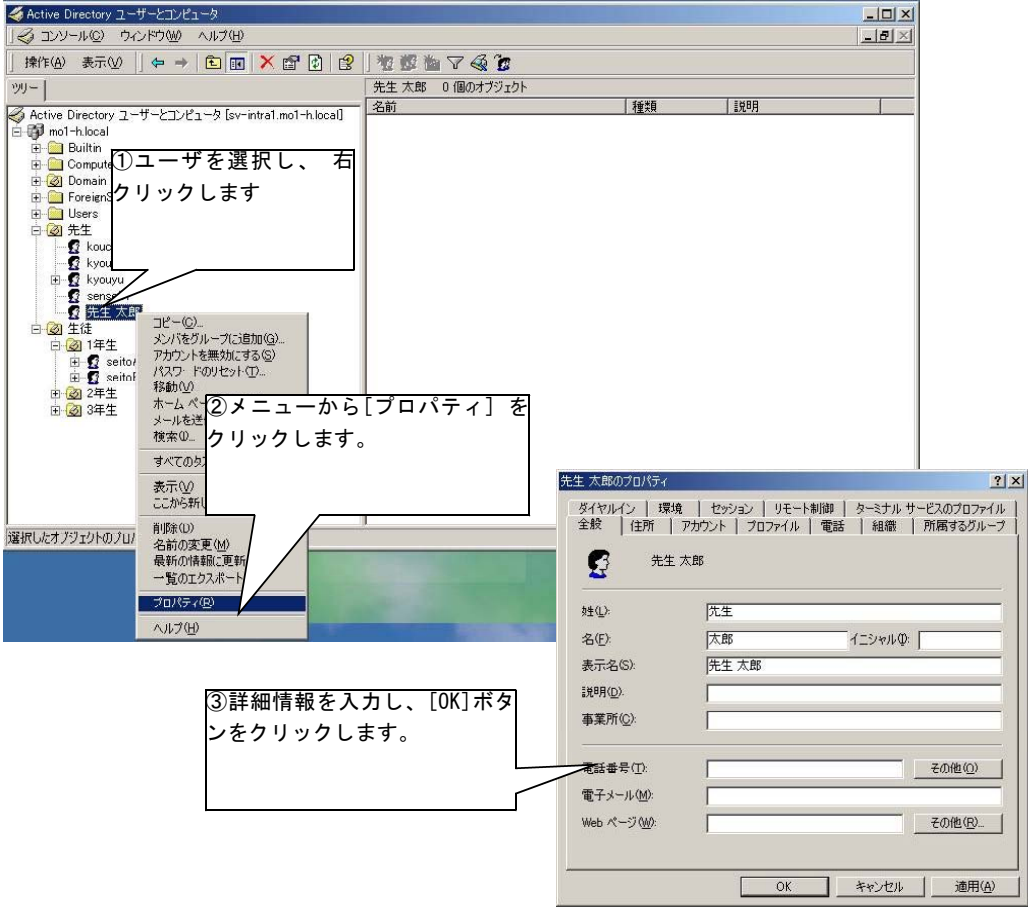

【補足②】新規ユーザーの詳細情報を入力する手間を省きたい。

既存のユーザー情報(学校名、所属するグループ等)を新規ユーザー作成 時にコピーすることができます。

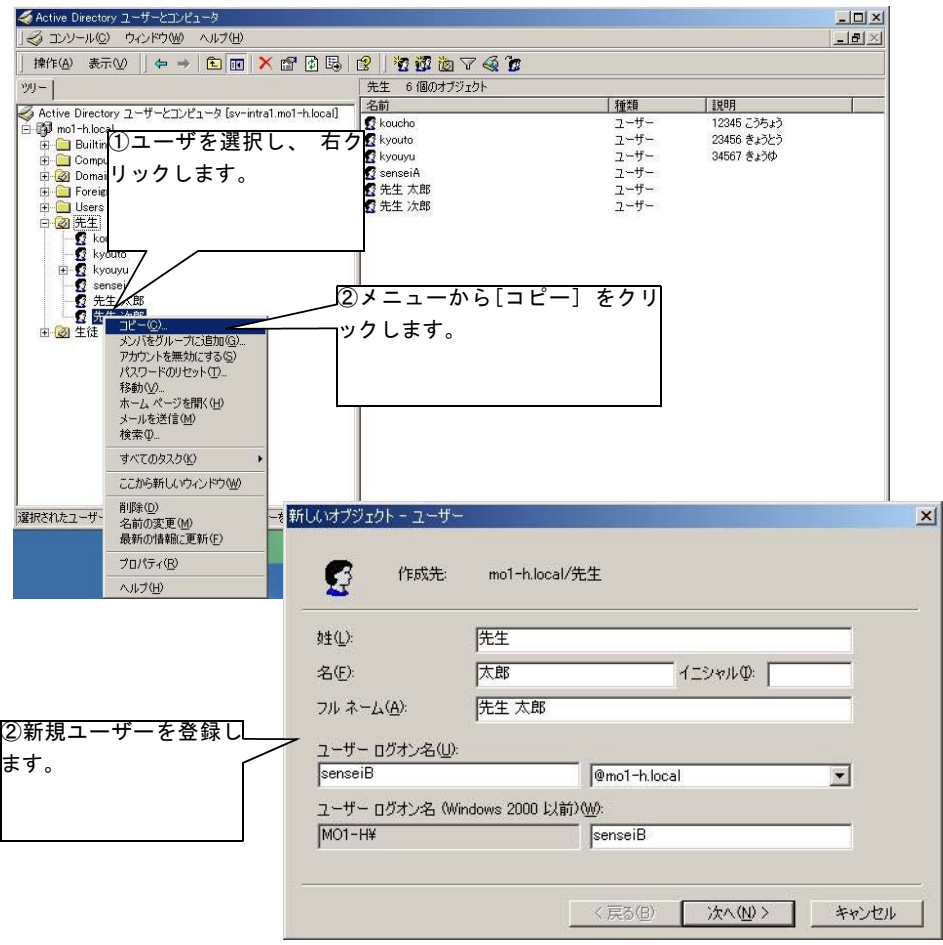

- (3) ユーザー名を変更する
	- 1 「Active Directoryユーザーとコンピュータ」画面において、変更するユーザーを選択 します。

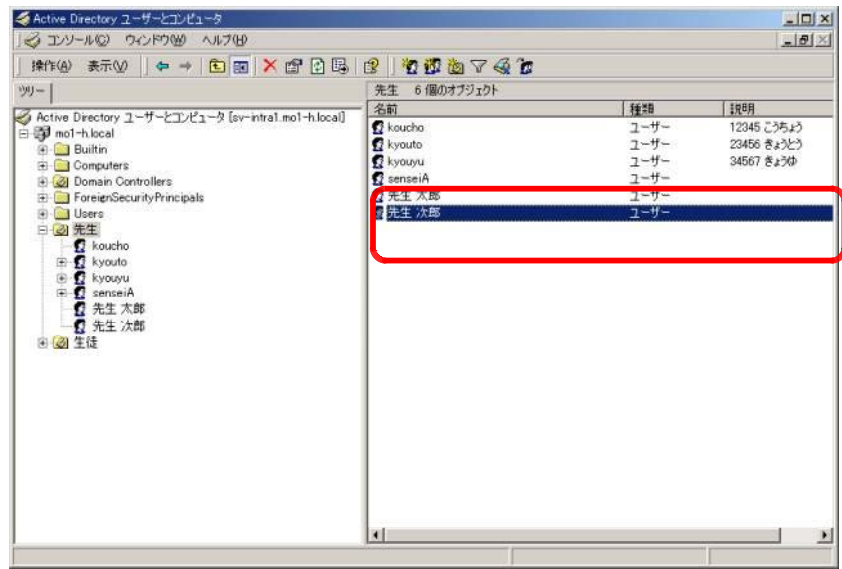

2 [操作]-[プロパティ]をクリックします。

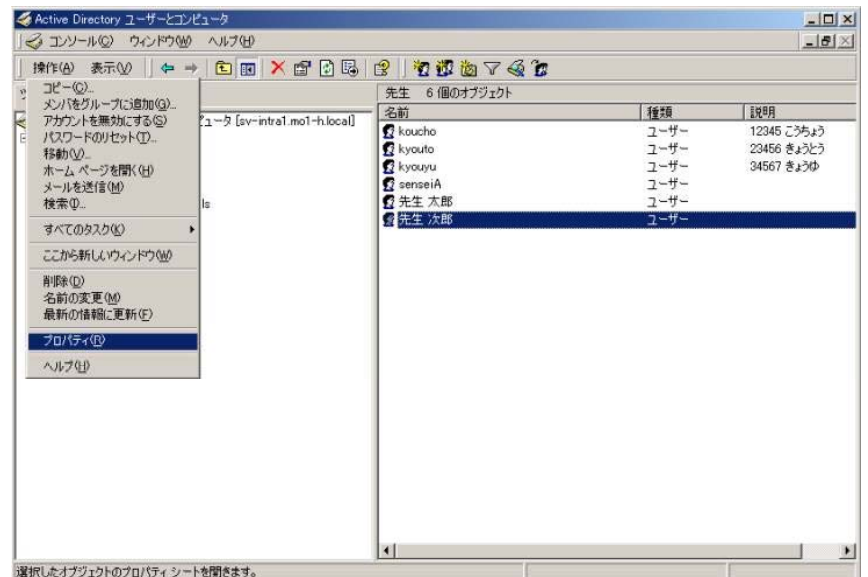

3 「プロパティ」画面が表示されます。「アカウント」タブをクリックします。

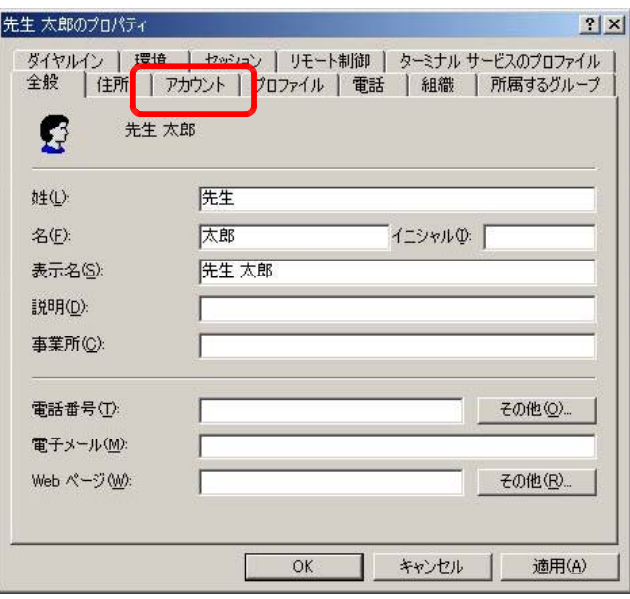

4 「ユーザーログオン名」、「ユーザーログオン名(Windows2000 以前)」を変更し、[OK]ボ タンをクリックします。

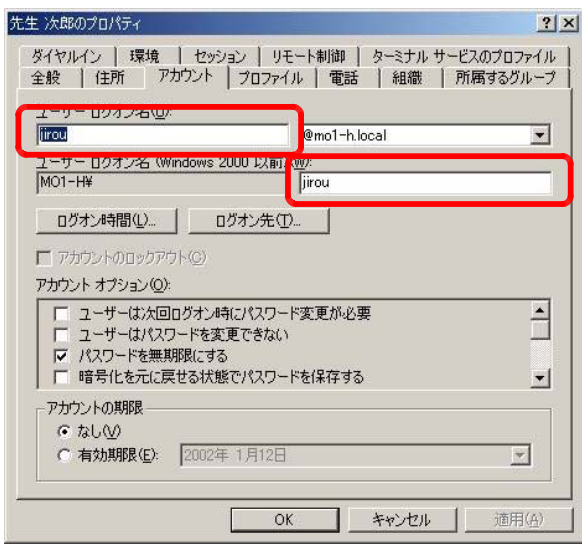

5 クライアントから新しいユーザー名でログインします。正常にログインできたら、ユー ザー名の変更は完了です。

- (4) ユーザーを削除する
	- 1 「Active Directoryユーザーとコンピュータ」画面において、削除するユーザーを選択 します。

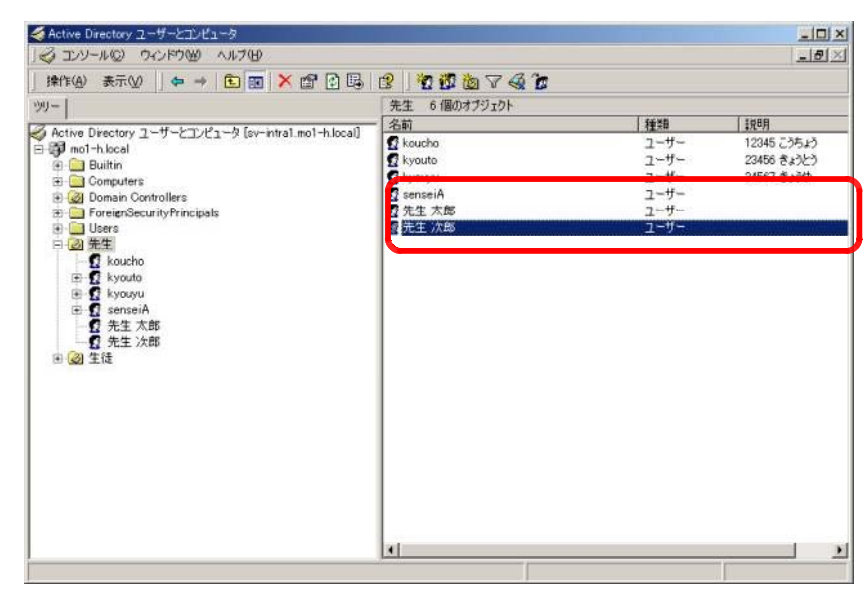

2 [操作]-[削除]をクリックします。

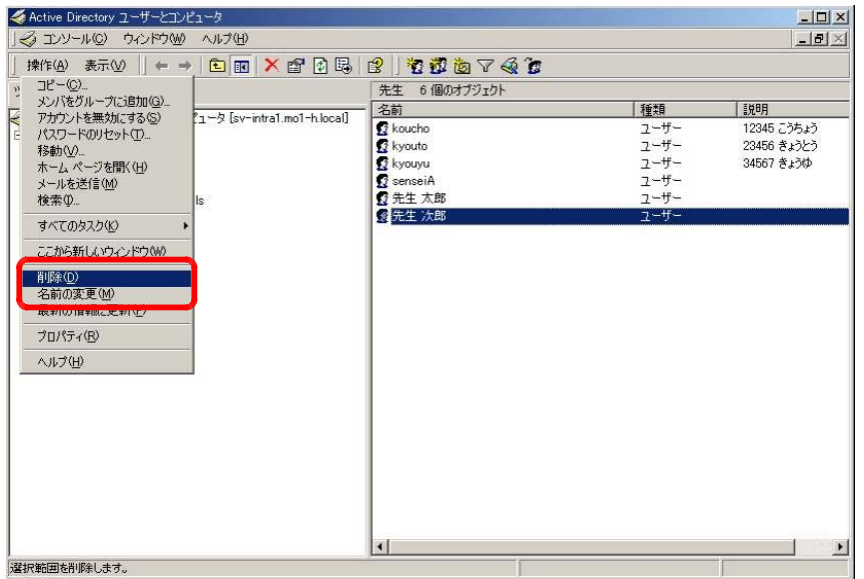

3 「このオブジェクトを削除しますか?」画面が表示されます。[はい]ボタンをクリック してください。

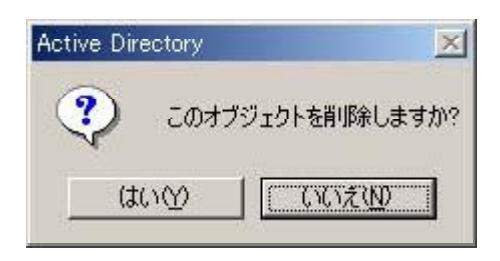

4 「Active Directoryユーザーとコンピュータ」画面において、ユーザーが削除されてい ることを確認したら、ユーザーの削除は完了です。

【補足③】一度に複数のユーザーを削除したい。

削除するユーザーを選択する際、[SHIFT]キー及び[CTRL]キーを活用するこ とによって、複数のユーザーを選択することができます。複数のユーザーを 選択した時も削除の操作は一緒です。

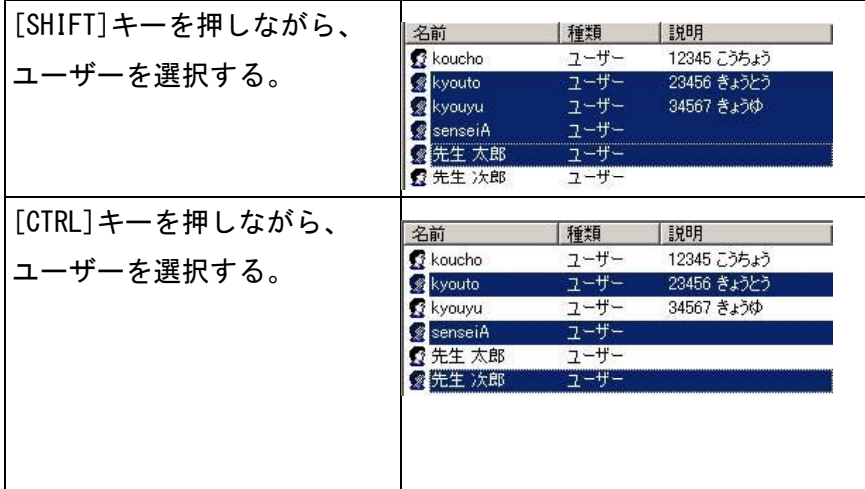

- (5) グループを作成する
	- 1 「Active Directoryユーザーとコンピュータ」画面において、[Builtin]をクリックしま す。

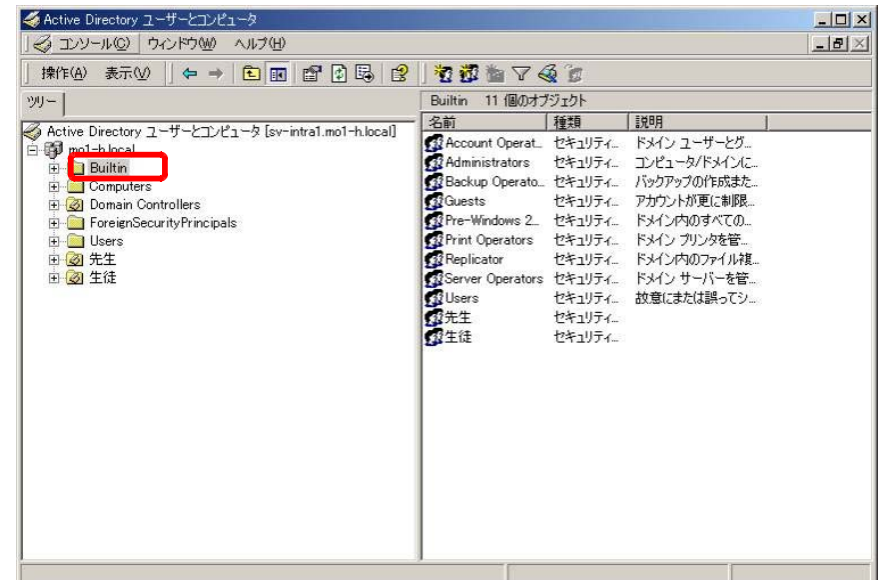

2 [操作]-[新規作成]-[グループ]を選択します。

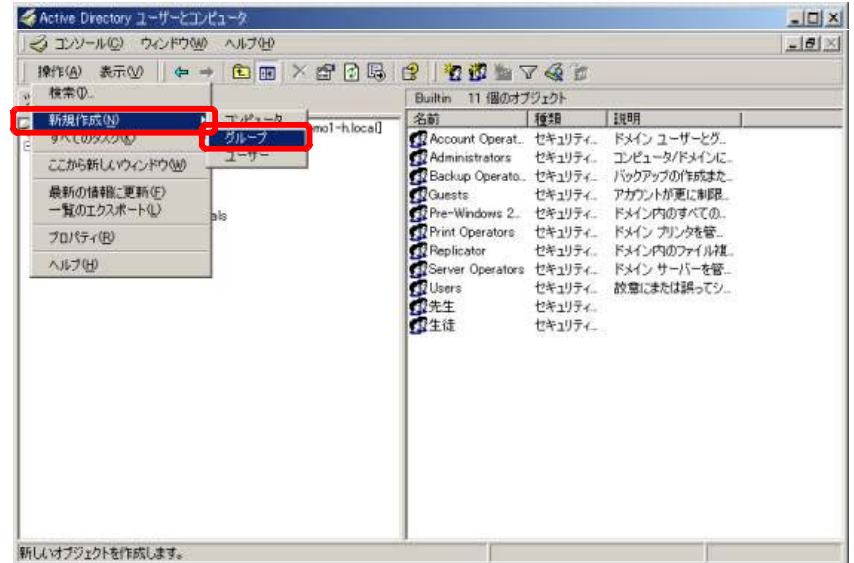

3 「新しいオブジェクト-グループ」画面が表示されます。「クループ名」を入力してくだ さい。

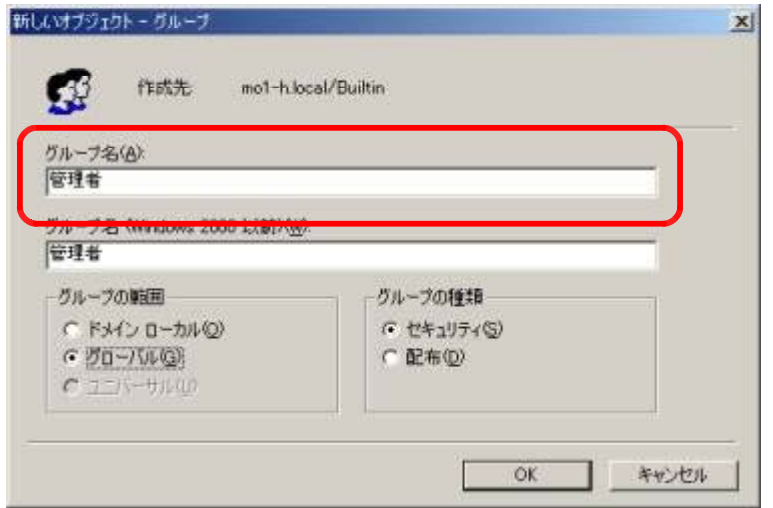

- 4 [OK]ボタンをクリックします。
- 5 「Active Directoryユーザーとコンピュータ」画面において、グループが作成されてい ることを確認したら、グループの作成は完了です。

【補足④】グループを変更・削除したい。 ユーザーの変更・削除と同様の操作で可能です。

- (6) グループにユーザーを追加する
	- 1 「Active Directoryユーザーとコンピュータ」画面において、[Builtin]をクリックしま す。

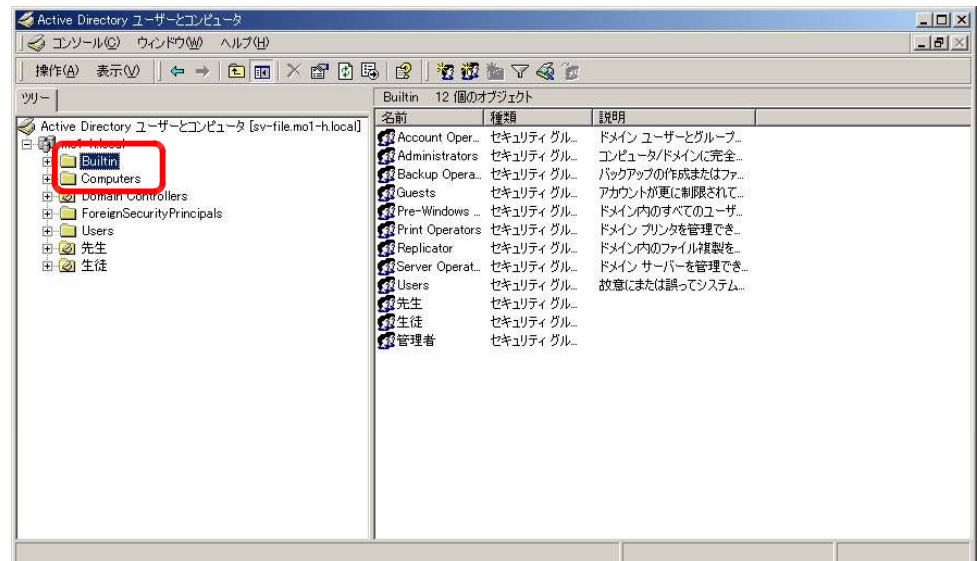

2 ユーザーを追加するグループをクリックし、[操作]-[プロパティ]を選択します。

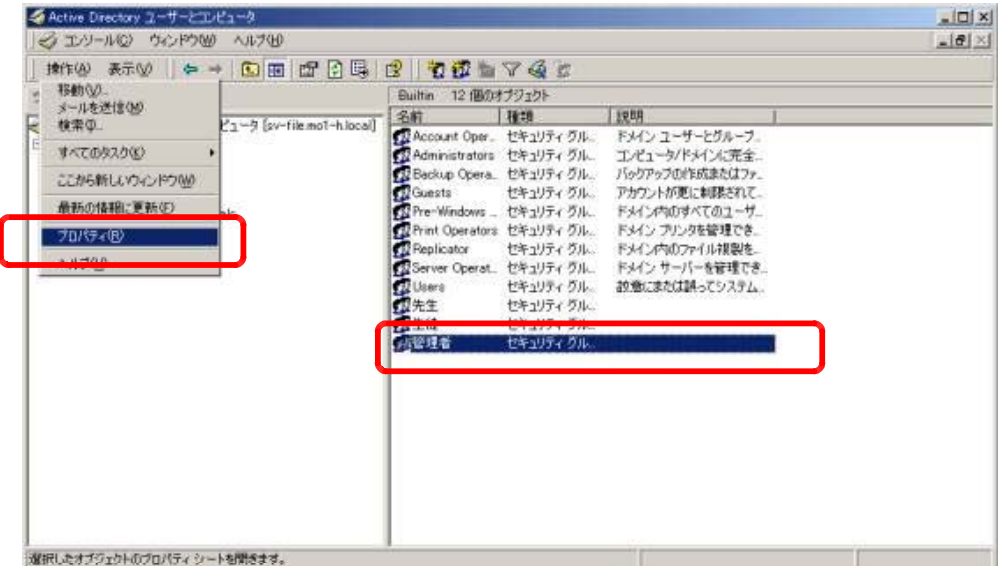

3 「プロパティ」画面が表示されます。[メンバ]タブをクリックしてください。

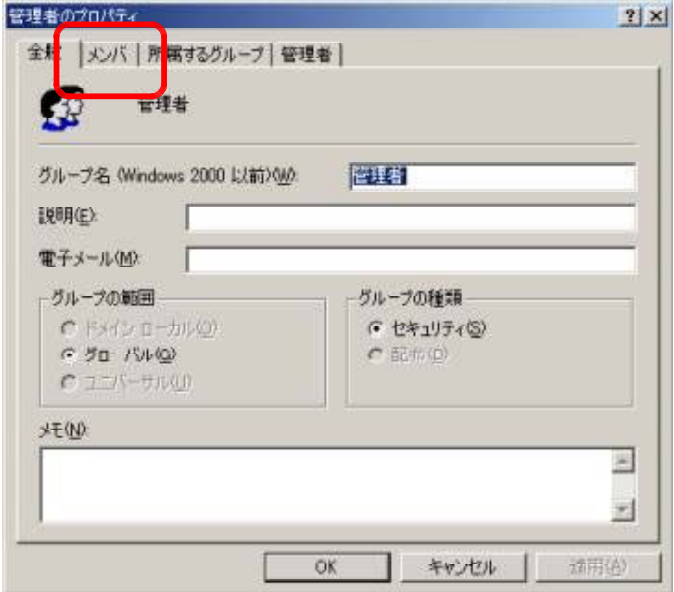

4 [追加]ボタンをクリックしてください。

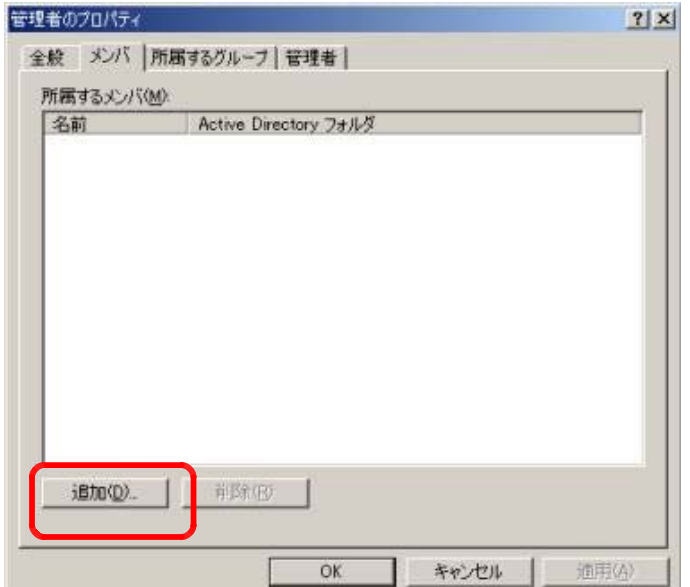

4 「ユーザー、連絡先、またはコンピュータの選択」画面が表示されます。一覧からグル ープに追加するユーザーを選択し、[追加]ボタンをクリックしてください。グループの 対象となるユーザーを追加したら、下段の表示欄にユーザーが追加されたことを確認し て、[OK]ボタンをクリックしてください。

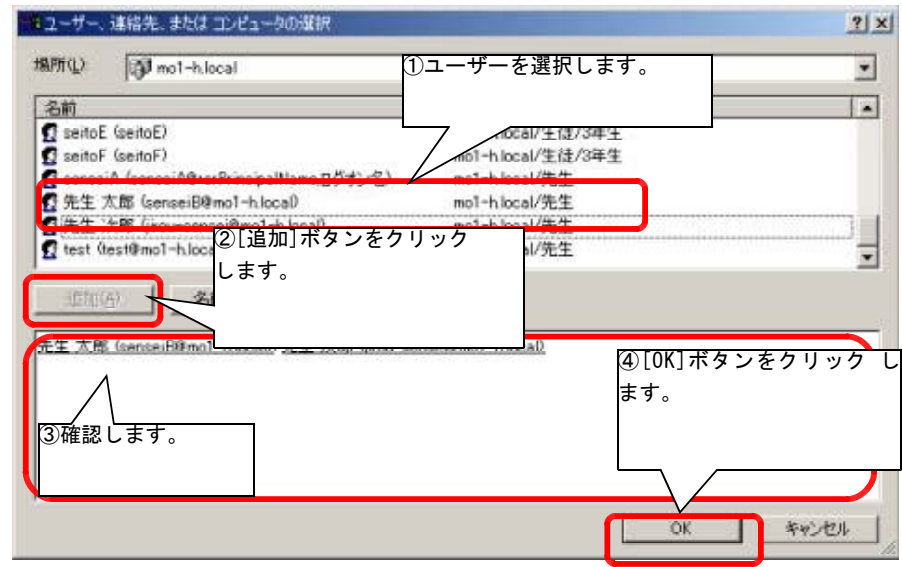

5 「プロパティ」画面に戻ります。「所属するメンバ」一覧にユーザーが表示されているこ とを確認してください。[OK]ボタンをクリックしてください。

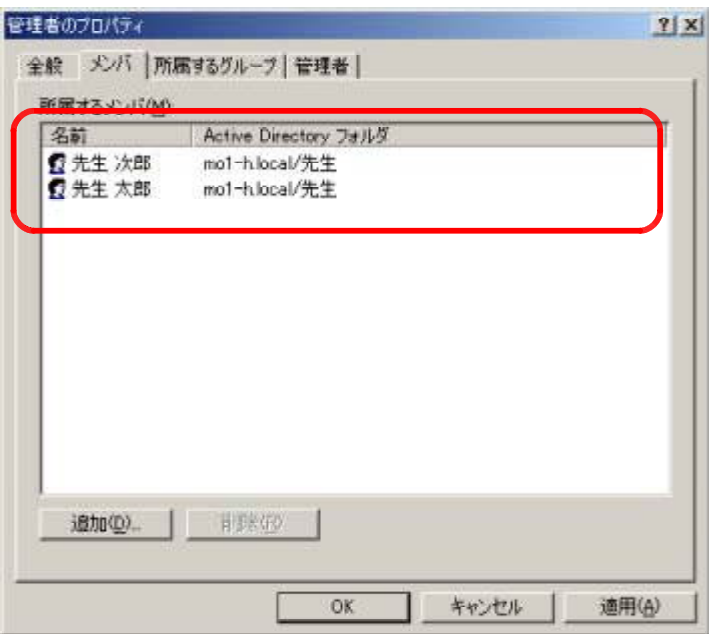

- 6 「Active Directoryユーザーとコンピュータ」画面に戻ります。これではグループへの ユーザー追加は完了です。
	- 【補足⑤】「先生」OU配下にあるユーザーをまとめて「○○○」グループに追加したい。 OU配下のユーザーを選択し、[操作]-[メンバをグループに追加]をクリック するとユーザーをまとめて追加することが可能です。
		- 1 OU配下において、ユーザーを選択します。
		- 2 [操作]-[メンバをグループに追加]をクリックします。

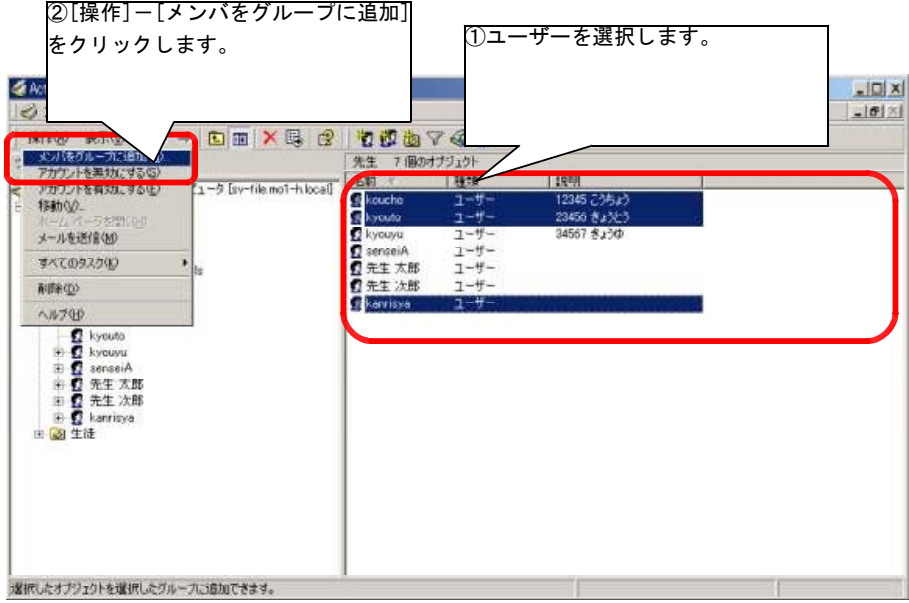

- 3 「グループの選択」画面が表示されます。追加したいグループを選択し ます。
- 4 [OK]ボタンをクリックします。

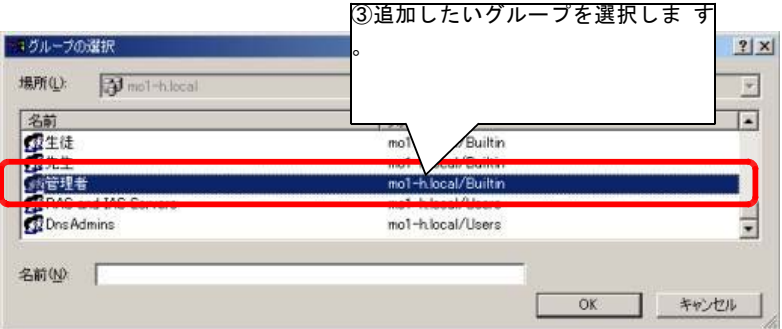

- (7) ユーザーのパスワードを変更(解除)する
	- 1 「Active Directoryユーザーとコンピュータ」画面において、パスワードを変更するユ ーザーをクリックします。

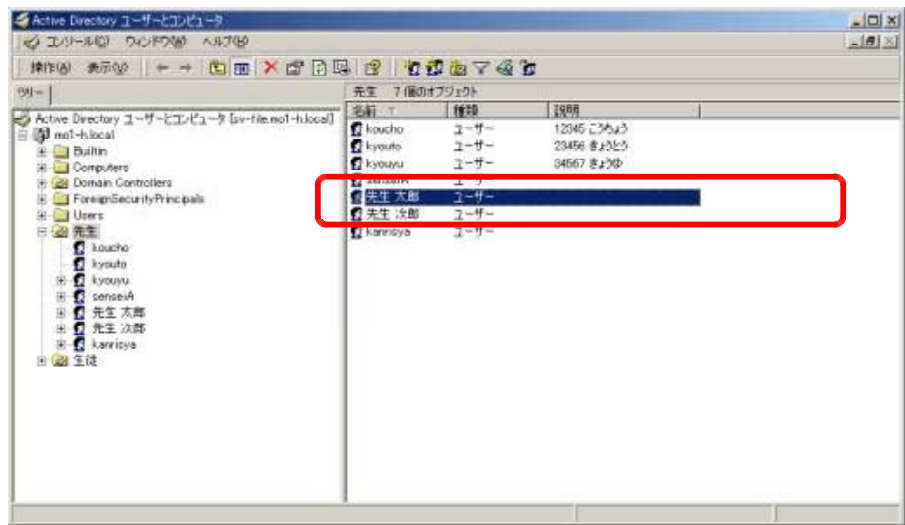

2 [操作]-[パスワードのリセット]をクリックします。

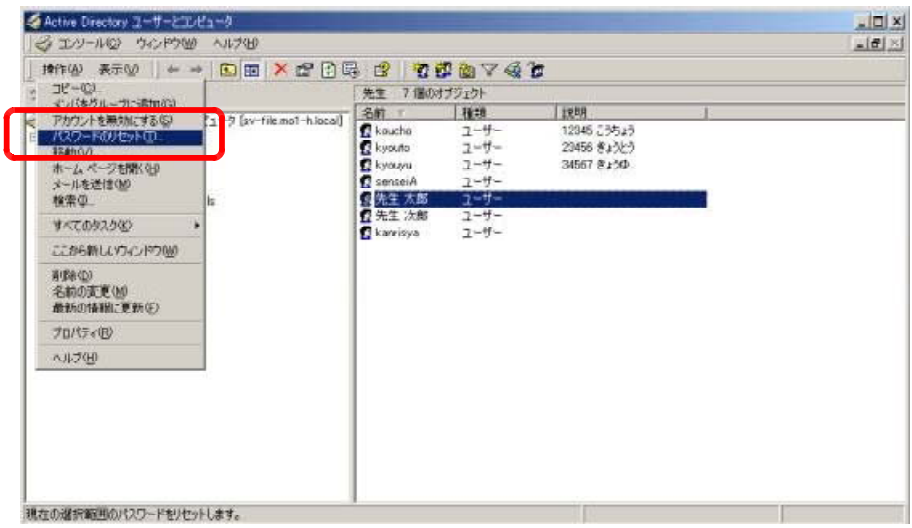

3 「パスワードのリセット」画面が表示されます。「パスワード」を入力し、[OK]ボタンを クリックしてください。

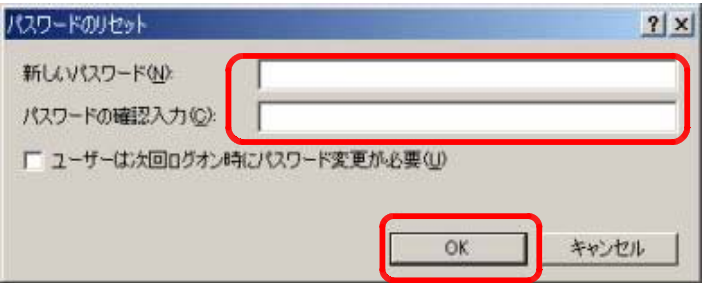

4 「○○○○のパスワードは変更されました。」画面が表示されます。[OK]ボタンをクリッ クしてください。

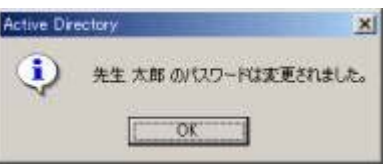

- 5 クライアントからパスワードを変更したユーザーでログインします。正常にログインで きたら、ユーザーのパスワード変更は完了です。
	- 【補足⑥】【SV-INTRA1】サーバーもしくは【SV-FILE】サーバーにおいて、ユーザー名 「Administrator」のパスワードを変更したい。
		- 1 Windows 2000 Serverにおいて「Administrator」でログインします。
		- 2 [Ctrl]+[Alt]+[Delete]キーを押下します。
		- 3 「Windowsのセキュリティ」画面が表示されます。[パスワードの変更]ボ タンをクリックします。
		- 4 「パスワードの変更」画面が表示されます。「古いパスワード」及び「新 しいパスワード」を入力し、[OK]ボタンをクリックします。
		- 5 「パスワードは変更されました。」画面が表示されます。
		- 6 Windows 2000 Serverにおいてユーザー名「Administrator」及び「新しい パスワード」で正常にログインできたら、パスワードの変更は完了です。

#### 4-1-2 Windows 2000 Serverユーザーアカウント一括登録手順

1 作業フロー

Windows 2000 ServerのActive Directoryにおいて、ユーザーを一括登録する方法は、ユーザー 情報をテキストファイル (CSV形式) に作成し、「CSVDE.EXE」コマンドで作成したユーザー情報を インポートする方法です。ただし、ユーザーのパスワードは「CSVDE EXE」でインポート出来ませ . んので、DOSプロンプトにおいてユーザー個々に「net user」コマンドを打ち込む形となります。 しかし、手作業で行うと膨大な作業となりますので、実際にはこの一連の操作を自動化させる ために、「CSVDE.EXE」、「net user」コマンドを実行するBATファイルを作成します。以下に全体的 なフローを示します。

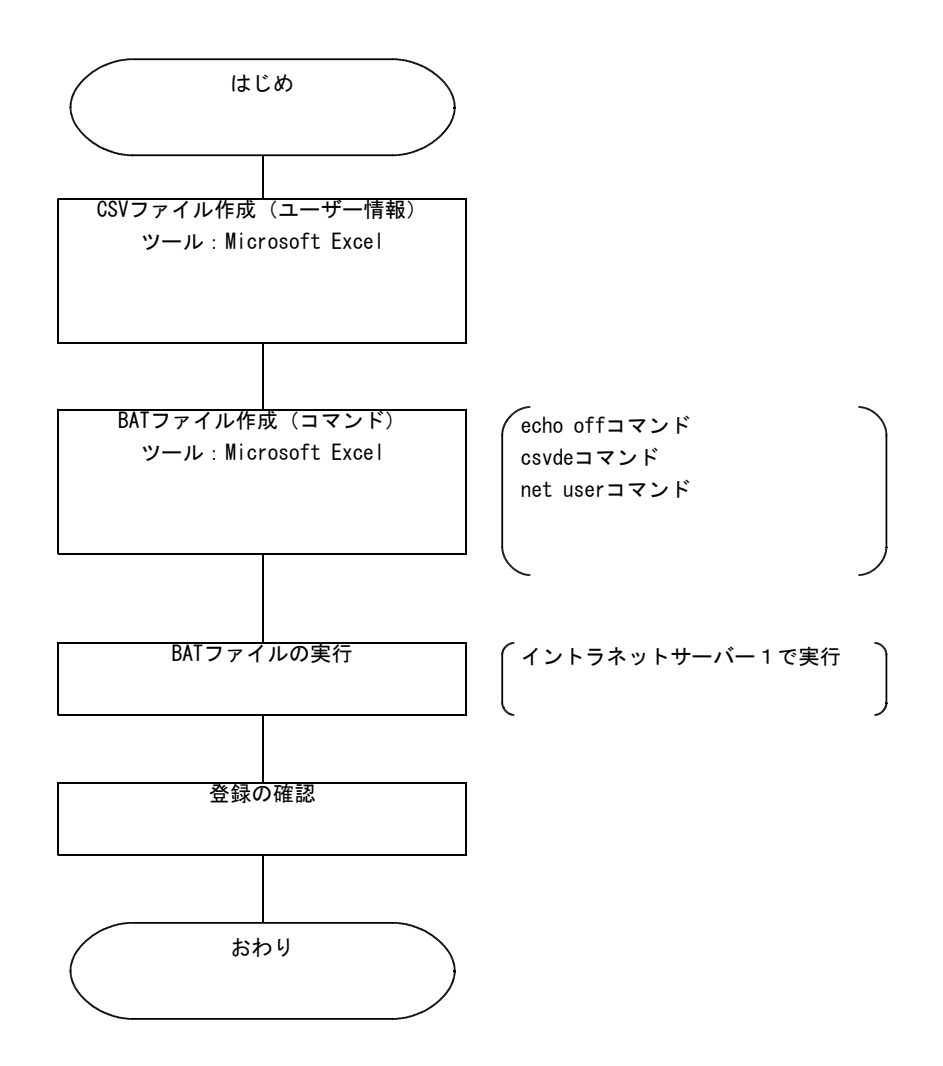

2 CSVファイル

#### 2-1 ユーザー情報の属性

[Active Directoryユーザーとコンピュータ]管理ツールでユーザーのプロパティで表示され る「姓」、「名」及び「会社名」などの項目を属性と呼びます。一括登録する場合はインポート したい属性を 1 行目に宣言し、2 行目から個々のユーザー情報を追加していきます。なお、「c n」、「userPrincipalName」、「userAccountControl」の属性はユニークな文字を入力しなければなりません。 以下に属性とユーザーのプロパティで表示される項目名の対比表を示します。(一部を除く)

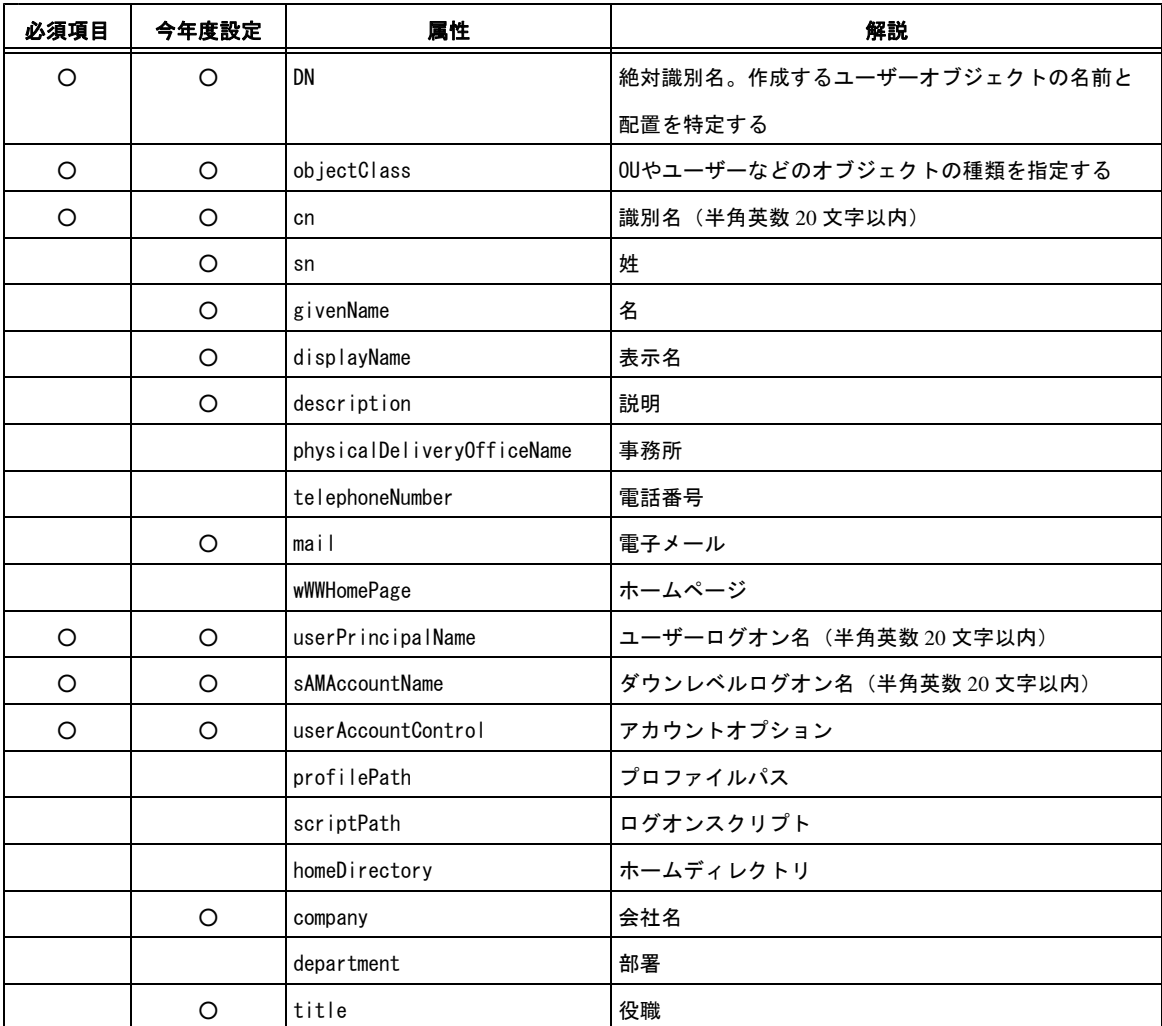

なお、ここでアカウントオプション(userAccountControl)に指定されている数値の意味につ いて、以下に示します。アカウントオプションは数値(10進数)で指定します。

| フラグ            | フラグ           | 解説                         |
|----------------|---------------|----------------------------|
| (10 進数)        | $(16 \t{#}$ 数 |                            |
|                |               | ログオンスクリプトを実行する             |
| $\overline{2}$ |               | 21アカウントを無効にする              |
| 3              |               | 3   ホームディレクトリが必須となる        |
| 16             |               | 10 アカウントはロックアウト状態である       |
| 32             |               | 20 パスワードを不必要にする            |
| 64             |               | 40 ユーザーはパスワードを変更できない       |
| 128            |               | 801暗号化を元に戻せる状態でパスワードを保存する  |
| 512            |               | 200 デフォルト形式のユーザーアカウントとする   |
| 65536          |               | 10000 パスワードを無期限にする         |
| 262144         |               | 400001対話型ログオンにはスマートカードが必要  |
| 524288         |               | 80000 アカウントは委任に対して信頼されている  |
| 1048576        |               | 100000 アカウントは重要なので委任できない   |
| 4194304        |               | 400000 Kerberos事前認証を必要としない |

今回、アカウントオプションは以下の設定値を使用します。

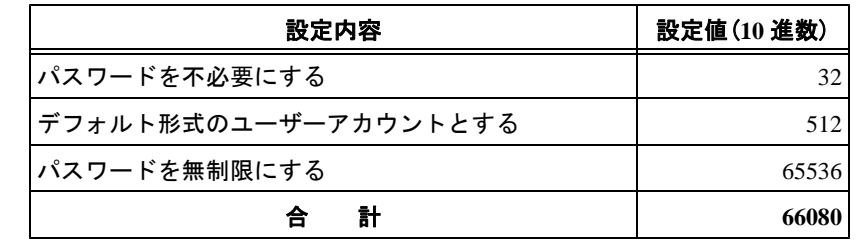

#### 2-2 CSVファイルの作成

#### 【作業手順】

1 Microsoft Excelを立上げ、以下の様にユーザー情報を入力します。 ※Microsoft Excelの関数等を使用すると作業がスムーズに進みます。

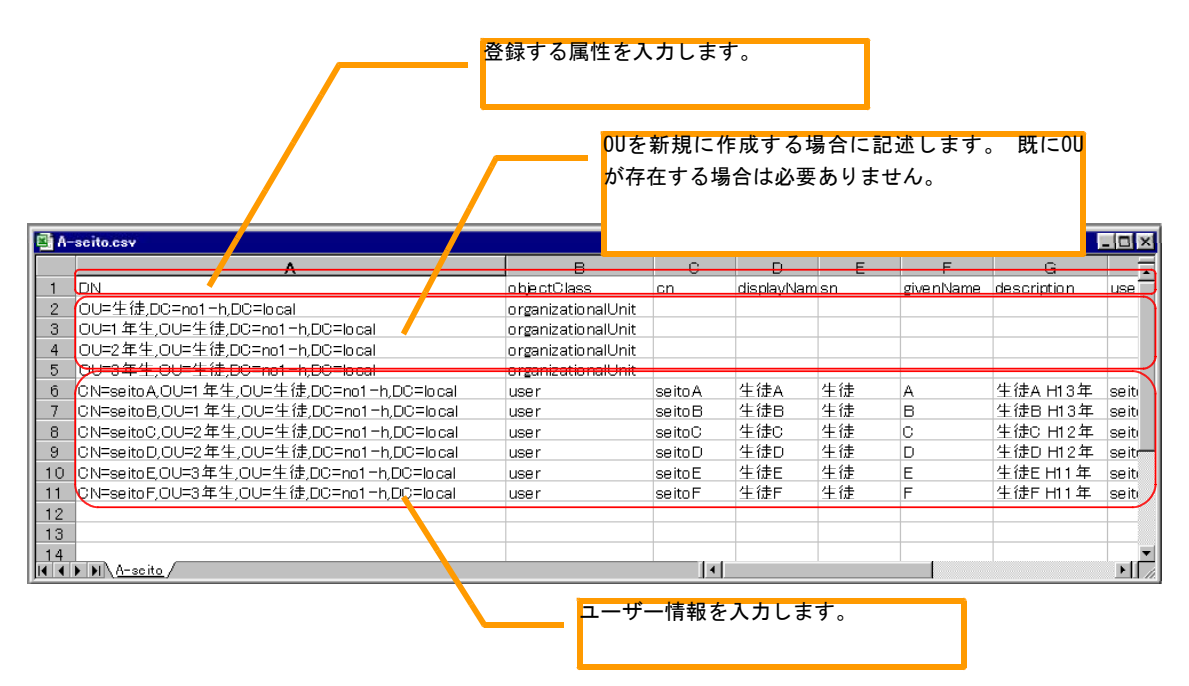

2 作成したファイルをCSV形式で保存します。

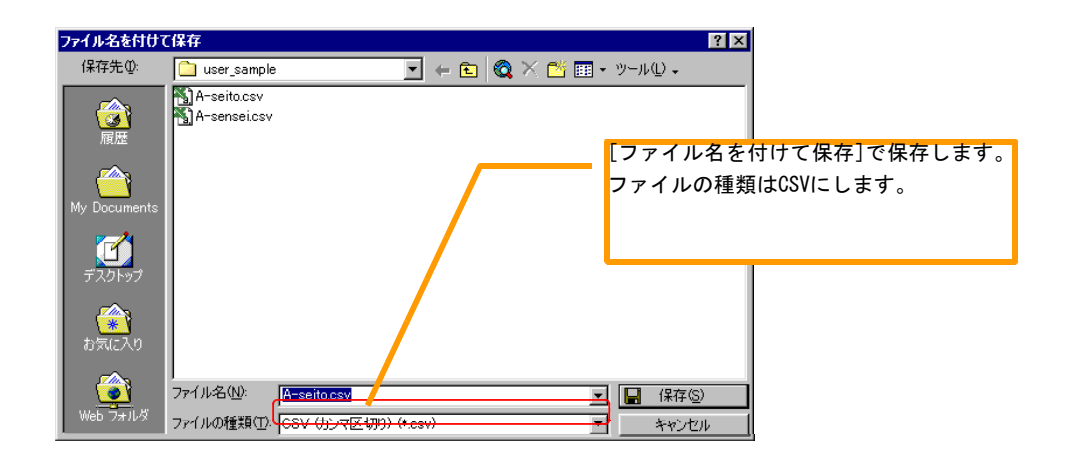

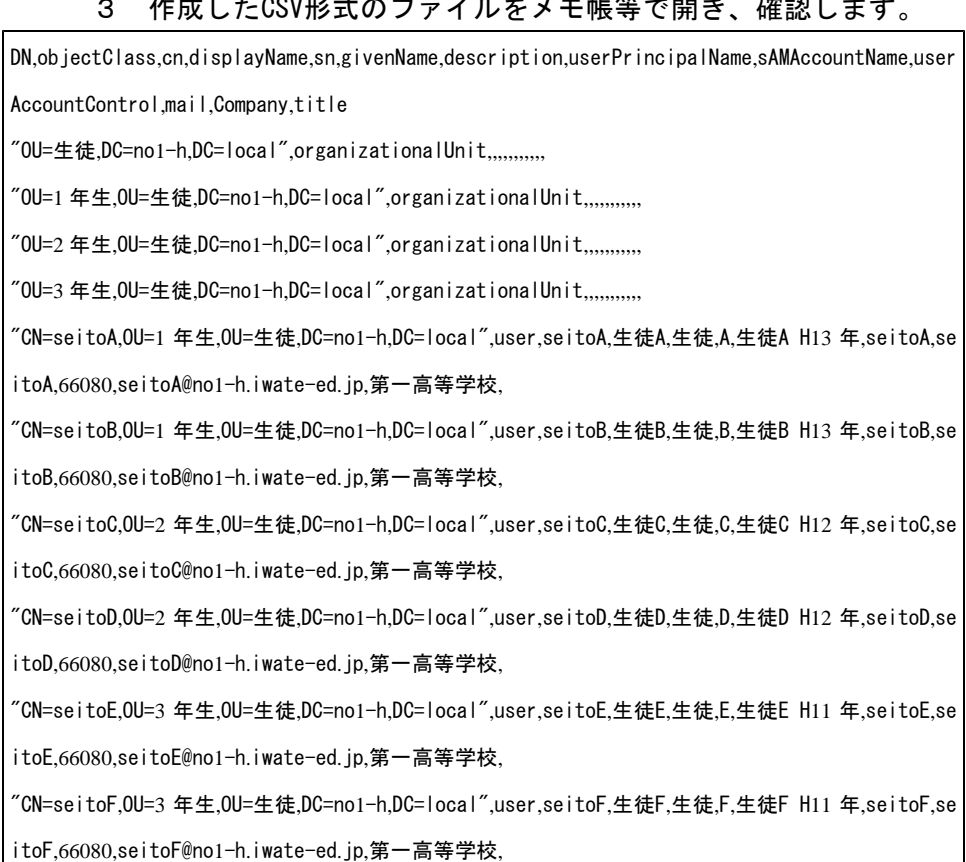

## <u>たきしも COV</u>Iなギのコーノル*ナ*メテ帳等で開き、確認します

- 3 BATファイル
	- 3-1 使用する実行ファイル及びコマンド

BATファイルの内容は以下の実行ファイル及びコマンドを使用します。

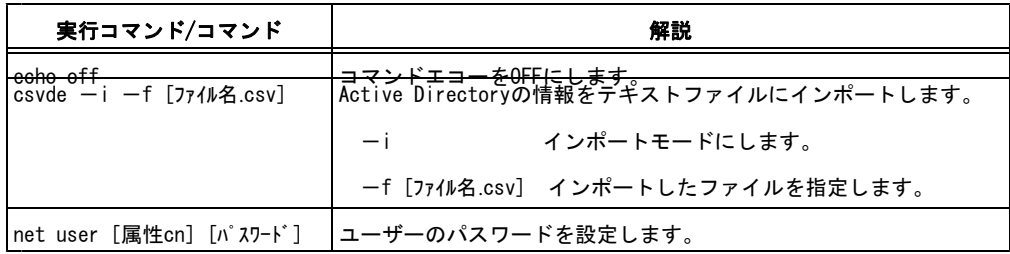

3-2 BATファイルの作成とユーザー情報のインポート

#### 【作業手順】

1 Microsoft Excelを立上げ、以下の様にユーザー情報を入力します。

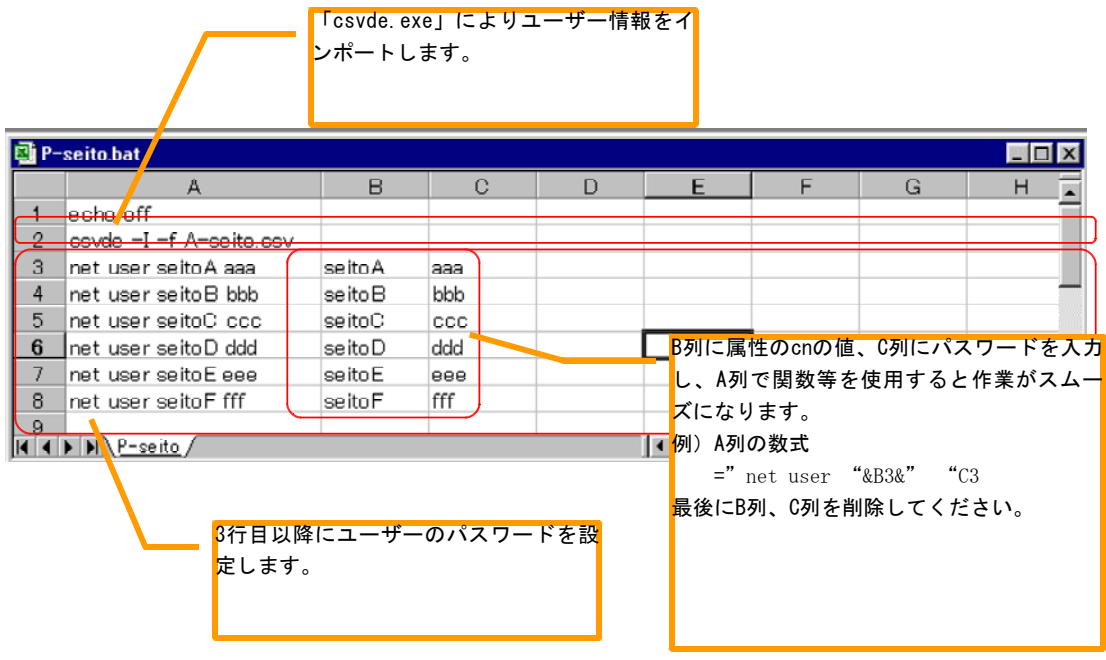

2 作成したファイルをテキスト形式で保存します。

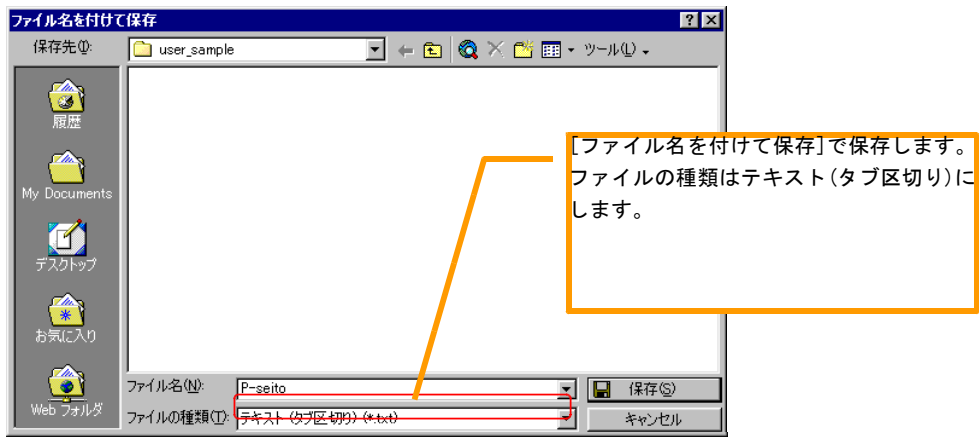

- 3 ファイルの拡張子を「.txt」から「.bat」に変更します。
- 4 作成したBATファイルをメモ帳等で開き、確認します。

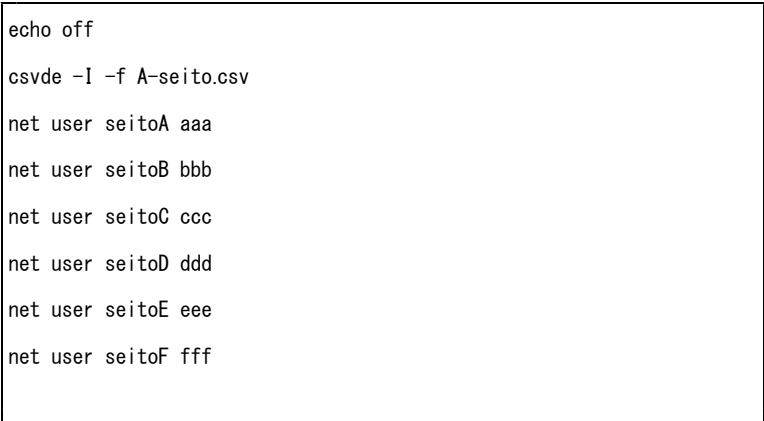

5 作成したCSVファイル及びBATファイルをフロッピーディスク等に保存し、イントラネット サーバー にコピーします。ただし、CSVファイル及びBATファイルの保存は同一ディレク 1 トリとします。

6 BATファイルを実行します。

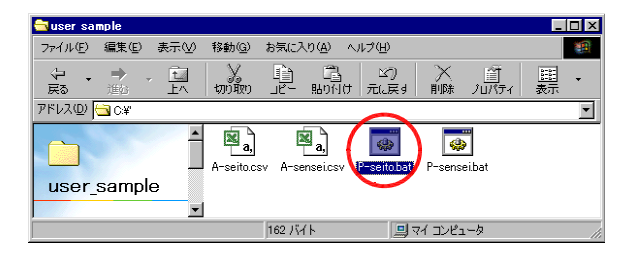

7 イントラネットサーバー 1 において、[Active Directoryユーザーとコンピュータ]管理 ツールを開き、ユーザー情報が一括登録されているか確認します。

正常に一括登録された場合、「csv.log」ファイルが作成されます。ファイルの内容は以 下

のとおりです。

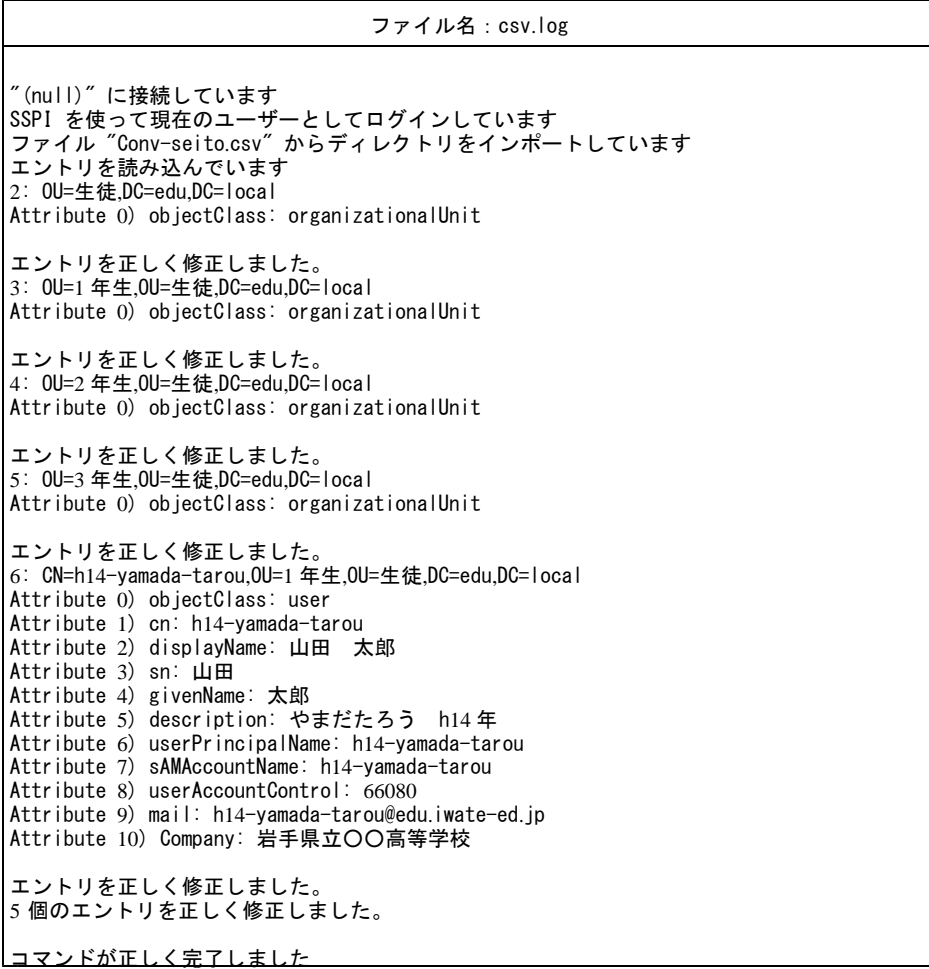

また、登録エラーの場合は、「csv.log」及び「csv.err」ファイルが作成されます。ファ イルの内容は以下のとおりです。

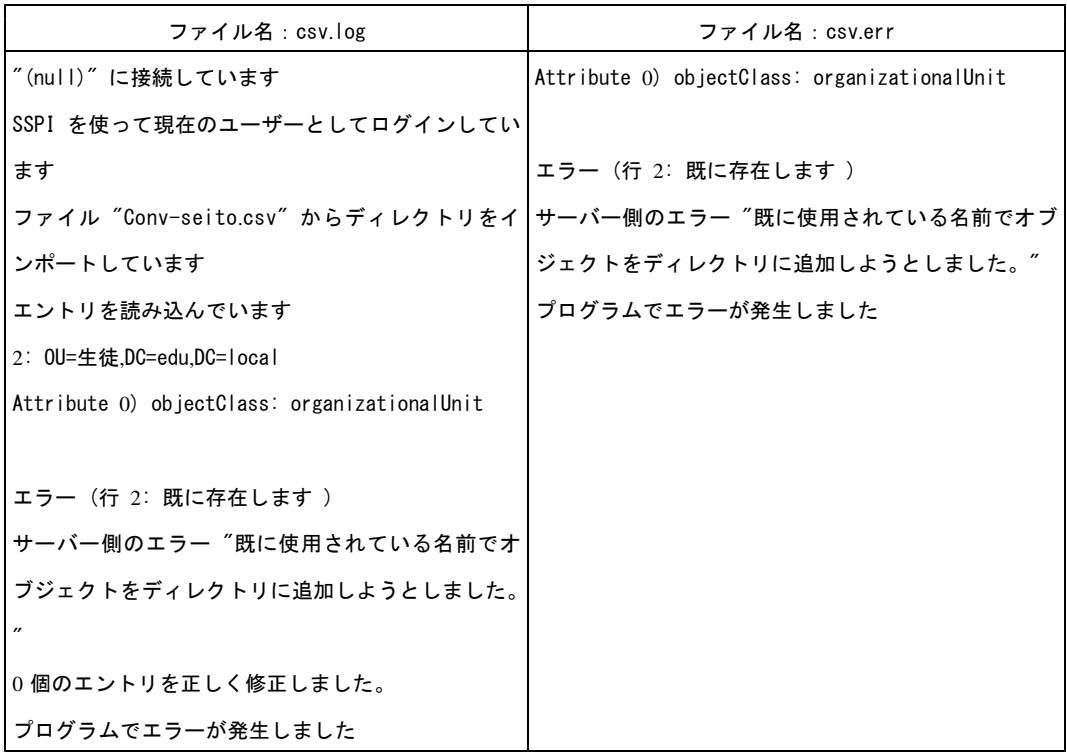

<CSVファイルに既に登録されているOUが存在する場合>

<CSVファイルに同じ名前のユーザーが存在する場合>

| ファイル名:csv.log                                                                           | ファイル名:csv.err                                                                           |
|-----------------------------------------------------------------------------------------|-----------------------------------------------------------------------------------------|
| "(null)"に接続しています                                                                        | Attribute 0) objectClass: user                                                          |
| SSPI を使って現在のユーザーとしてログインしてい Attribute 1) cn: h14-yamada-tarou                            |                                                                                         |
| ます                                                                                      | Attribute 2) displayName: 山田 太郎                                                         |
| ファイル "Conv-seito.csv" からディレクトリをイン Attribute 3) sn: 山田                                   |                                                                                         |
| ポートしています                                                                                | Attribute 4) givenName: 太郎                                                              |
| エントリを読み込んでいます                                                                           | Attribute 5) description: やまだたろう h14年                                                   |
| 2: 0U=生徒,DC=edu,DC=local                                                                | Attribute 6) userPrincipalName: h14-yamada-tarou                                        |
| Attribute 0) objectClass: organizationalUnit                                            | Attribute 7) sAMAccountName: h14-yamada-tarou<br>Attribute 8) userAccountControl: 66080 |
| エントリを正しく修正しました。                                                                         | Attribute 9) mail: h14-yamada-tarou@edu.iwate-ed.                                       |
| 3: OU=1 年生, OU=生徒, DC=edu, DC=local                                                     | jp                                                                                      |
| Attribute 0) objectClass: organizationalUnit                                            | Attribute 10) Company: 岩手県立〇〇高等学校                                                       |
|                                                                                         |                                                                                         |
| エントリを正しく修正しました。                                                                         | エラー(行 7: 既に存在します )                                                                      |
| 4: OU=2 年生, OU=生徒, DC=edu, DC=local                                                     | サーバー側のエラー"指定されたユーザーは既に存在                                                                |
| Attribute 0) objectClass: organizationalUnit                                            | します。"                                                                                   |
|                                                                                         | プログラムでエラーが発生しました                                                                        |
| エントリを正しく修正しました。                                                                         |                                                                                         |
| 5: 0U=3 年生,0U=生徒,DC=edu,DC=local<br>Attribute 0) objectClass: organizationalUnit        |                                                                                         |
|                                                                                         |                                                                                         |
| エントリを正しく修正しました。                                                                         |                                                                                         |
| 6: CN=h14-yamada-tarou, OU=1 年生, OU=生徒, DC=edu, DC=                                     |                                                                                         |
| local                                                                                   |                                                                                         |
| Attribute 0) objectClass: user                                                          |                                                                                         |
| Attribute 1) cn: h14-yamada-tarou                                                       |                                                                                         |
| Attribute 2) displayName: 山田 太郎                                                         |                                                                                         |
| Attribute 3) sn: 山田                                                                     |                                                                                         |
| Attribute 4) givenName: 太郎                                                              |                                                                                         |
| Attribute 5) description: やまだたろう h14年                                                   |                                                                                         |
| Attribute 6) userPrincipalName: h14-yamada-tarou                                        |                                                                                         |
| Attribute 7) sAMAccountName: h14-yamada-tarou<br>Attribute 8) userAccountControl: 66080 |                                                                                         |
| Attribute 9) mail: h14-yamada-tarou@edu.iwate-ed.                                       |                                                                                         |
| jp                                                                                      |                                                                                         |
| Attribute 10) Company: 岩手県立〇〇高等学校                                                       |                                                                                         |
|                                                                                         |                                                                                         |
| エントリを正しく修正しました。                                                                         |                                                                                         |
| 7: CN=h14-yamada-tarou,OU=1 年生,OU=生徒,DC=edu,DC=                                         |                                                                                         |
| local                                                                                   |                                                                                         |
| Attribute 0) objectClass: user                                                          |                                                                                         |
| Attribute 1) cn: h14-yamada-tarou<br>Attribute 2) displayName: 山田 太郎                    |                                                                                         |
| Attribute 3) sn: 山田                                                                     |                                                                                         |
| Attribute 4) givenName: 太郎                                                              |                                                                                         |
| Attribute 5) description: やまだたろう h14年                                                   |                                                                                         |
| Attribute 6) userPrincipalName: h14-yamada-tarou                                        |                                                                                         |
| Attribute 7) sAMAccountName: h14-yamada-tarou                                           |                                                                                         |
| Attribute 8) userAccountControl: 66080                                                  |                                                                                         |
| Attribute 9) mail: h14-yamada-tarou@edu.iwate-ed.                                       |                                                                                         |
| jp                                                                                      |                                                                                         |
| Attribute 10) Company: 岩手県立〇〇高等学校                                                       |                                                                                         |
|                                                                                         |                                                                                         |
| エラー (行 7: 既に存在します)<br>サーバー側のエラー"指定されたユーザーは既に存在                                          |                                                                                         |
| します。"                                                                                   |                                                                                         |
|                                                                                         |                                                                                         |
| 5 個のエントリを正しく修正しました。                                                                     |                                                                                         |
| プログラムでエラーが発生しました                                                                        |                                                                                         |
#### 4-1-3 IMailの運用管理

(1) IMailのユーザー登録について

IMailにおけるユーザー(アカウント)登録はWindows ServerのActive Directoryのデー 2000 タベースから取得する設定をしているため、IMailで新規に登録する必要はありません。各ユ ーザーのメールアドレスは、Windowsドメインのログイン名に学校ドメインを追加したアドレ スとなります。また、パスワードもWindowsドメインのパスワードとなります。

メールアドレス : [ログイン名]@○○○-○ iwate-ed jp . . パスワード : [ログイン時のパスワード]

Active Directoryにおいて新規にユーザーを作成後、すぐにユーザーのメール環境が整いま すが、以下の事象が確認されており、追加作業をしなければなりません。

・新規ユーザーのメールボックスが作成されず、最初にWebメールを送信 しようとするとファイルが添付できない。 ·Webメールでメールを送信した場合、アドレスのドメイン部の初期値が[s v-intra1.OOO-O.iwate-ed.jp]となる。この場合、Webメールで送信 後、相手がWebメールで返信すると「sv-intra1.]が付いているため返信 できない。

以下に、Active Directoryでユーザーの新規作成後に行う追加の作業手順を示します。

- 1 ディスクトップにおいて、[スタート]-[プログラム]-[IMail]-[IMail Administra tor]をクリックします。
- 2 「IMail Administrator」画面が表示されます。[IMail Administrator]-[localhos t]-[sv-intra1.OOO-O.iwate-ed.jp]の[General]タグを選択し、以下の様に設定し ます。設定後、[適用]ボタンをクリックしてください。

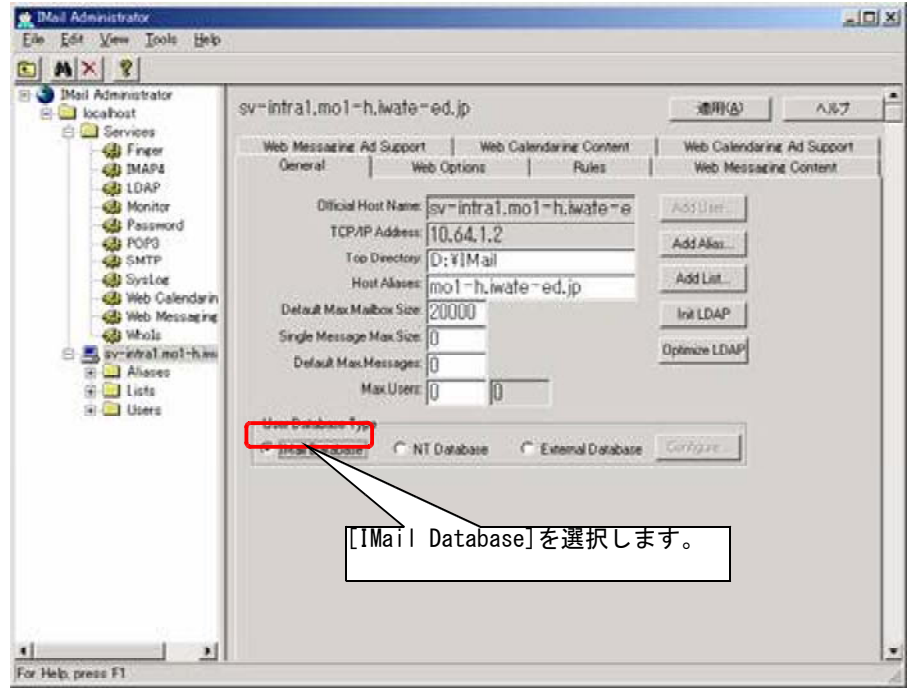

3 [IMail Administrator]-[localhost]-[sv-intra1.OOO-O.iwate-ed.jp]-[Users] を選択し、[Import NT Users]ボタンをクリックしてください。

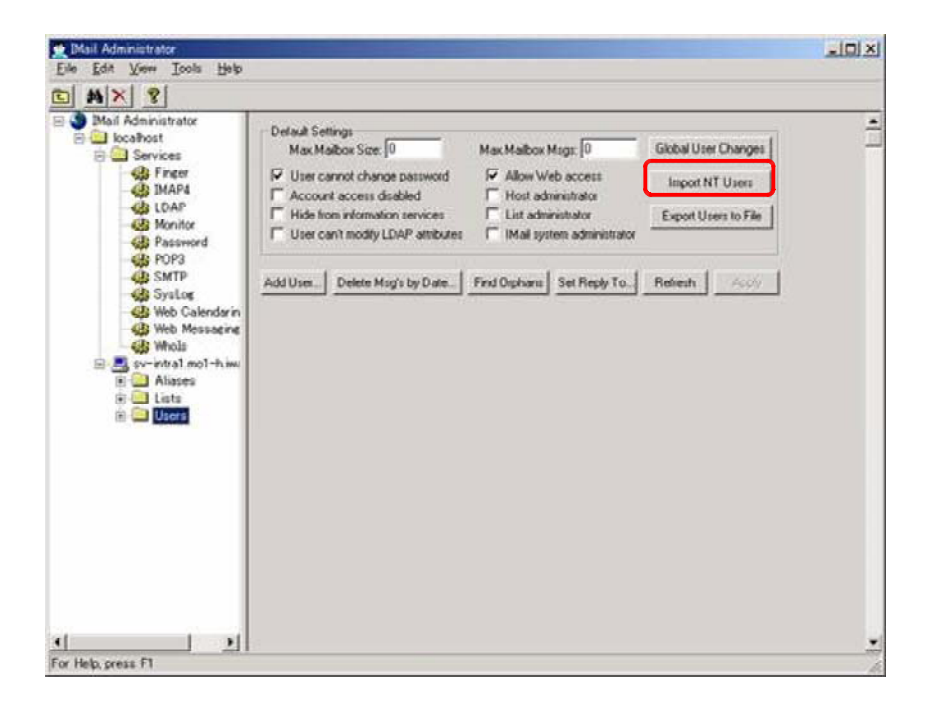

4 「Import NT Users」画面が表示されます。登録したユーザーを選択し、[Add Select ed Users]ボタンをクリックしてください。

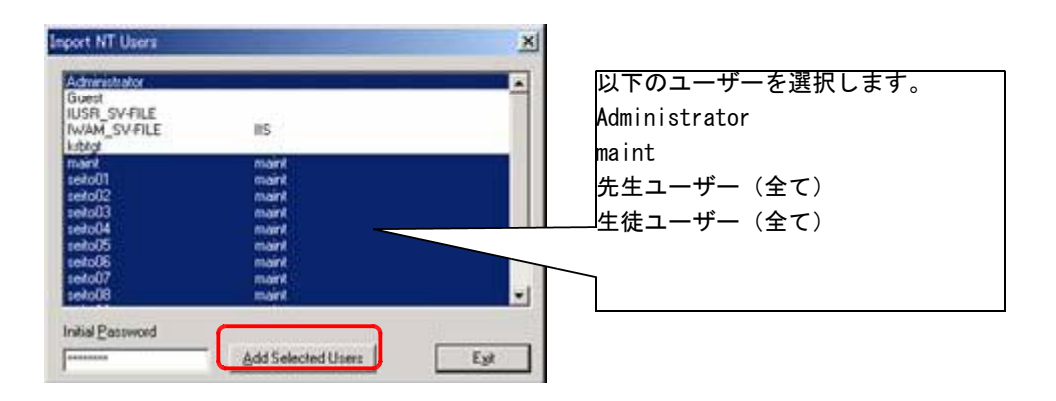

5 [IMail Administrator]-[localhost]-[sv-intra1.OOO-O.iwate-ed.jp]を選択し、 以下の様に設定します。設定後、[適用]ボタンをクリックしてください。

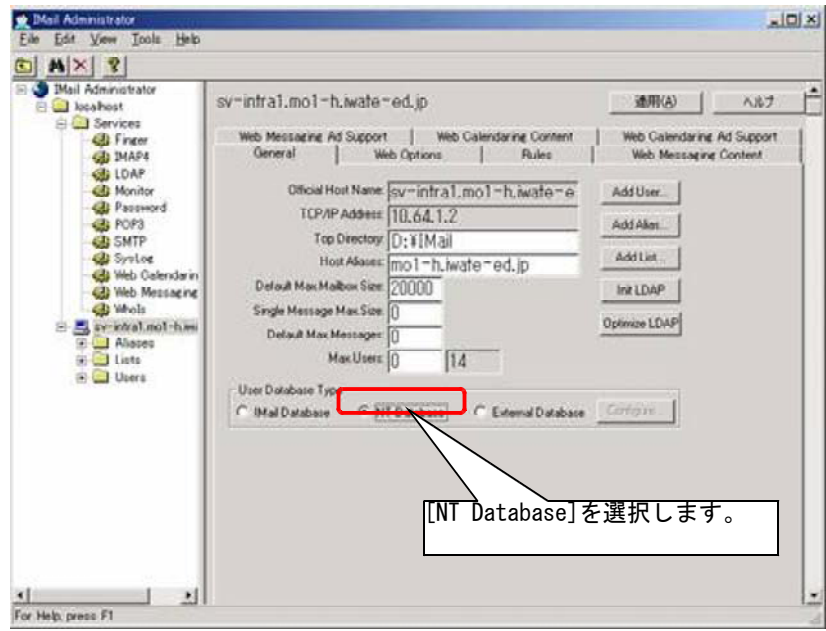

6 [IMail Administrator]-[localhost]-[sv-intra1.OOO-O.iwate-ed.jp]-[Users] を選択し、[Set Reply To]ボタンをクリックしてください。

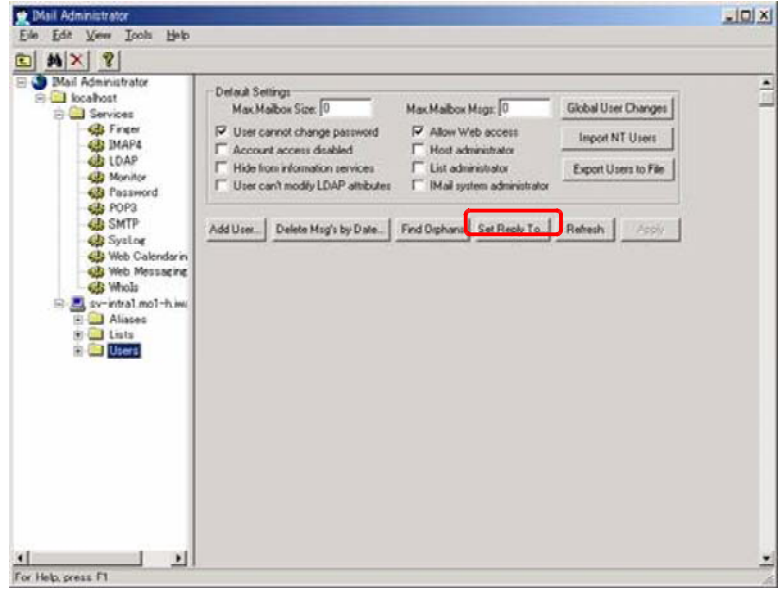

7 「Set Reply To」画面が表示されます。設定後、[OK]ボタンをクリックしてください。

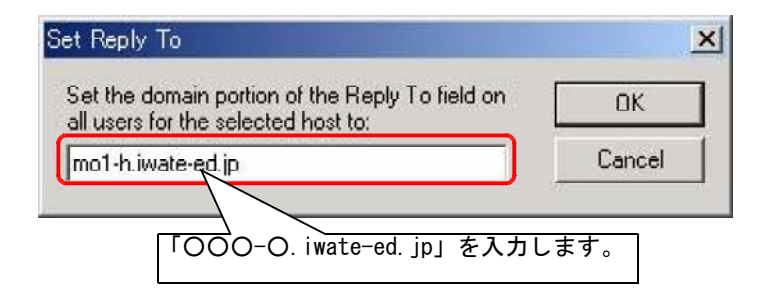

8 [IMail Administrator]-[localhost]-[sv-intra1.OOO-O.iwate-ed.ip]-[Users] を選択し、任意のユーザーをクリックしてください。[General]タグをクリックし、以 下のように設定されているか確認してください。

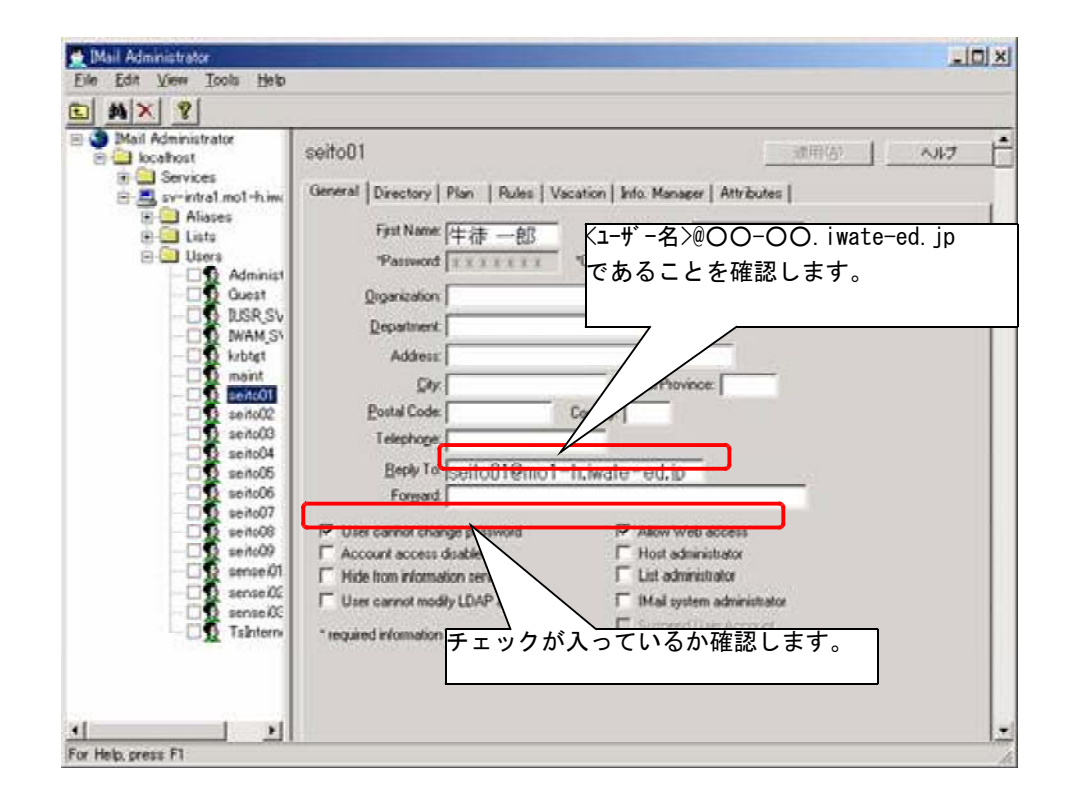

(2) リモートからのメーリングリスト管理

ユーザーに管理者権限を付与するとにより、リモートからメーリングリスト等の管理が行え ます。小規模のメーリングリストを作成したり、設定変更等があった場合にはこちらが便利で す。

以下にユーザーへ管理者権限を与える設定手順と管理方法を述べます。

【手順1】ユーザーに全てのメーリングリストを管理する権限を与える

- 1 [スタート]-[プログラム]-[IMail]-[Imail Administrator]をクリックします。
- 2 「Imail Administrator」画面が表示されます。[localhost]-[sv-intra1.OOO-O.iwat e-ed jp]-[Users]を展開します。 .

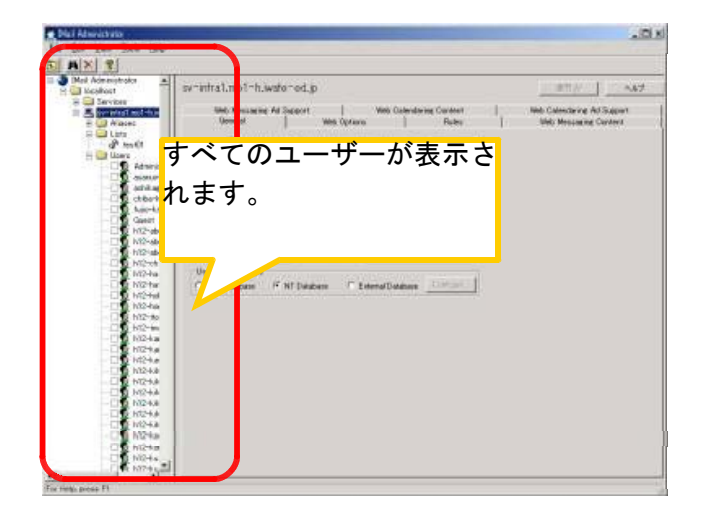

3 一覧からユーザーをクリックし、List Administrator権限にチェックを入れます。チェッ クを入れた後は[適用]ボタンをクリックします。

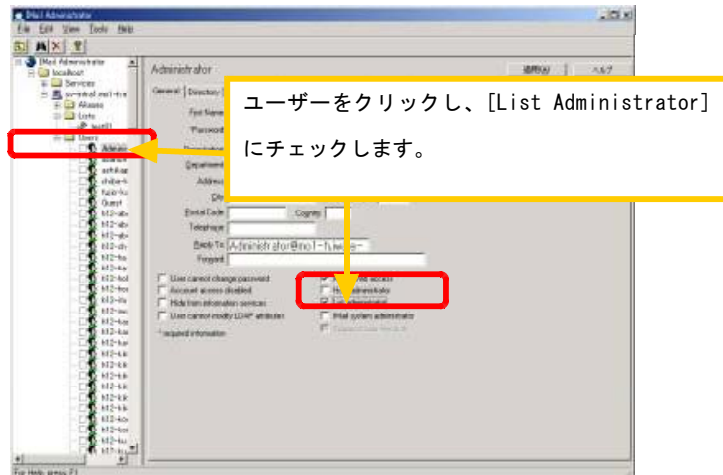

4 管理者権限を与えたユーザーは以下の様になります。引き続きユーザーに管理者権限を与 える場合は、同様に設定してください。終了するときは、「Imail Administrator」画面を 閉じてください。

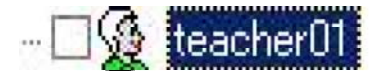

## 【手順 2】リモートでメーリングリストを管理する

- 1 クライアントよりInternet Explorerのアイコンをダブルクリックしてください。
- 2 「Internet Explorer」画面が表示されます。「アドレス」入力欄にImailのURLを入力し、 [Enter]キーを押下してください。

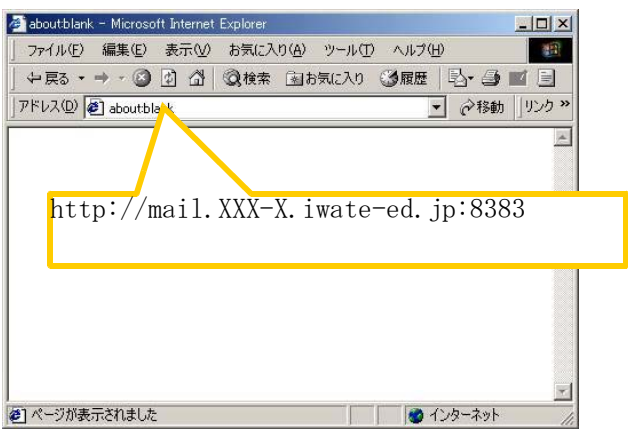

3 Administrator権限を与えたユーザーのID・パスワードを入力し、[ログイン]ボタンをク リックしてください。

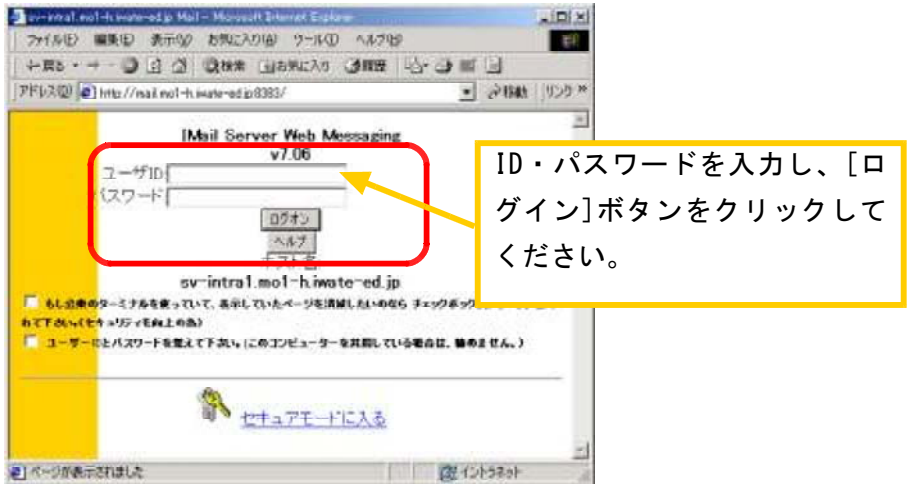

4 「メールボックスサマリ」画面が表示されます。メインメニューより[オプション]ボタン をクリックしてください。

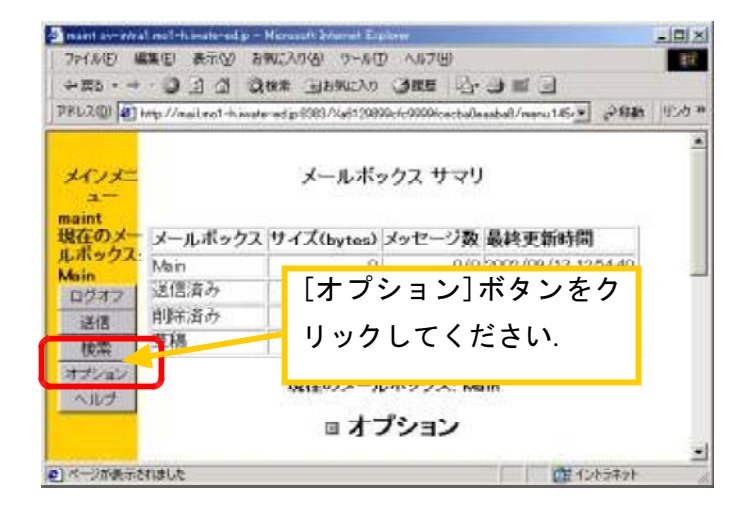

5 「オプション」が表示されます。Administrationから[リスト管理]を選択してください。

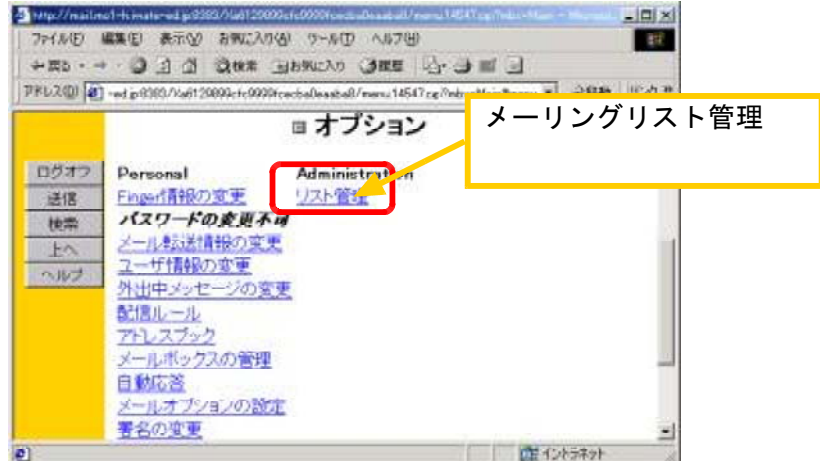

6 「リスト管理」画面が表示されます。こちらの画面からメーリングリストの作成を行いま す。既存のメーリングリストを修正する場合は、リスト名をクリックしてください。

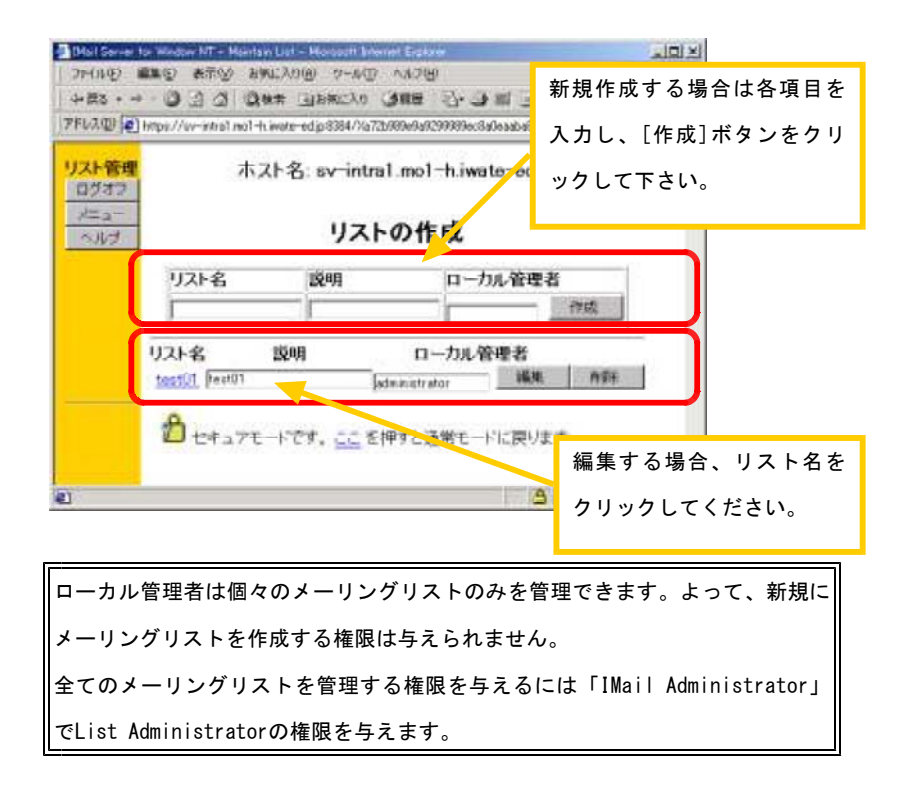

7 「リスト設定」画面が表示されます。[リストユーザの編集]ボタンをクリックしてくださ い。

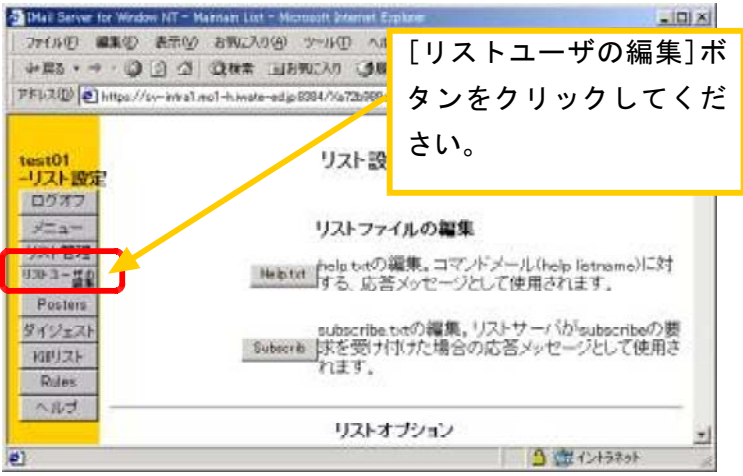

8 「アドレスリストの編集」が表示されます。操作方法は以下のとおりです。アドレスリス トの編集が終了したら、[上へ]ボタンをクリックしてください。

※「アドレスリストの編集に」登録されたユーザーのみ、メーリングリストに投稿されたメールが配信されます。

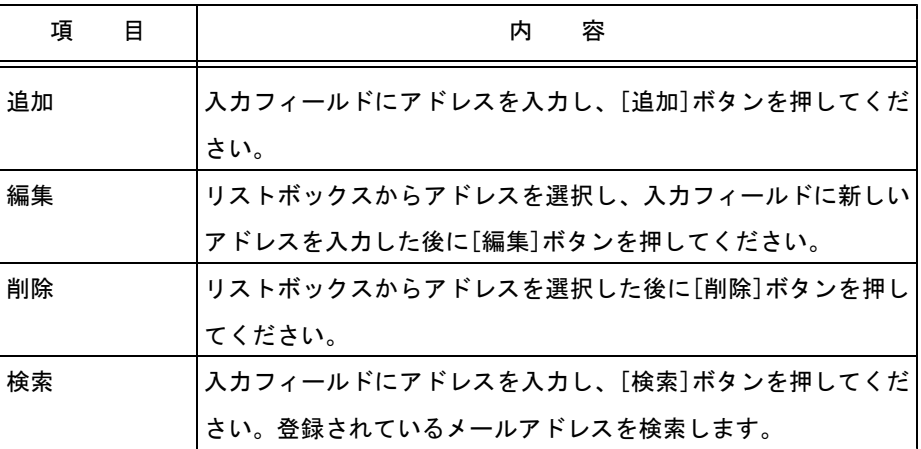

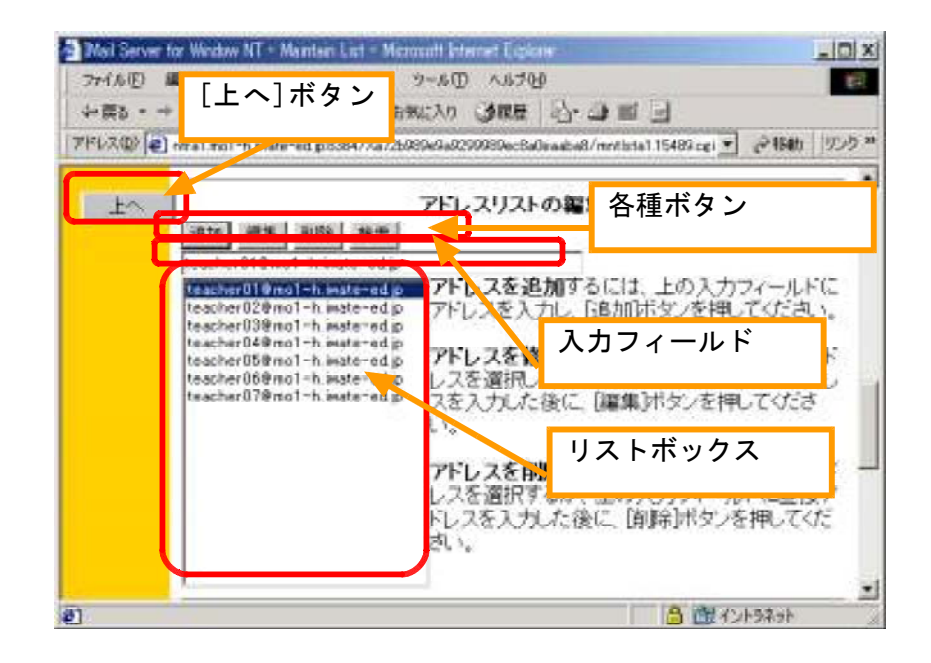

9 メーリングリストのオプションを設定します。設定後、[リストオプションの設定]ボタンを クリックしてください。各オプションの詳細を以下に示します。

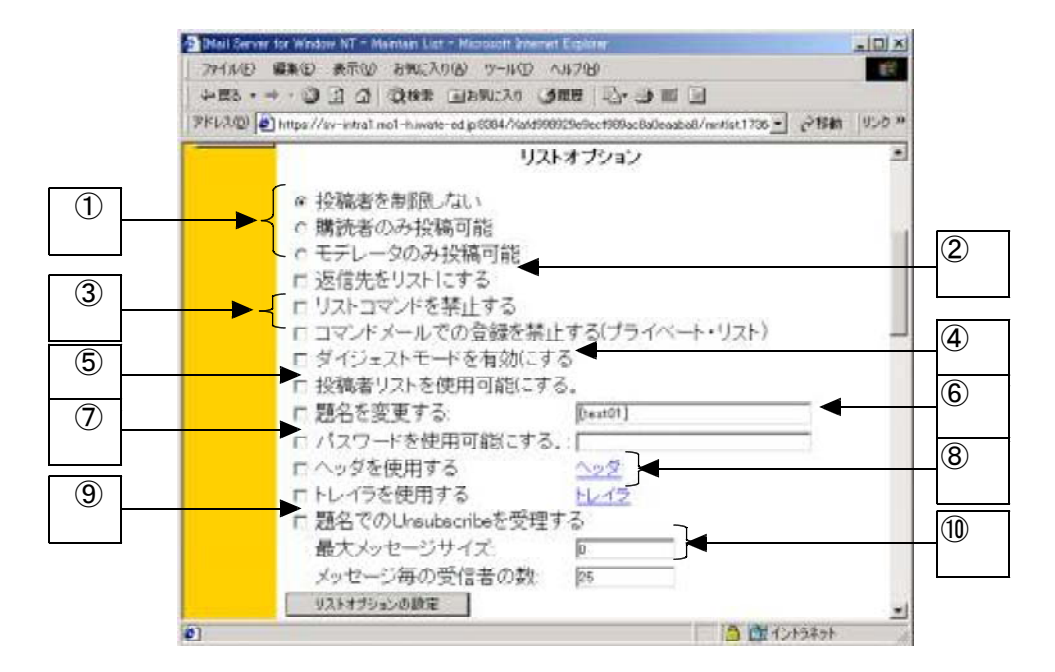

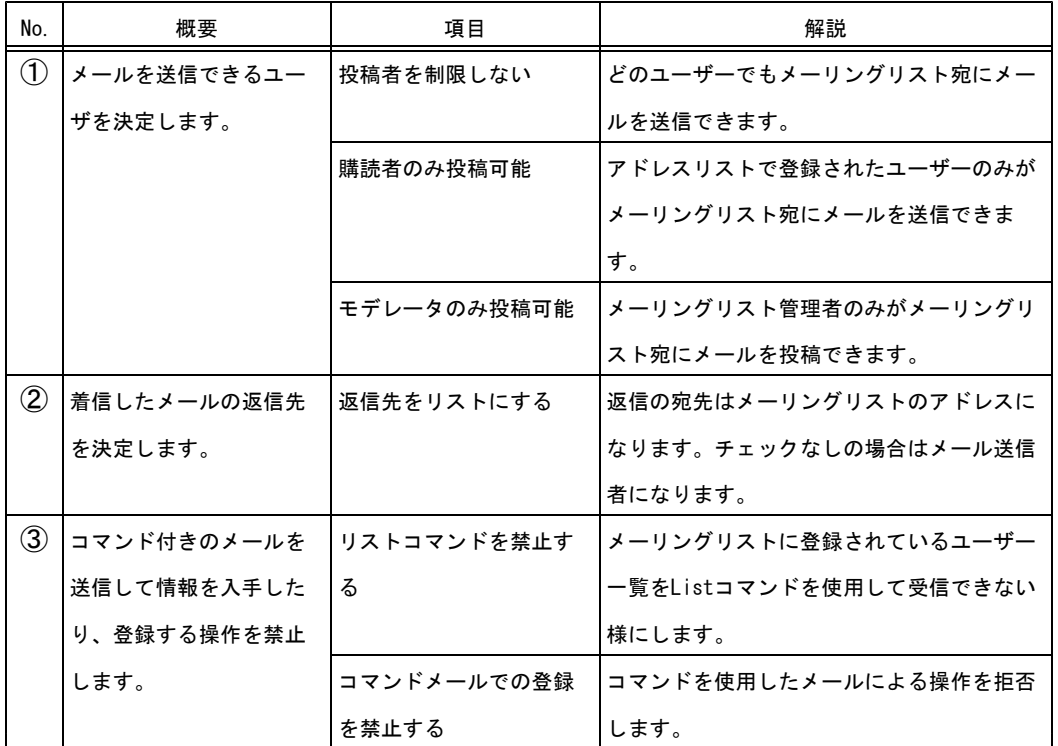

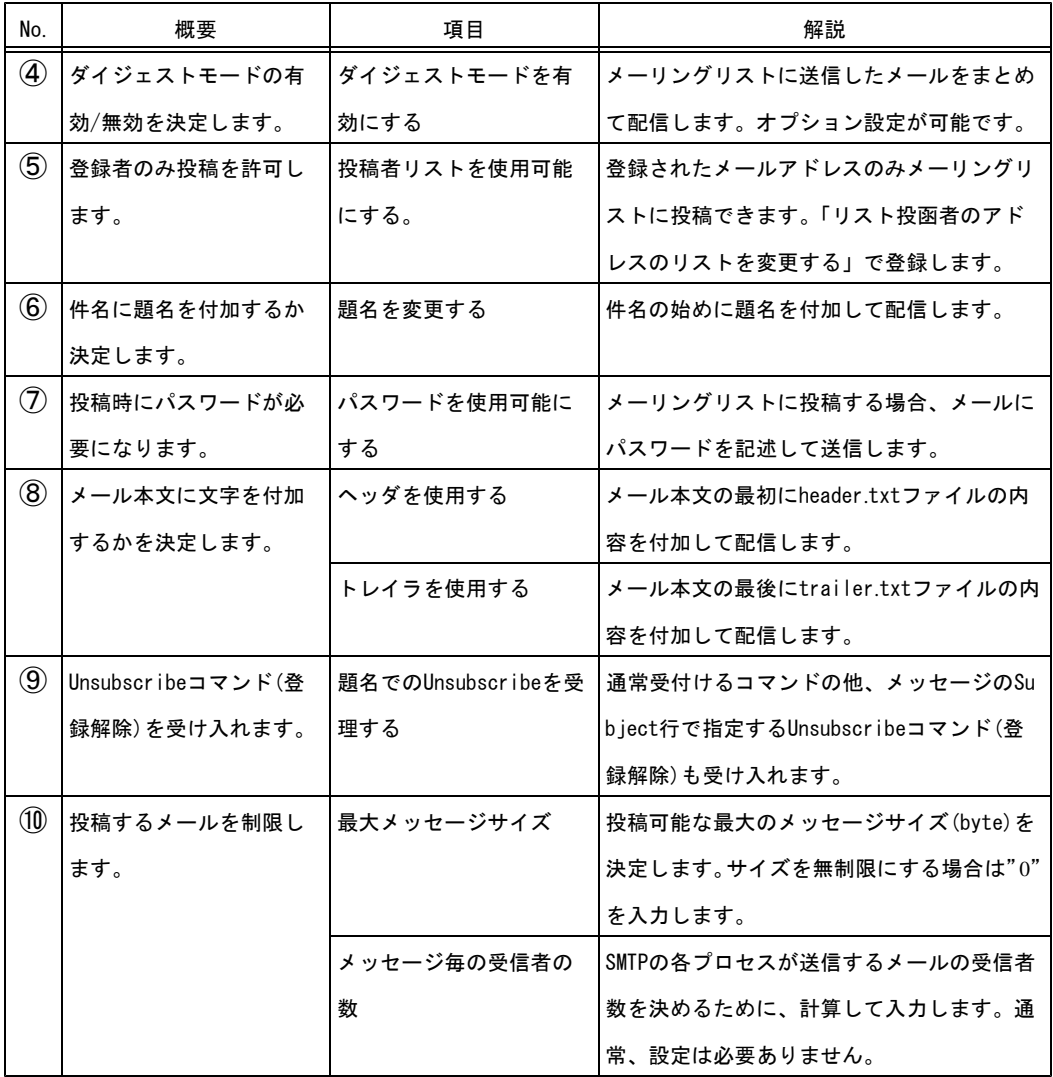

10 終了する場合は、[メニュー]もしくは[ログオフ]ボタンをクリックします。以上でメ ーリングリストの管理は終了です。

(3) IMail Administratorによるメーリングリストの管理

【手順】メーリングリストを管理する

1 【SV-INTRA1】サーバにおいて、[スタート]-[プログラム] -[IMail] -[Imail Adminis trator]をクリックします。

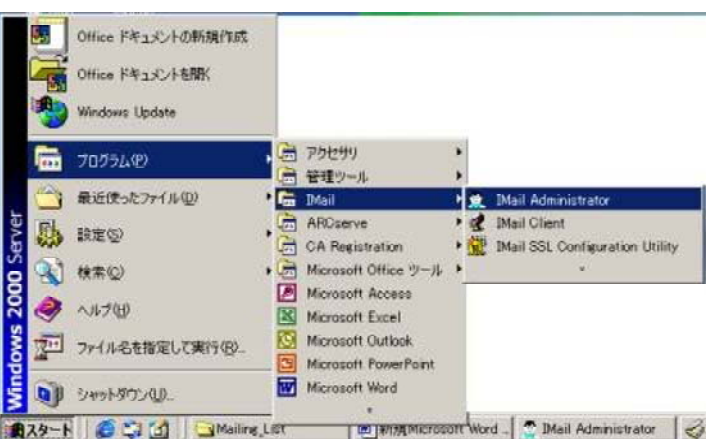

2 「Imail Administrator」画面が表示されます。ツリービューで[local host]-[sv-intra1. OOO-O.iwate-ed.jp]-[Lists]を展開します。ウィザード形式で作成する場合は、[Too ls]-[Use Wizards]を選択し、[Add List…]ボタンをクリックしてください。

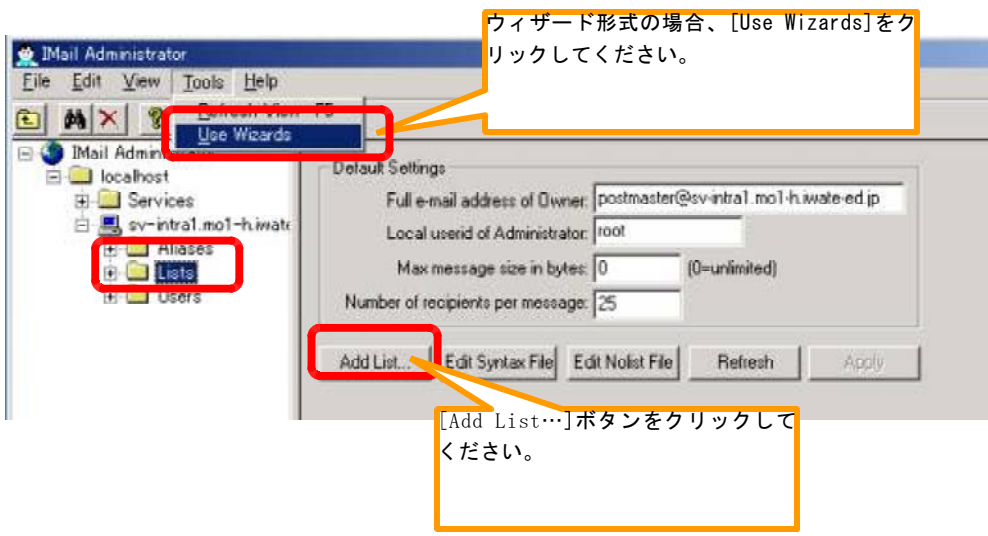

3 [New List]画面が表示されます。[Name]入力欄にメーリングリスト名を入力し、[次へ]ボ タンをクリックしてください。この名前は、メーリングリストにメールを送信するときの 宛先になります。

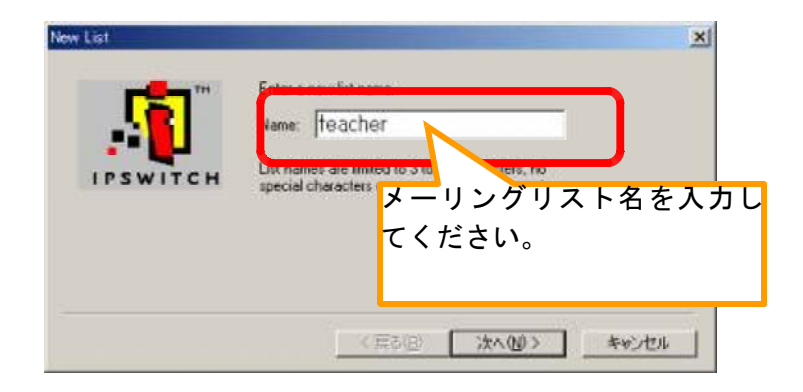

4 [Title]画面が表示されます。[Enter the title …]入力欄にタイトル名を入力し、[次 へ]ボタンをクリックしてください。

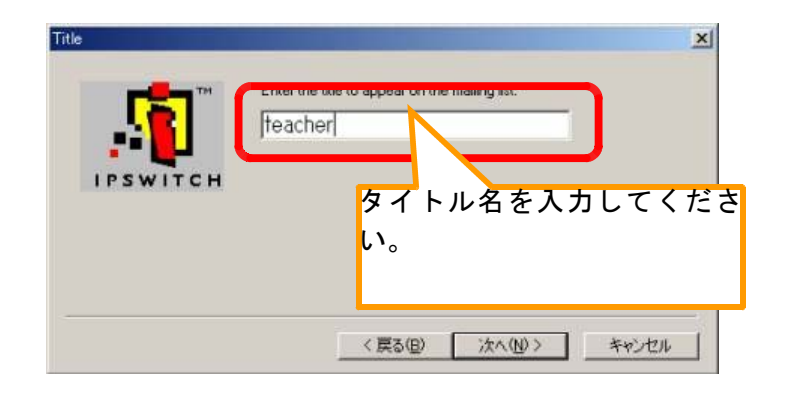

5 [Names]画面が表示されます。[Enter the fully qualified mail address…]入力欄にメ ーリングリスト管理者のメールアドレス、[Enter the local userid of…]入力欄にメー リングリスト管理者のユーザIDを入力し、[次へ]ボタンをクリックしてください。

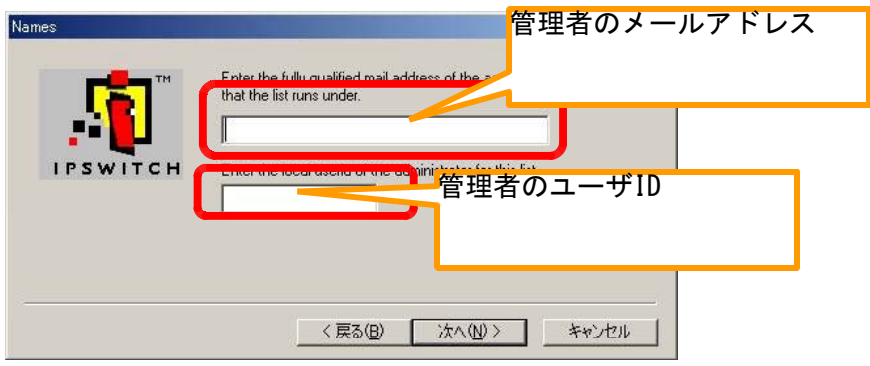

6 「Security」画面が表示されます。[Anyone]をクリックし、[次へ]ボタンをクリックして ください。

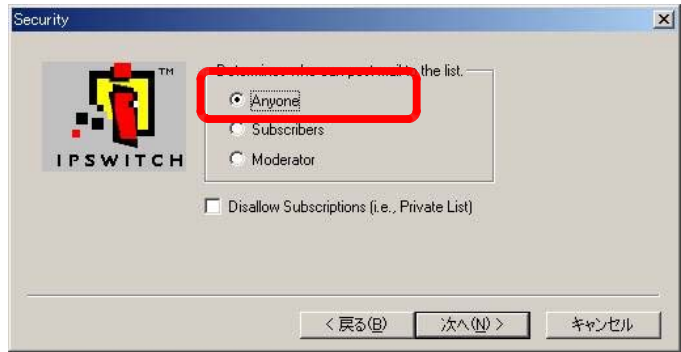

7 [Greate New List]画面が表示されます。[完了]ボタンをクリックしてください。

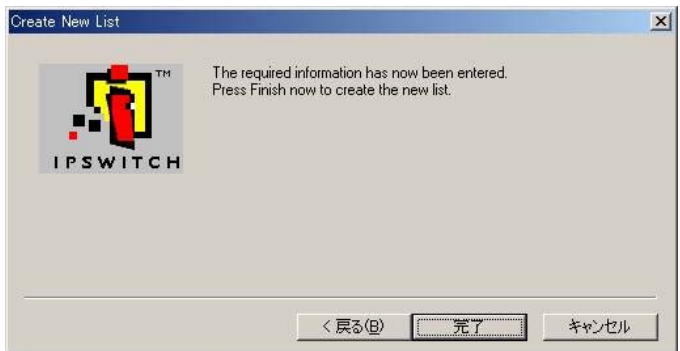

8 「Imail Administrator」画面が表示されます。ツリービューで[Lists]配下にメーリング リストが作成されたことを確認してください。

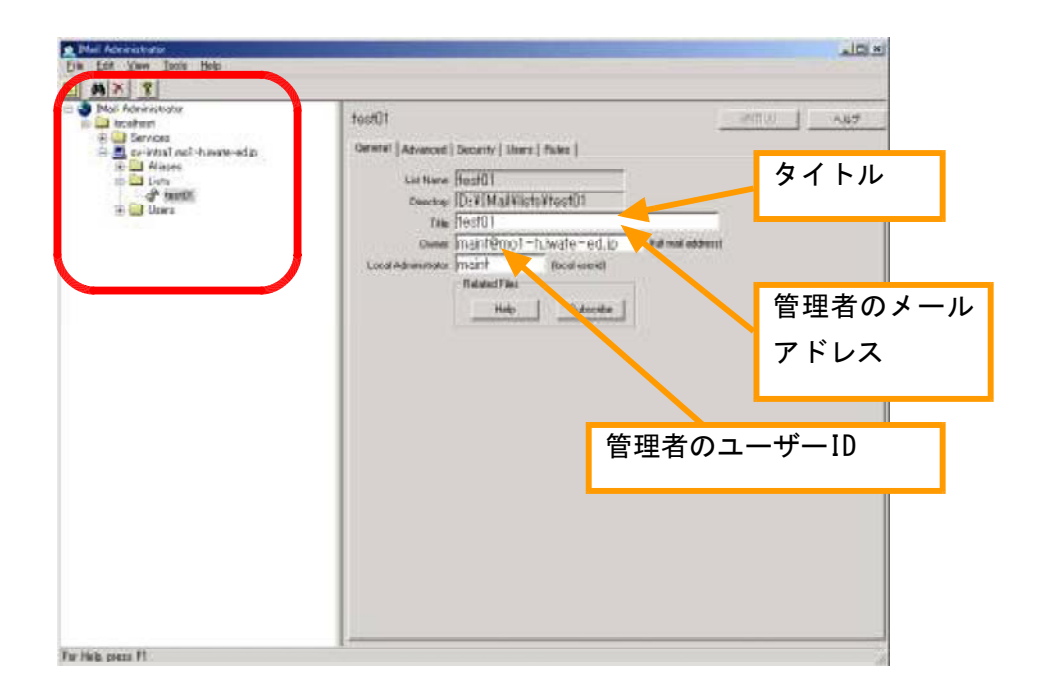

9 これでメーリングリストの新規作成は終了です。

【補足①】メーリングリストの削除

- 1 [Imail Administrator]画面において、対象のメーリングリストを選択し ます。右クリックし、[Delete]を選択します。
- 2 ダイアログが表示されます。[はい]ボタンをクリックしてください。

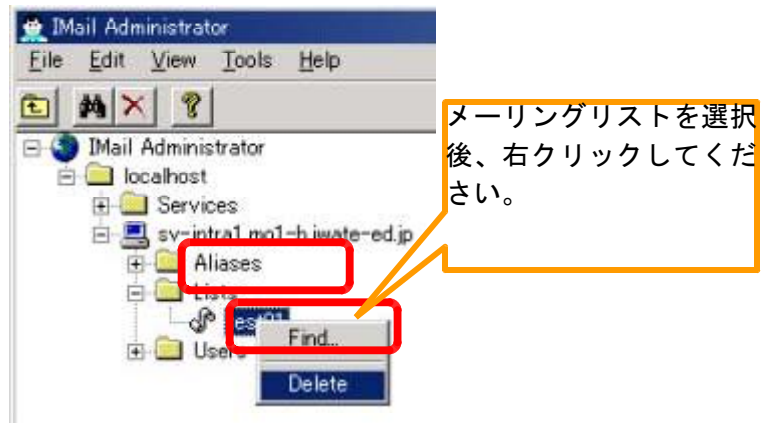

10 メーリングリストのメンバーを登録します。「Imail Administrator」画面において[User s]タブを選択後、[Addresses]ボタンをクリックしてください。

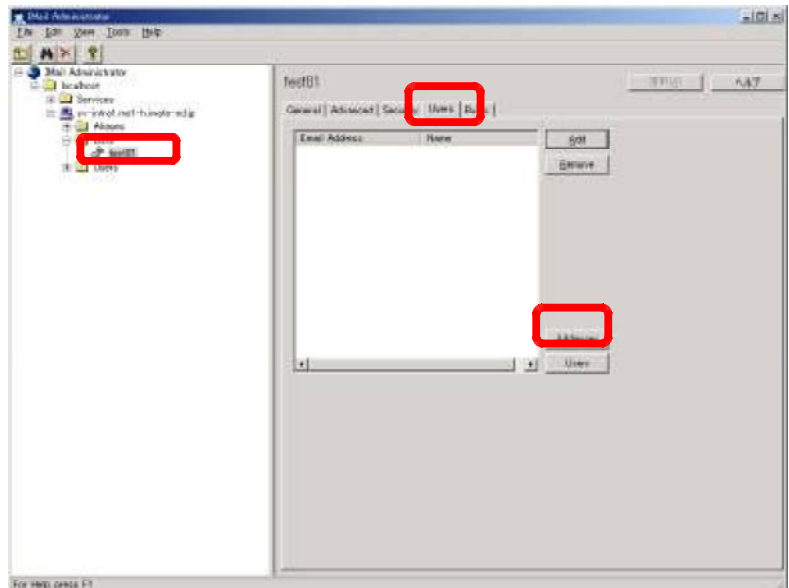

11 メモ帳が起動します。「users.lst」ファイルにメンバーのメールアドレスを入力します。 ※入力するメールアドレスは半角英数文字を使用し、行の末尾に改行(CR/LF)を入力します。

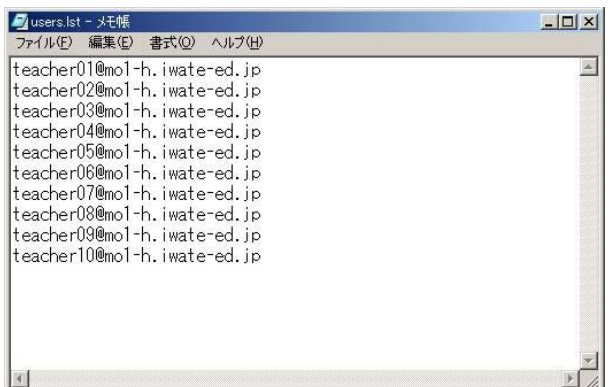

12 「users.lst」ファイルを上書き保存し、メモ帳を閉じます。

13 これで、メンバー登録は終了です。オプションの設定をします。「Imail Administrator」 画面において、対象となるメーリングリストをクリックし[Advanced]タブをクリックして ください。

※ここでは基本的な設定を述べています。詳細は、「Imail Server for Windows NT」マニュアルをご参 照ください。

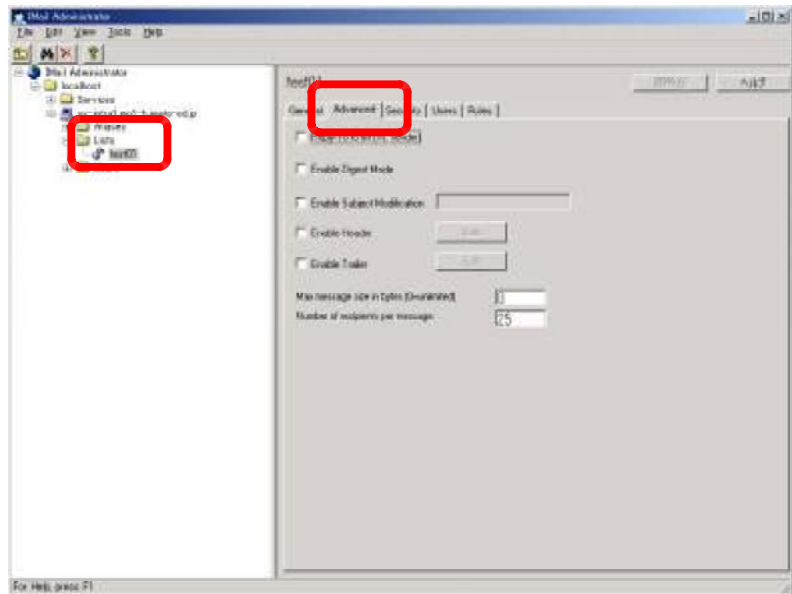

下表を参照し、各種設定を行ってください。設定後は[適用]ボタンをクリックします。

[Advanced]オプションの設定一覧表

| オプション                                 | チェック | 説<br>明                                                                                                    |
|---------------------------------------|------|----------------------------------------------------------------------------------------------------|
| Reply-To list ON                      |      | 返信の宛先はメーリングリストになります。                                                                                                    |
| (vs. sender)                          | 0FF  | 返信の宛先はメッセージの送信者になります。                                                                                                    |
| Enable Subjec ON<br>t<br>Modification | 0FF  | ([編集]ボックスで入力した)文字列がメーリン<br>グリストに送信されたメッセージのSubjectの最初<br>に追記されます。<br>デフォルトの文字列は、メーリングリスト名です。<br>例) [Teacher-Info]を設定<br>Subject: [Teacher-Info]〇〇会議の開催につ<br>いて<br>Subjectには追記されません。 |
| Enable Header ON                      | 0FF  | ([Edit]機能で入力された) テキスト情報がメー<br>リングリストに送信されたメッセージの最初に追<br>記されます。メーリングリストの登録解除先等を<br>表示させることができます。<br>メッセージの最初には追記されません。                                                               |
| Enable Traile ON<br>r                 | 0FF  | ([Edit]機能で入力された) テキスト情報がメー<br>リングリストに送信されたメッセージの最後に追<br>記されます。メーリングリストの登録解除先等を<br>表示させることができます。<br>メッセージの最後には追記されません。                                                               |

14 「Imail Administrator」画面において、対象となるメーリングリストをクリックし[Secu rity]タブをクリックしてください。

※本マニュアルでは基本的な設定を述べています。詳細は、「Imail Server for Windows NT」マニュアルをご参照く ださい。

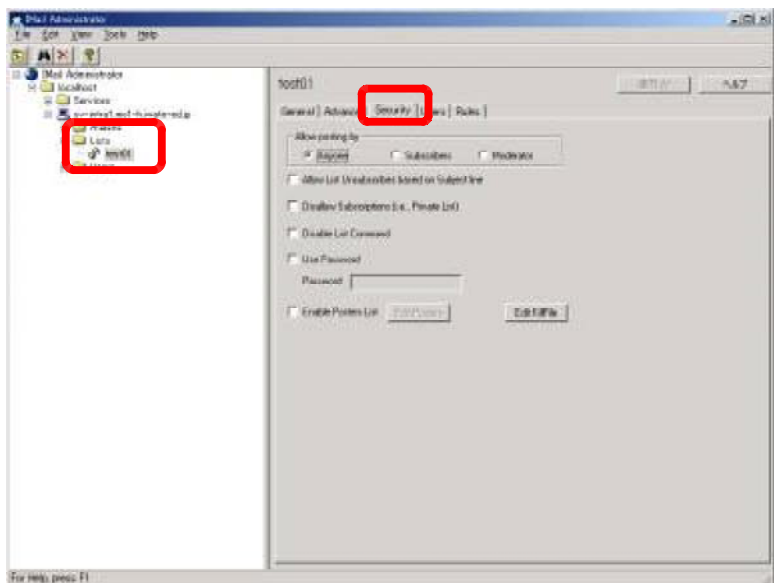

下表を参照し、各種設定を行ってください。設定後は[適用]ボタンをクリックします。

| オプション        | 説<br>明                                    |                                      |  |
|--------------|-------------------------------------------|--------------------------------------|--|
|              | Allow posting b メーリングリストにメールを投稿できるユーザを決定し |                                      |  |
| y            | ます。                                       |                                      |  |
|              | Anyone                                    | どのユーザーでもメールを投稿できます。                  |  |
|              |                                           | Subscribers  Users.Istファイルで登録されたユーザー |  |
|              |                                           | のみがメールを投稿できます。                       |  |
|              | Moderator                                 | メーリングリスト管理者だけがメールを投                  |  |
|              |                                           | 稿できます。                               |  |
|              |                                           | 例えば、投稿されたメールをメーリングリ                  |  |
|              |                                           | スト管理者が確認して、配信する場合に使                  |  |
|              |                                           | 用します。                                |  |
| Use Password | 0N                                        | メーリングリストへの投稿にパスワード                   |  |
|              |                                           | が必要となります。                            |  |
|              |                                           | <パスワードの使用方法>                         |  |
|              |                                           | → Subjectの最初にパスワードを":"               |  |
|              |                                           | (コロン)と角括弧"[]"ではさんで                   |  |
|              |                                           | 入力します。                               |  |
|              |                                           | 例) Subject: [: (password) :] 人事      |  |
|              |                                           | 異動について                               |  |
|              | 0FF                                       | メーリングリストへの投稿にパスワード                   |  |
|              |                                           | はいりません。                              |  |
|              |                                           |                                      |  |

[Security]オプションの設定一覧表

15 以上でメーリングリストの管理は終了です。

(4) 迷惑メールの防止

【手順】

1 【SV-INTRA1】サーバにおいて、[スタート]-[プログラム] -[IMail] -[Imail Adminis trator]をクリックします。

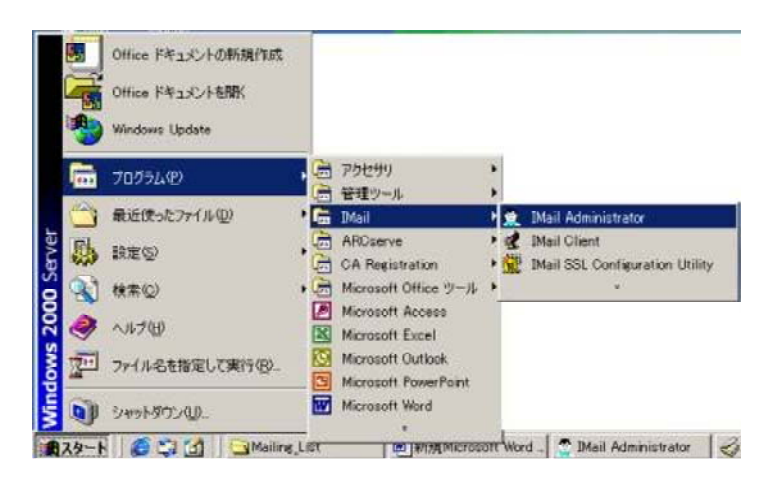

2 「Imail Administrator」画面が表示されます。ツリービューで[local host]-[Service s]-[SMTP]を展開します。[Edit kill File]ボタンをクリックしてください。

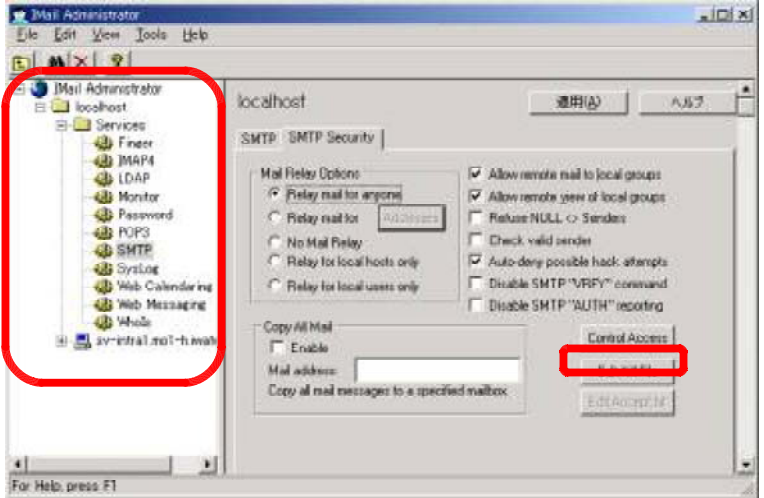

3 メモ帳が起動します。「Kill.lst」ファイルに送られてくる迷惑メールのメールアドレス を入力し、保存します。

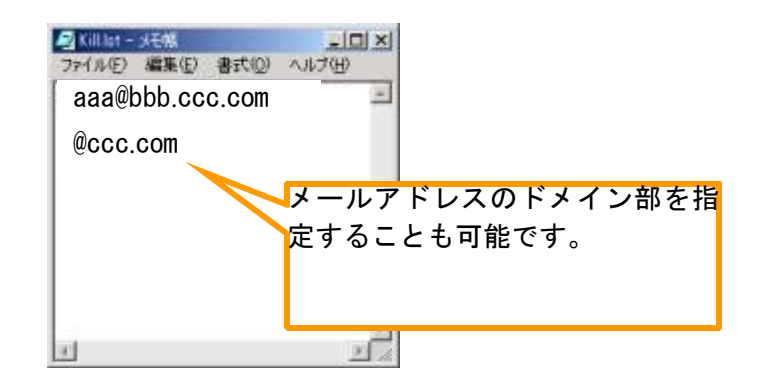

(5) 孤立メールボックスの削除

## 【手順】

1 【SV-INTRA1】サーバにおいて、[スタート]-[プログラム] -[IMail] -[Imail Adminis trator]をクリックします。

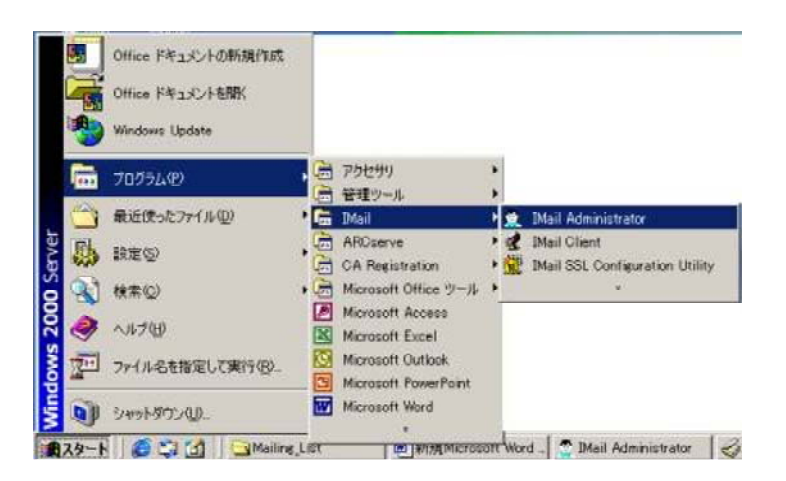

2 「Imail Administrator」画面が表示されます。ツリービューで[local host]-[XXX-X.iw ate-ed.jp]-[Users]を展開します。[Find Orphans]ボタンをクリックしてください。

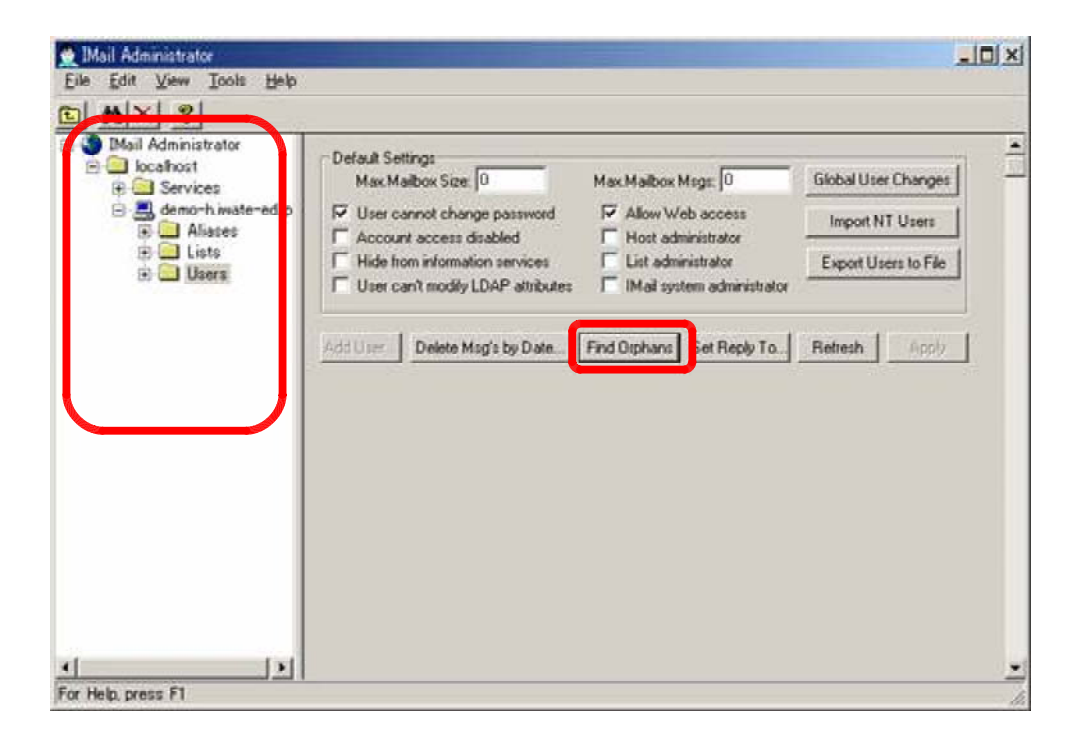

3 「Orphans」画面が表示されます。実際に存在しないメールボックス(アカウント)が表 示されます。[Delete All]ボタンをクリックして下さい。

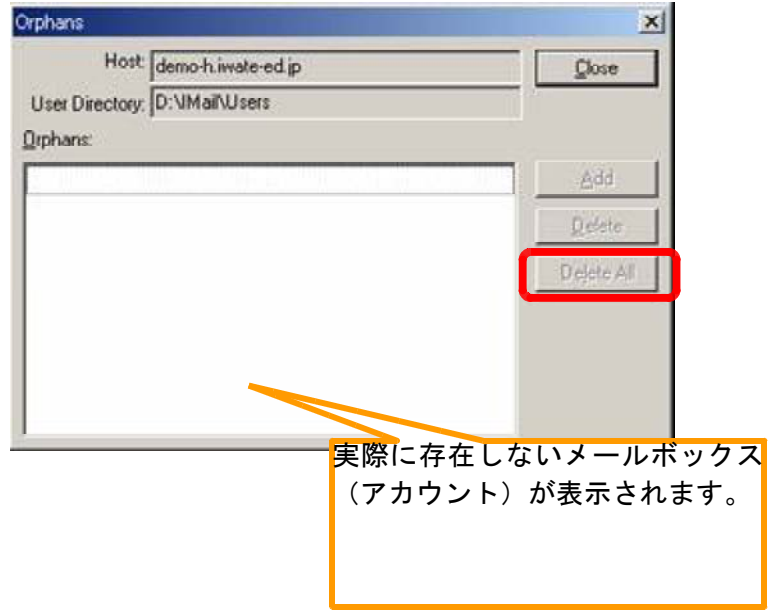

# 4-2 ファイルサーバーの運用管理

### 4-2-1 共有フォルダのアクセス権限について

(1) 共有のアクセス権

共有フォルダではユーザーごとにアクセスの許可や拒否ができます。共有フォルダへのア クセスはユーザーがネットワークを使って接続しているときにのみ適用されます。

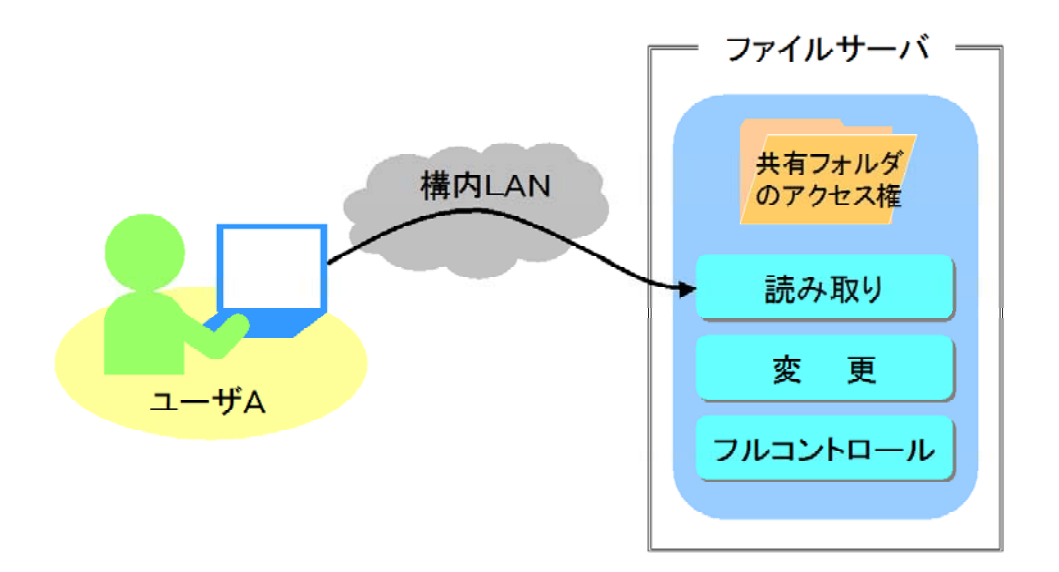

また、共有フォルダへのアクセス権は以下の3種類があります。

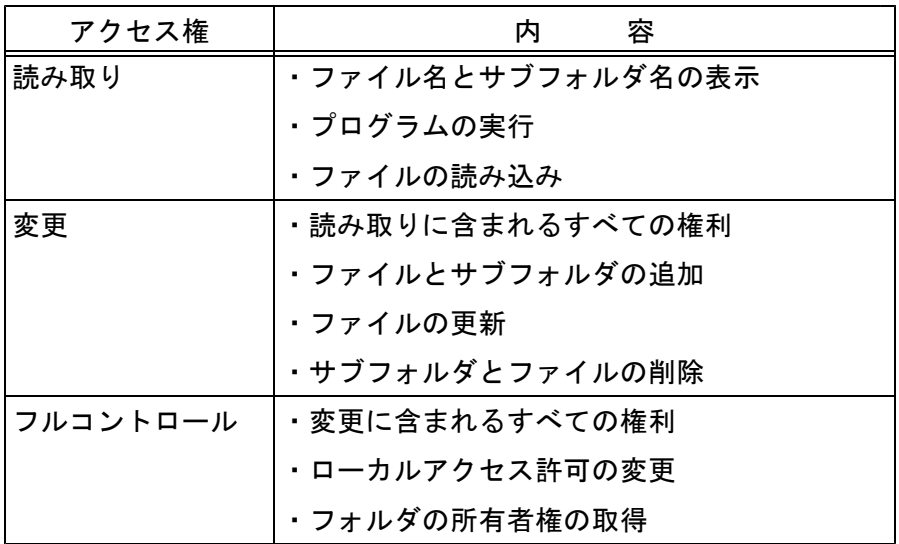

アクセス権には「許可」と「拒否」の2種類があります。「拒否」は「許可」より優先さ れますので、ご注意ください。

(2) ローカルアクセス権

ローカルアクセス権はサーバのハードディスクそのものに対するアクセス権をいいます。 Windows 2000 Server (Professional) ではNTFSファイルシステムを実装しているため、ユ ーザーごとにファイルやフォルダに対してローカルアクセス権が設定できます。

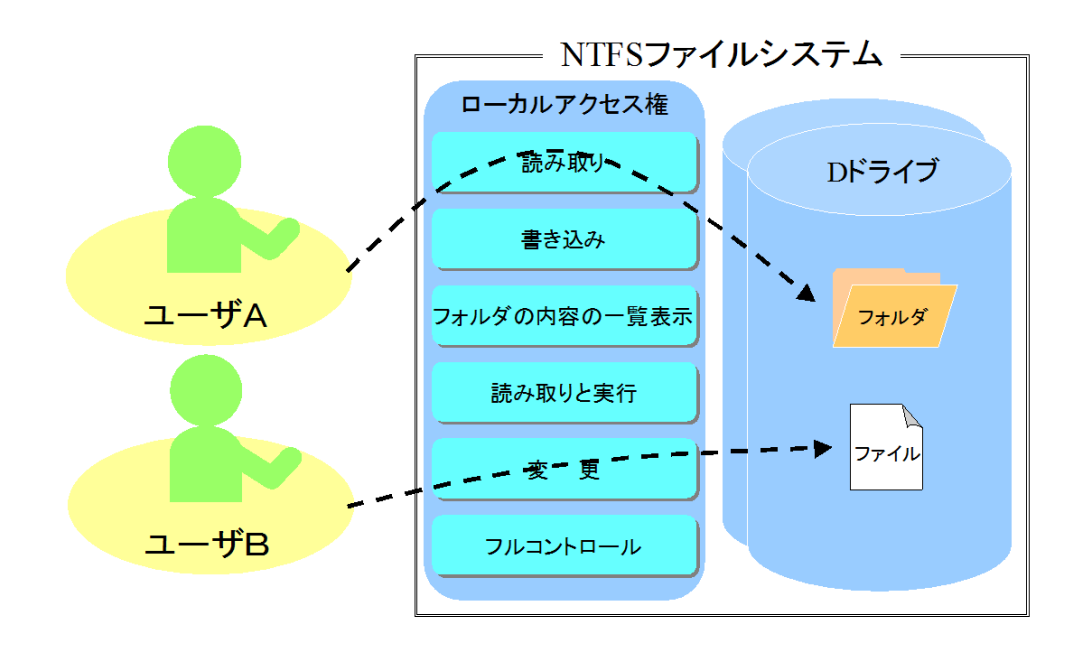

ローカルアクセス権は以下のとおりです。

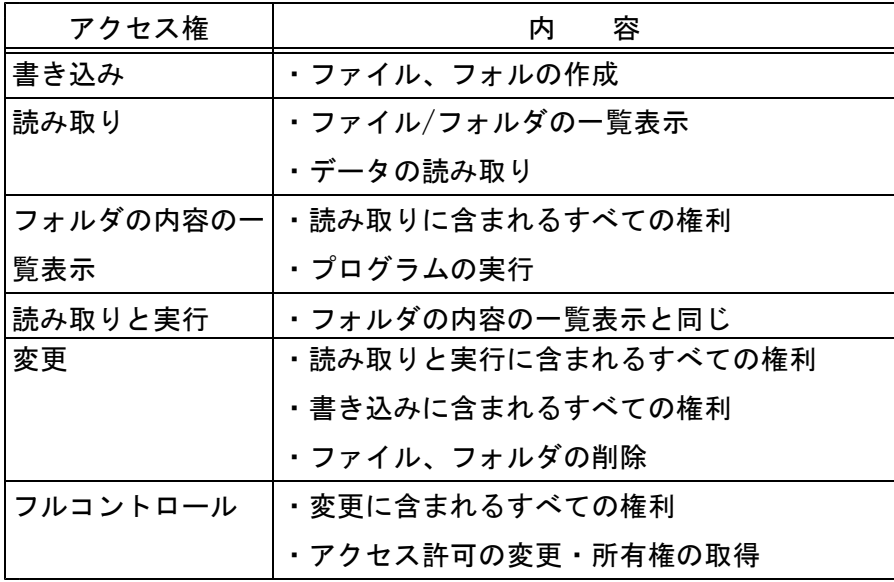

NTFSファイルシステム配下にあるルートフォルダは、自動的に「Everyone」グループへ 「フルコントロール」を許可します。アクセスを制限する場合、作成したファイルやフォル ダのアクセス許可を変更する必要があります。

また、共有のアクセス権と同様に「許可」と「拒否」の両方が設定可能です。基本的には 「許可」のみを使い、「拒否」は補助的に使うことをお勧めします。

(3) 共有アクセス権とローカルアクセス権の組み合わせ

実際にファイルサーバを運用する場合は、共有アクセス権とローカルアクセス権を組み合 わせてフォルダへのアクセス制御を行います。両者のアクセス権を組み合わせると、ユーザ ーへのアクセス権は以下のようになります。

- ◆ 共有アクセス権とローカルアクセス権の厳しい方が適用されます。
- ◆ ユーザーが複数のグループに所属していた場合は、所属グループの 中で一番強力な権限が適用されます。

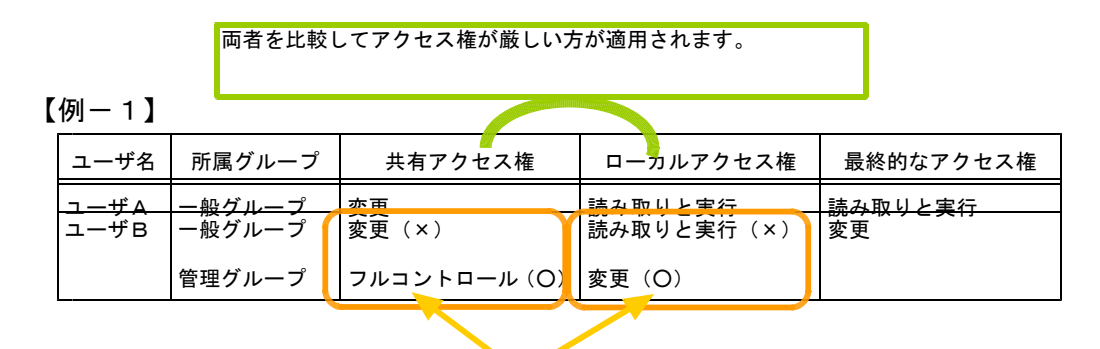

複数のグループに所属していた場合は、所属グループの中で一番強力な 権限が適用されます。

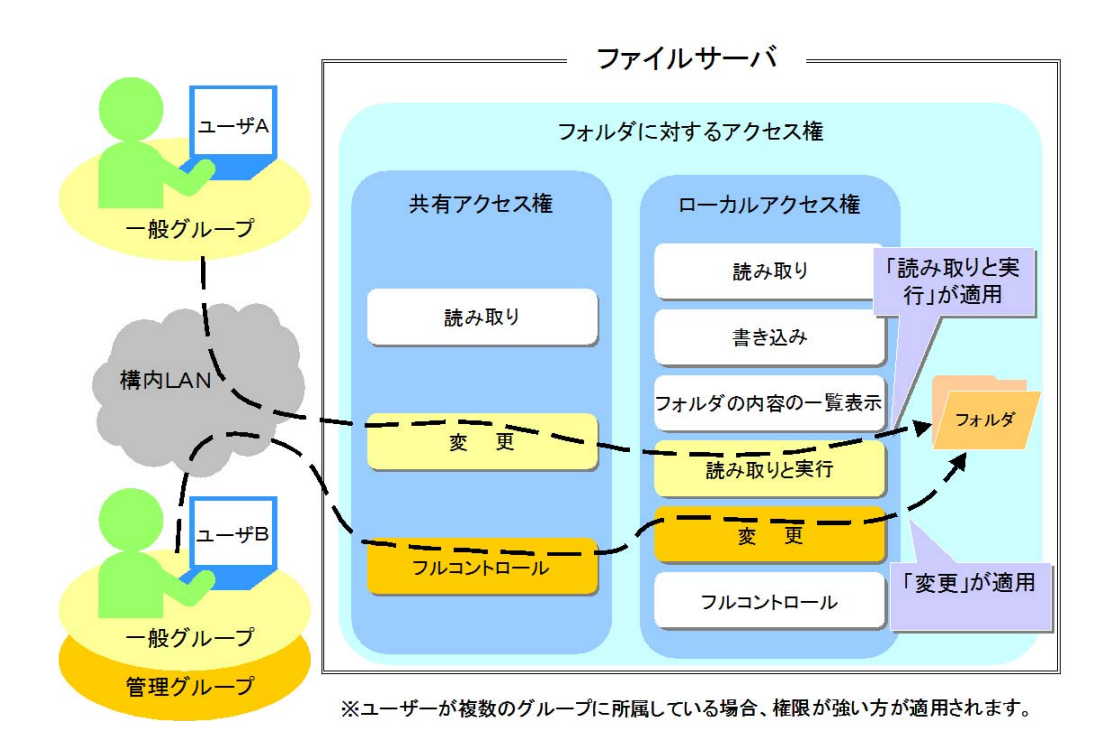

【補足1】 アクセス権限の継承

フォルダに対してアクセス権限の設定を行うと、そのフォルダ内のサブフォル ダやファイルにもこのアクセス許可が適用されます。これを「継承」といいます。

【補足2】ファイルやフォルダのコピーと移動

NTFSファイルシステムでは、ローカルアクセス権の設定や圧縮属性の機能等が ありますが、その中にあるファイルやフォルダのコピーや移動に伴い、属性が変 化します。また、共有フォルダの場合は共有が解除されます。

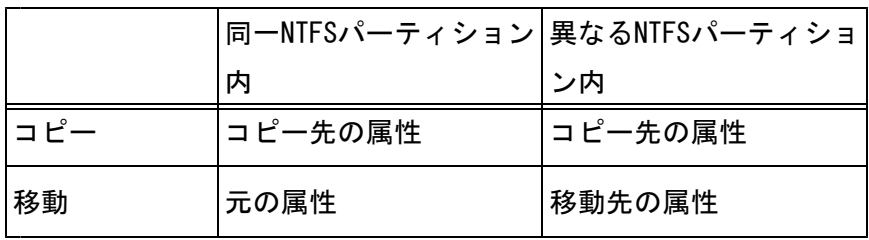

※ NTFSからFATへのコピーや移動をした場合、ローカルアクセス権や圧縮属性 は解除されます。

# 4-2-2 共有フォルダの作成手順

- (1) 【SV-FILE】サーバの「Dドライブ」において、共有したいフォルダを右クリックして ください。
- (2) [共有]をクリックします。

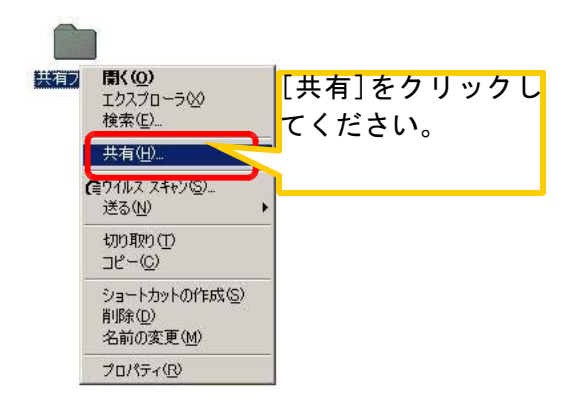

- (3) フォルダの「プロパティ」画面が表示されます。[共有]タブをクリックしてください。
- (4) [このフォルダを共有する]をクリックし、「共有名」を入力してください。入力後は [アクセス許可]ボタンをクリックしてください。
- ※「コメント」、「ユーザー制限」も設定可能です。

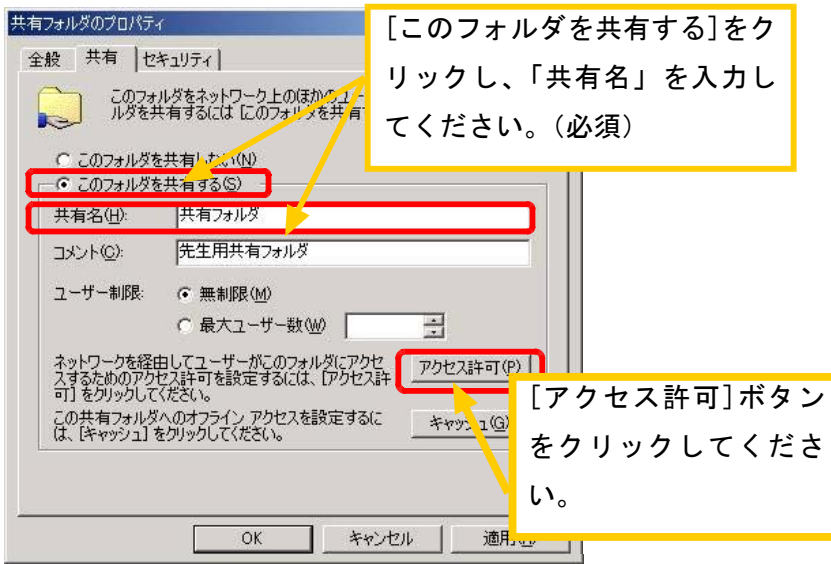

- (5) 共有フォルダの「アクセス許可」画面が表示されます。ユーザー及びグループを追加 する場合は[追加]ボタンをクリックします。
	- ※ ユーザー及びグループを削除する場合は一覧から選択し、[削除]ボタンを クリックします。
	- ※ デフォルトでは「everyone」にフルコントロールのアクセス許可が適用 されます。

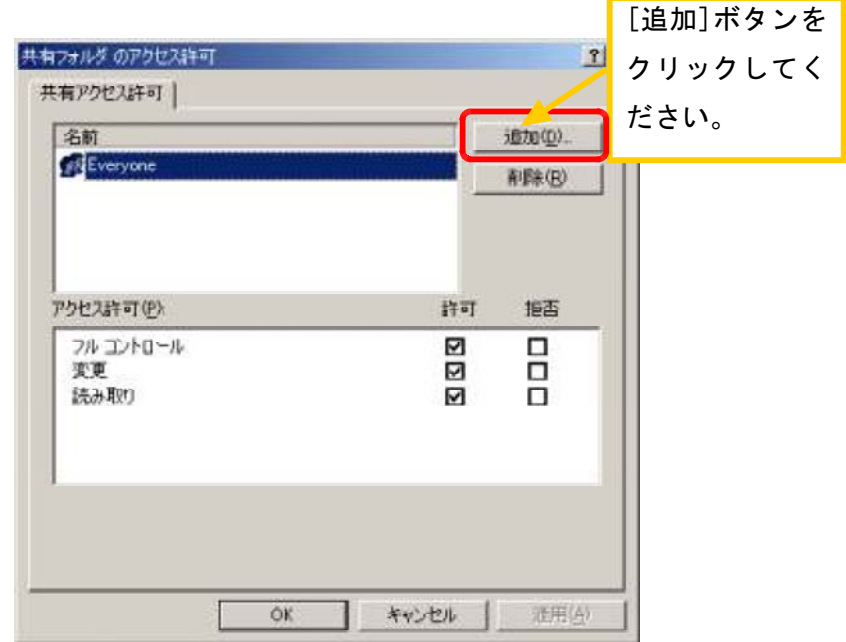

(6) 「ユーザー、コンピュータ、またはグループの選択」画面が表示されます。追加する ユーザーまたはグループを選択し、[追加]ボタンをクリックしてください。追加したら [OK]ボタンをクリックしてください。

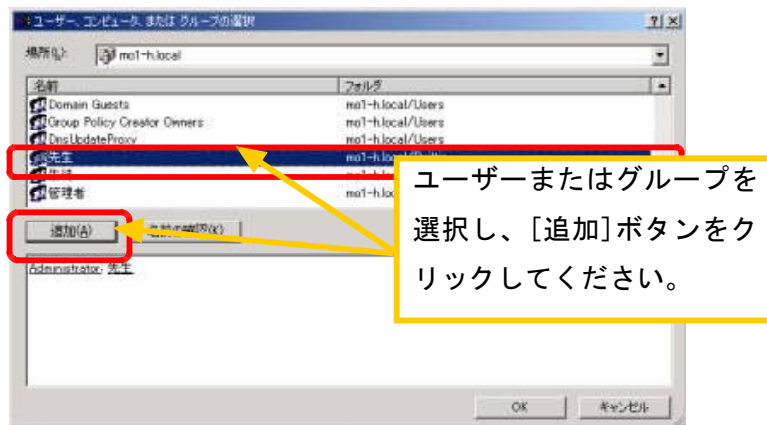

(7) 共有フォルダの「アクセス許可」画面に戻ります。ユーザーまたはグループを選択し、 アクセス権限を付与します。アクセス権限の設定が完了したら、[OK]ボタンをクリック します。

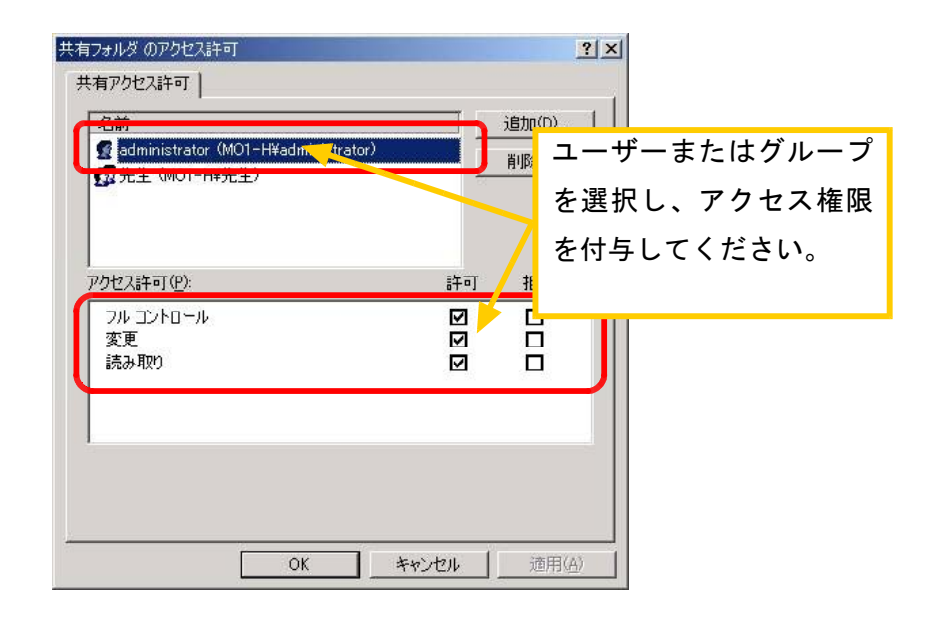

共有のアクセス権一覧表

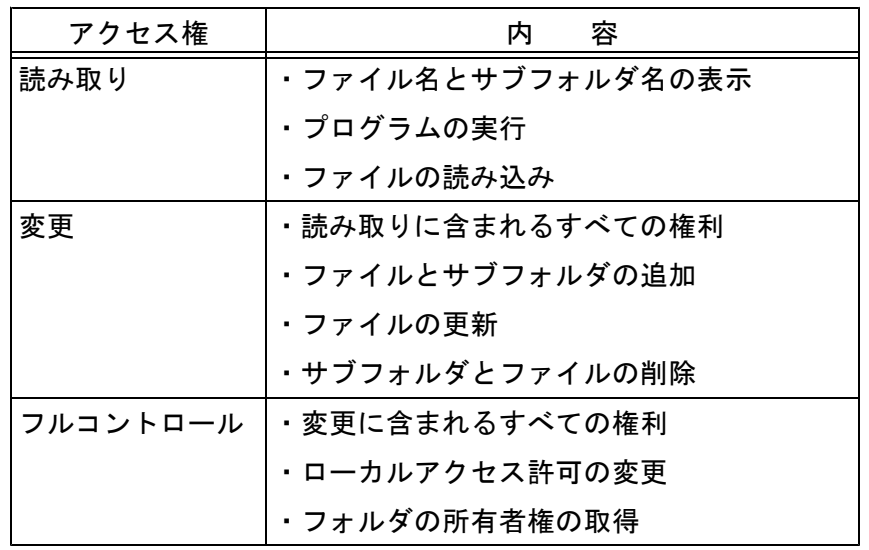

(8) 共有フォルダの「プロパティ」画面に戻ります。[セキュリティ]タブをクリックして ください。

- (9) 「Everyone」グループに「フルコントロール」が付与されていますので、アクセス権 を変更します。「継承可能なアクセス許可を親から・・・」のチェックを外します。
	- ※ 【SV-FILE】サーバの「Dドライブ」のローカルアクセス権は「Everyone」 グループに「フルコントロール」が付与されていますので、「Dドライブ」配下のフ ォルダは同様にローカルアクセス権が継承されます。継承を解除するときは「継承 可能なアクセス許可を親から・・・」のチェックを外します。

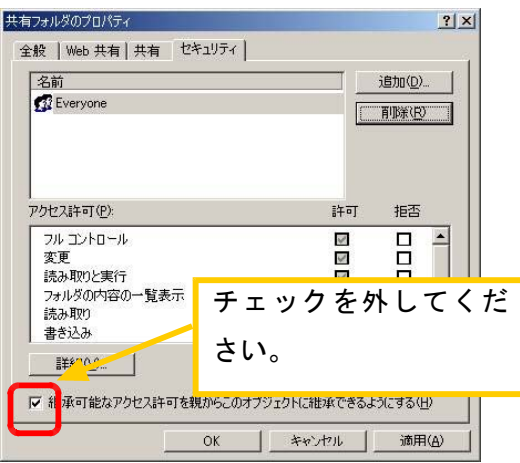

- (10) 「セキュリティ」画面が表示されます。[削除]ボタンをクリックしてください。「Eve ryone」グループのアクセス権がクリアされます。
	- ※ 「Everyone」グループの継承されたアクセス権を残すときは[コピー]ボタンをクリ ックしてください。

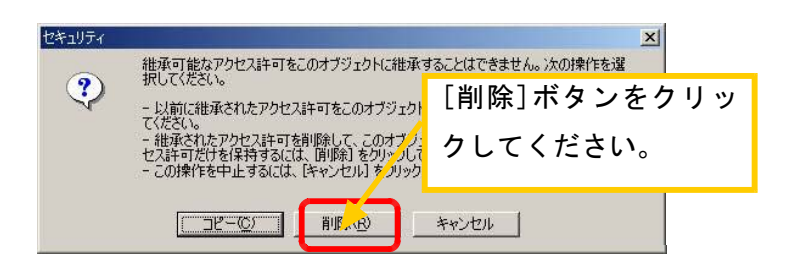

- (11) 共有フォルダの「プロパティ」画面に戻ります。[Everyone]グループを削除するとき は[Everyone]グループを選択し、[削除]ボタンをクリックします。ユーザー及びグルー プを追加する場合は[追加]ボタンをクリックします。
	- ※ ユーザー及びグループを削除する場合は一覧から選択し、[削除]ボタンを クリックします。

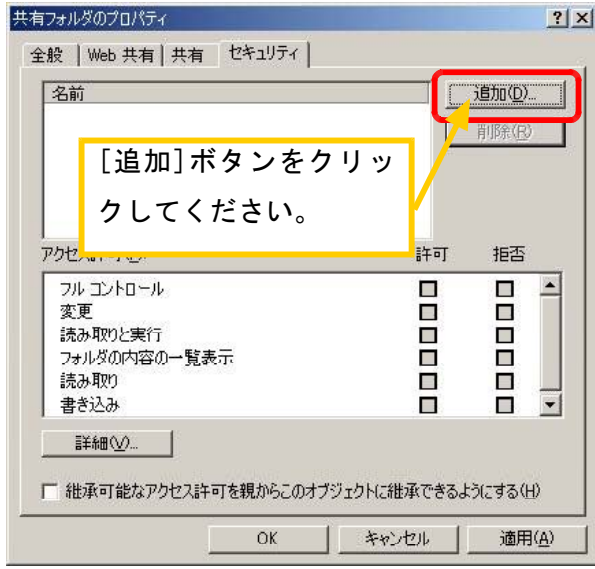

(12) 「ユーザー、コンピュータ、またはグループの選択」画面が表示されます。追加する ユーザーまたはグループを選択し、[追加]ボタンをクリックしてください。追加したら [OK]ボタンをクリックしてください。

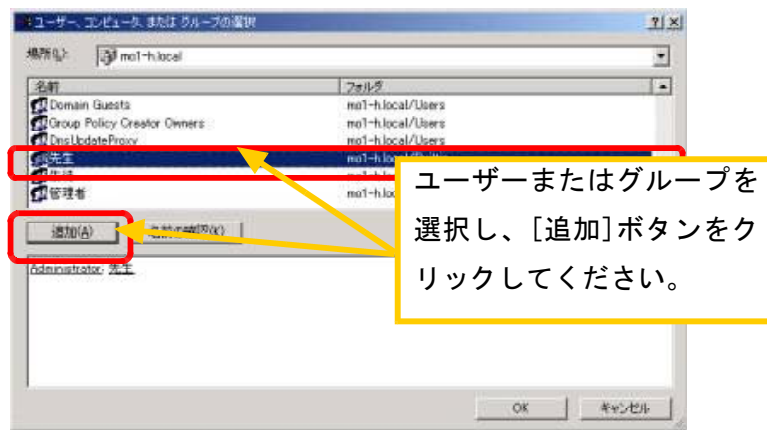
(13) 共有フォルダの「プロパティ」画面に戻ります。ユーザーまたはグループを選択し、 アクセス権限を付与します。アクセス権限の設定が完了したら、[OK]ボタンをクリック します。

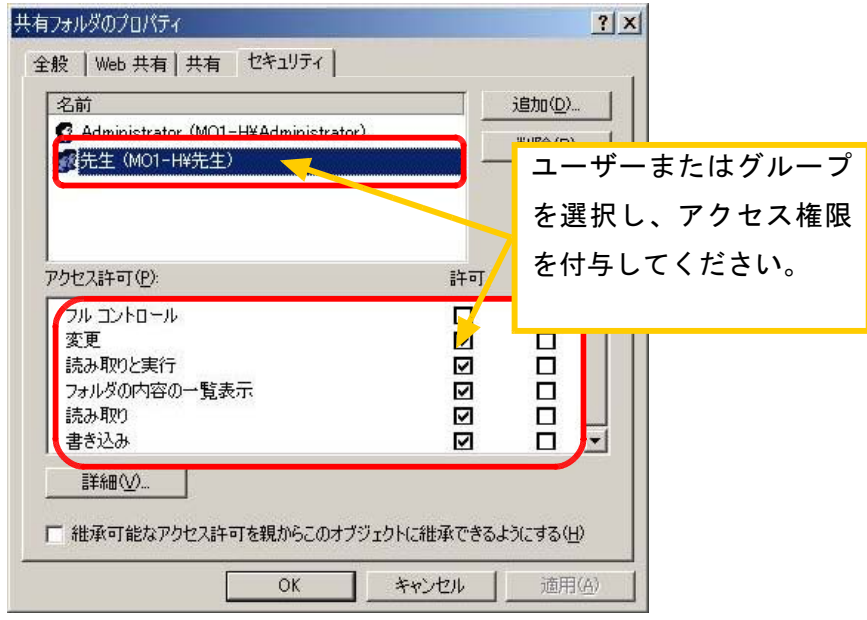

ローカルアクセス権一覧表

| アクセス権     | 容<br>内              |
|-----------|---------------------|
| 書き込み      | ・ファイル、フォルの作成        |
| 読み取り      | ・ファイル/フォルダの一覧表示     |
|           | ・データの読み取り           |
| フォルダの内容の一 | ・読み取りに含まれるすべての権利    |
| 覧表示       | ・プログラムの実行           |
| 読み取りと実行   | ・フォルダの内容の一覧表示と同じ    |
| 変更        | ・読み取りと実行に含まれるすべての権利 |
|           | ・書き込みに含まれるすべての権利    |
|           | ・ファイル、フォルダの削除       |
| フルコントロール  | ・変更に含まれるすべての権利      |
|           | ・アクセス許可の変更・所有権の取得   |

(14) 共有フォルダは以下の様に表示されます。これで共有フォルダの作成は終了です。

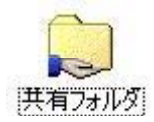

なお、【SV-FILE】サーバの「D」ドライブには既に「先生」及び「生徒」フォルダが作成さ れています。「先生」及び「生徒」フォルダに対する各ユーザーのアクセス権限は以下の 様に設定されています。

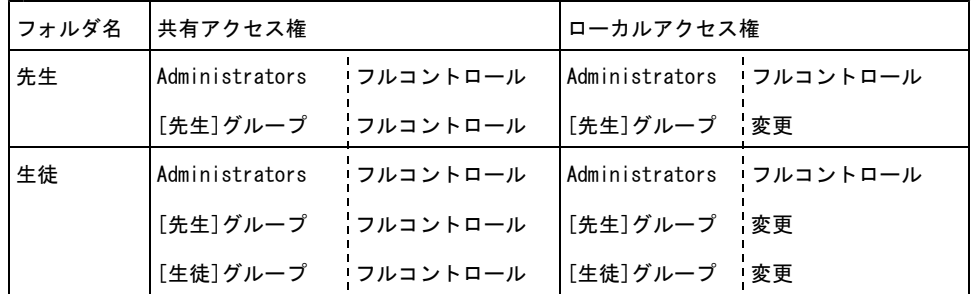

- 【補足3】 ローカルアクセス権の詳細設定について ローカルアクセス権は詳細設定が可能です。各設定項目は運用に応じて変更 してください。
	- 1 初めにフォルダの[プロパティ]画面を表示してください。[セキュリティ] タブをクリックし、[詳細]ボタンをクリックしてください。

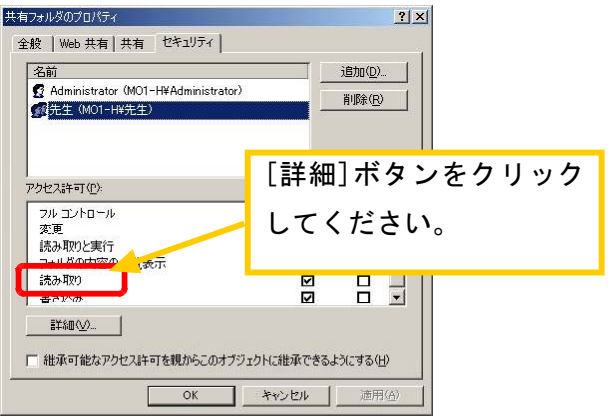

2 「アクセス制御の設定」画面が表示されます。ユーザーまたはグループを 選択し、[表示/編集]ボタンをクリックしてください。

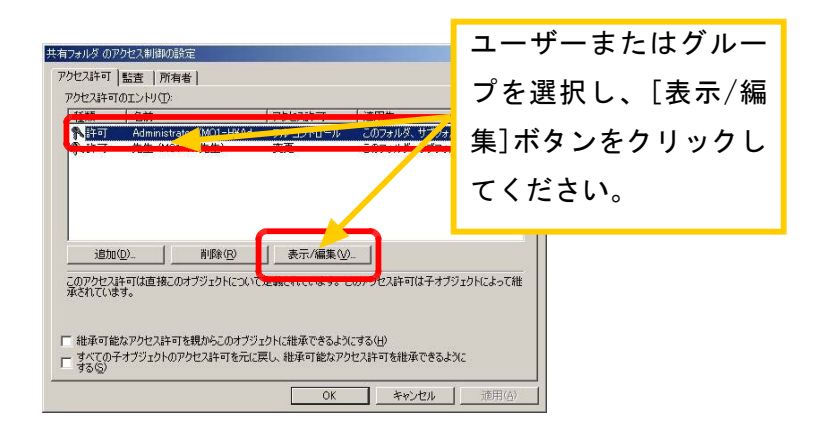

3 「アクセス許可のエントリ」画面が表示されます。設定を行い、[OK]ボタ ンをクリックしてください。

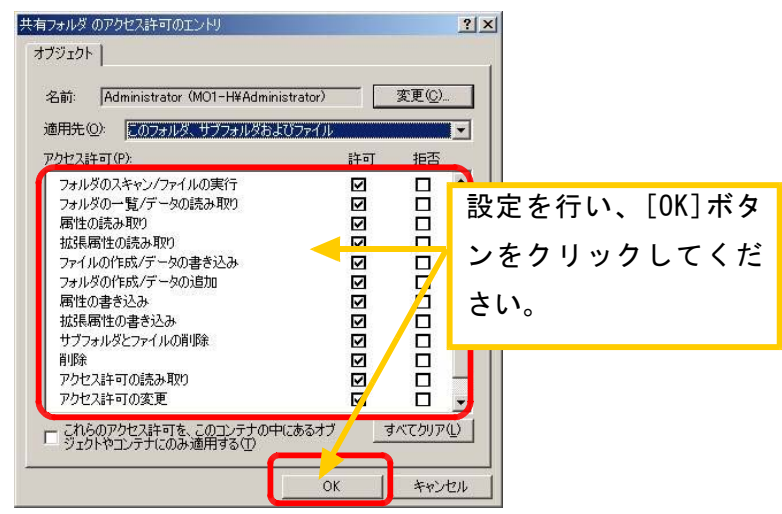

- 4 「アクセス制御の設定」画面に戻ります。[OK]ボタンをクリックしてくだ さい。
- 5 「プロパティ」画面に戻ります。[OK]ボタンをクリックしてください。
- 6 これで、終了です。

【補足4】 共有フォルダの管理

共有フォルダの構成情報の設定やリモートユーザーからのアクセス利用状況 を監視することができます。共有フォルダを管理する場合は「コンピュータの 管理」ツールを使用します。主な機能は以下のとおりです。

- ・[共有] → 現在提供されている共有フォルダの一覧を表示 します。
- ・[セッション] → 共有フォルダの新規設定やプロパティを 変更します。
- ・共有を解除します。
- ・共有フォルダを利用するユーザーへメッセージを送信しま す。

「コンピュータの管理」を起動する場合は、「スタート]-「プログラム]-[管 理ツール]-[コンピュータの管理]をクリックします。

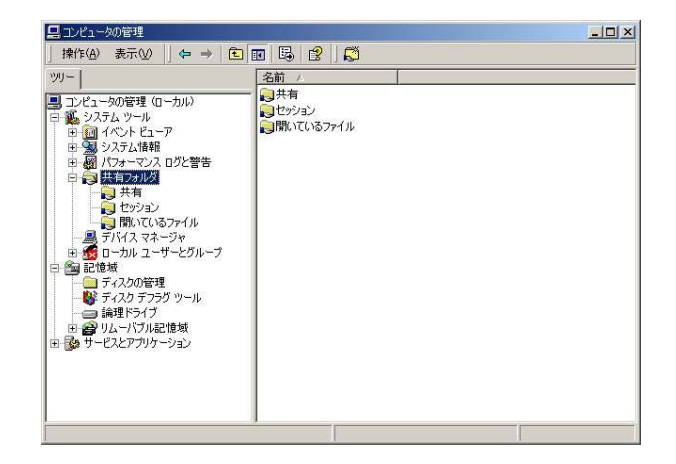

## 4-3 クライアントの運用管理

## 4-3-1 ネットワークの設定

- 1 Windows Me/98/95 のネットワーク設定
	- (1) ネットワーク設定
	- ① 「ネットワーク」ウィンドウより 「優先的にロ 、 グオンするネットワーク」から「Microsoftネ ットワーククライアント」を選択します。また、「接続のネットワークコンポーネント」からL ANカードに対応する「TCP/IP」を選択し、「プロパティ」ボタンをクリックします。

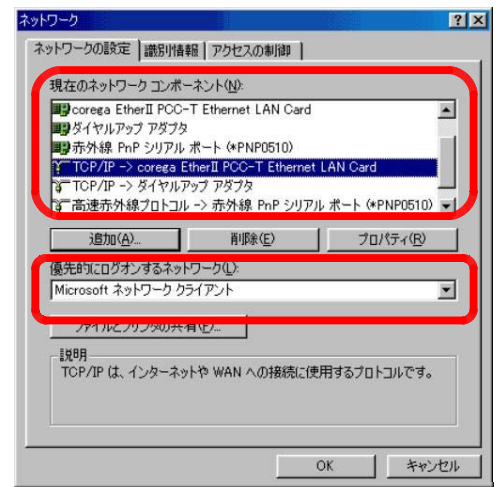

「ネットワークの設定)」ウィンドウ

② 「TCP/IPのプロパティ」ウィンドウが表示されます。 「IPアドレス」タブをクリックし、「IPア ドレスを指定」を選択して下さい。IPアドレスは「IPアドレス管理表」を参照して「IPアドレ ス」、「サブネットマスク」を入力してください。

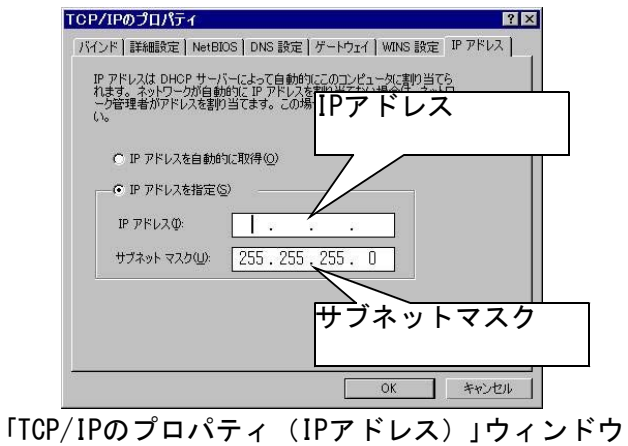

- ③ 「ゲートウェイ」タブをクリックし 「IPアドレス管理表」を参照して「新しいゲートウェ 、 イ」のアドレスを入力してください。入力後は[追加]ボタンをクリックしてください。
	- -> [追加]ボタンをクリックすると 「インストールされているゲートウェイ」にアドレスが 、 表示されます。

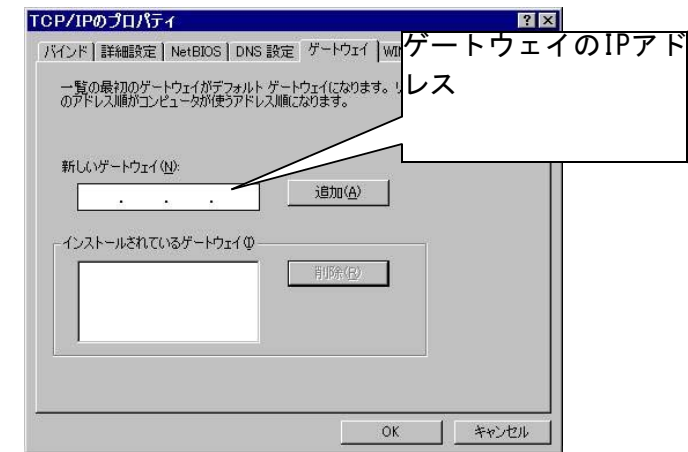

「TCP/IPのプロパティ(ゲートウェイ)」ウィンドウ

④ 「DNS設定」タブをクリックし 「○DNSを使う」をクリックしてください。アドレスを入力し 、 てください。「IPアドレス管理表」を参照して「ホスト」、「ドメイン」を入力してください。

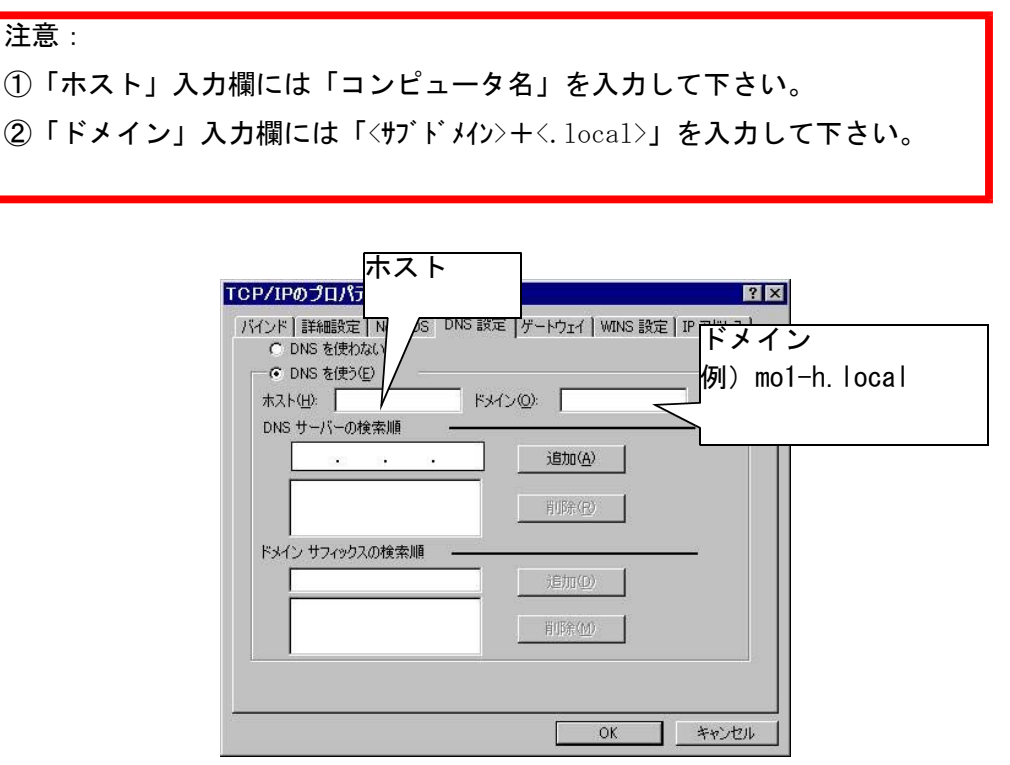

「TCP/IPのプロパティ(ゲートウェイ)」ウィンドウ

- ⑤ 「DNSサーバーの検索順」の入力欄に「IPアドレス管理表」を参照して「DNS(プライマリ 一)」のアドレスを入力してください。入力後は[追加]ボタンをクリックしてください。同様 に「DNS (セカンダリー)」のアドレスを入力し、[追加]ボタンをクリックしてください。
	- -> [追加]ボタンをクリックすると、「DNS(プライマリー)」、「DNS(セカンダリー)」のアド レスが表示されます。

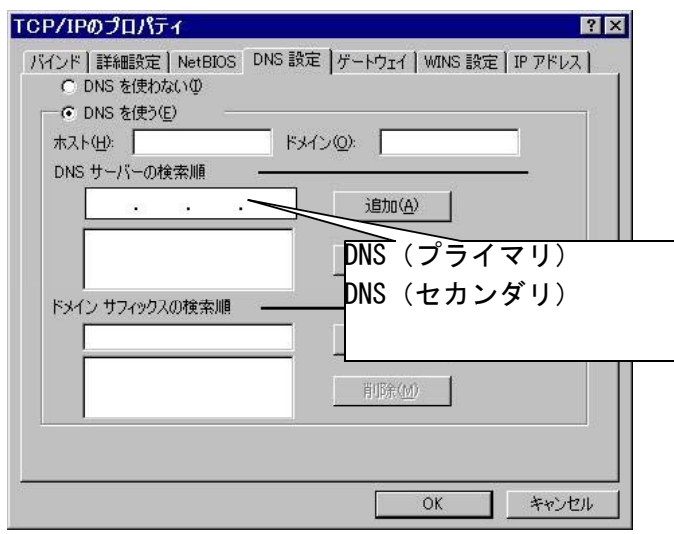

「TCP/IPのプロパティ(DNS設定)」ウィンドウ

⑥ [OK]ボタンをクリックして下さい。 「ネットワーク」ウィンドウに戻ります。

- (2) ネットワーククライアントの設定
	- ① 「ネットワーク」ウィンドウにおいて、[ネットワークの設定]タブをクリックして下さい 「現 。 在のネットワークコンポーネント」から「Microsoftネットワーククライアント」を選択し、 「プロパティ」ボタンをクリックします。

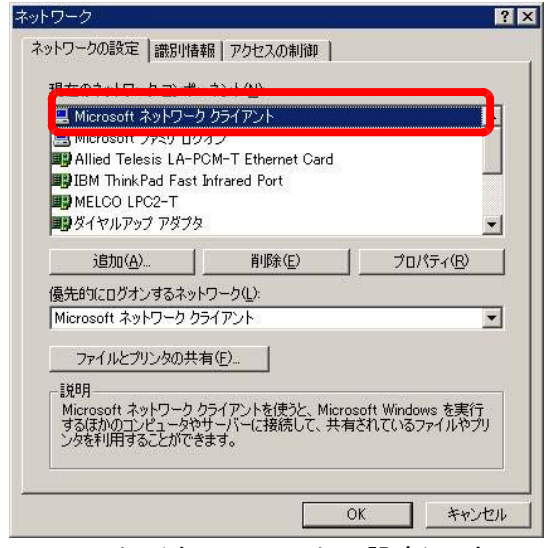

「ネットワークの設定)」ウィンドウ

② 「Microsoftネットワーククライアントのプロパティ」ウィンドウが表示されます。 「Windows NT のドメインにログインする」にチェックを入れ、「Windows NT ドメイン」入力欄にサブドメ イン名を入力して下さい。

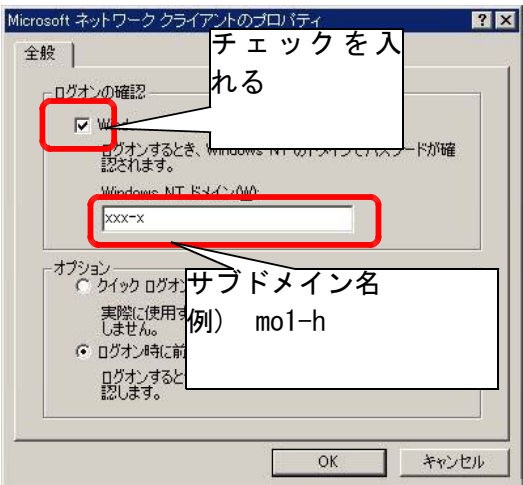

「Microsoftネットワーククライアントのプロパティ」ウィンドウ

⑥ [OK]ボタンをクリックして下さい 「ネットワーク」ウィンドウに戻ります。 。

- (3) 識別情報の設定
- ① 「ネットワーク」ウィンドウにおいて、[識別情報]タブをクリックして下さい。
- ② 「IPアドレス管理表」を参照して「コンピュータ名」、「ワークグループ(サブドメイン)」、 「コンピュータの説明」を入力して下さい。「コンピュータの説明」は任意で入力して下さい。 なお、「ワークグループ」入力欄には「サブドメイン」を入力して下さい。

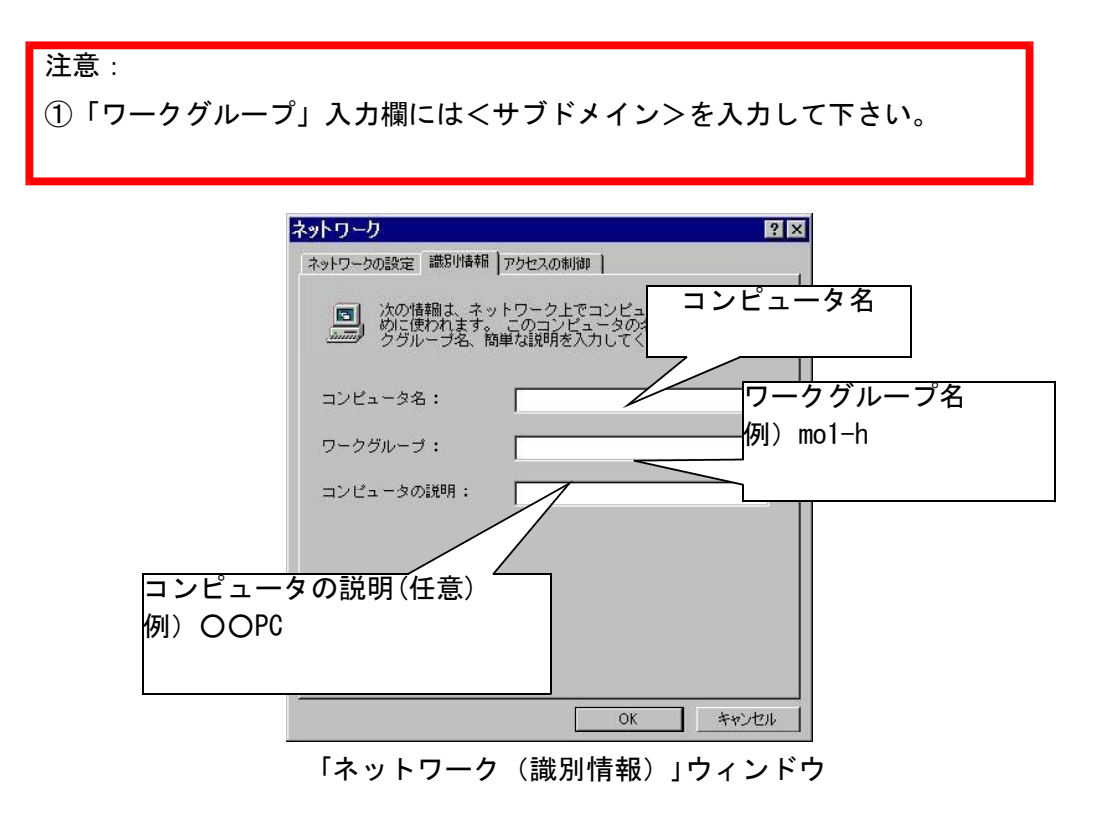

- ③ [OK]ボタンをクリックして下さい。
- ④ 「システム設定の変更」ウィンドウが表示されます。[はい]ボタンをクリックして下さい。

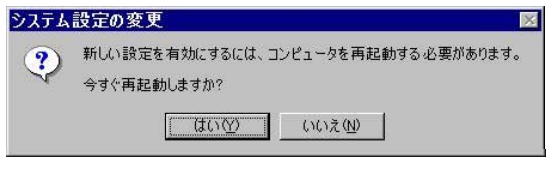

「システム設定の変更」ウィンドウ

⑤ パソコンが再起動されます。

- (4) ログイン方法
- ① パソコンが再起動したら 「ネットワークパスワードの入力」画面が表示されます。各自割り 、 当てられた「ユーザ名」、「パスワード」を入力して下さい。

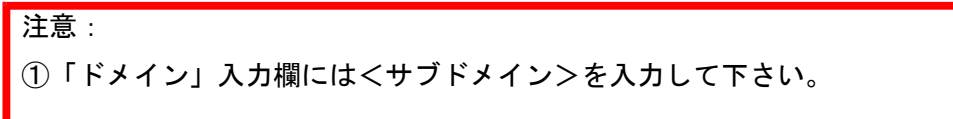

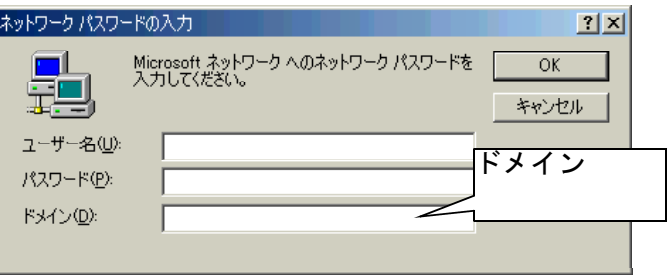

「ネットワークパスワードの入力」ウィンドウ

- ② 入力後、[OK]ボタンをクリックして下さい。
- ③ Windowsが起動します。
- 2 Windows 2000 のネットワーク設定
	- (1) ネットワークの設定
	- ① Administratorでログインし、ディスクトップにおいて、[マイネットワーク]アイコンを選択 し、マウスの右クリックで表示されるメニューから[プロパティ]をクリックして下さい。
	- ② 「ネットワークとダイアルアップ接続」画面が表示されます。[ローカルエリア接続]をダブ ルクリックして下さい。

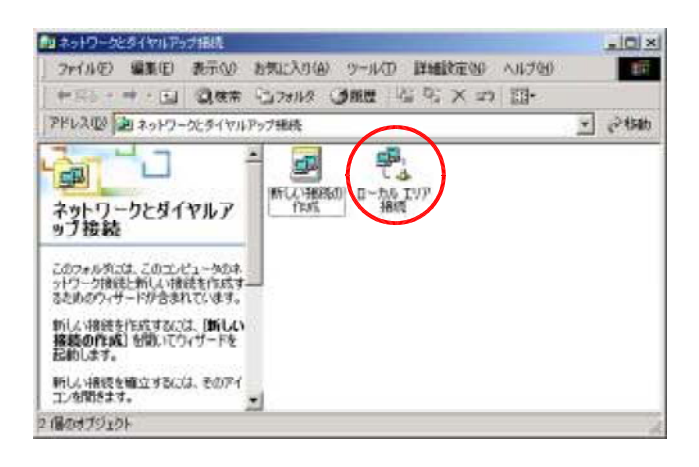

③ 「ローカルエリア接続状態」画面が表示されます。[プロパティ]ボタンをクリックして下さ い。

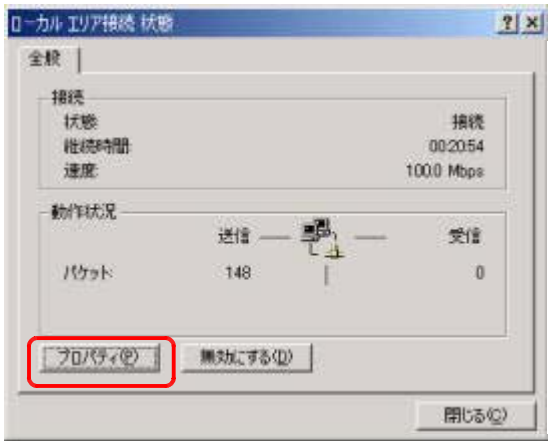

④ 「ローカルエリア接続のプロパティ」画面が表示されます。一覧から[インターネットプロト コル(TCP/IP)]を選択し、[プロパティ]ボタンをクリックして下さい。

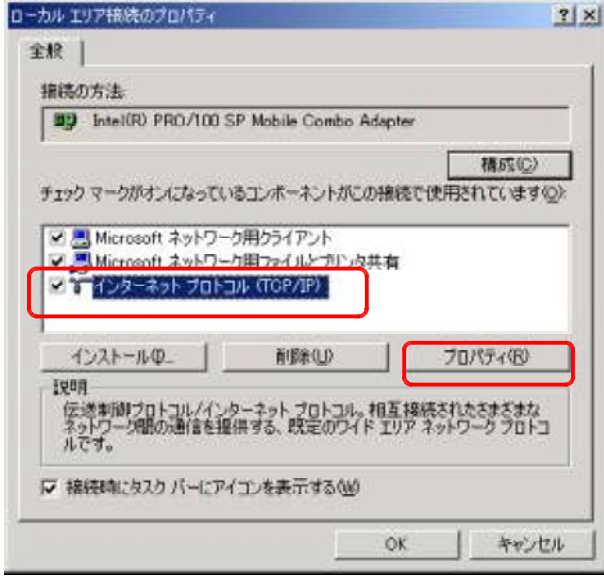

⑤ 「インターネットプロトコル(TCP/IP)のプロパティ」画面が表示されます。以下のとおり設 定して下さい。設定後、[詳細設定]ボタンをクリックして下さい。

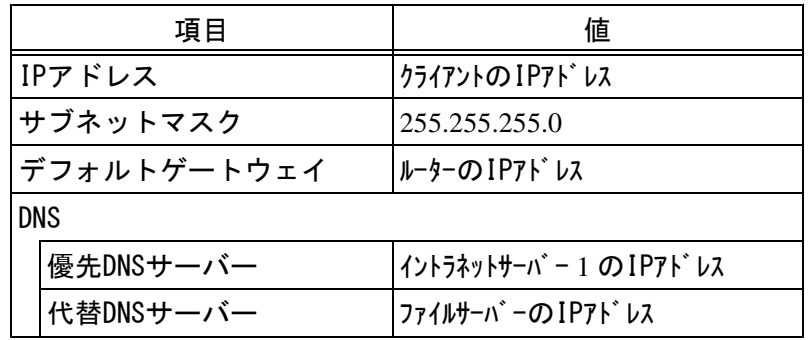

※値はIPアドレス表を参照

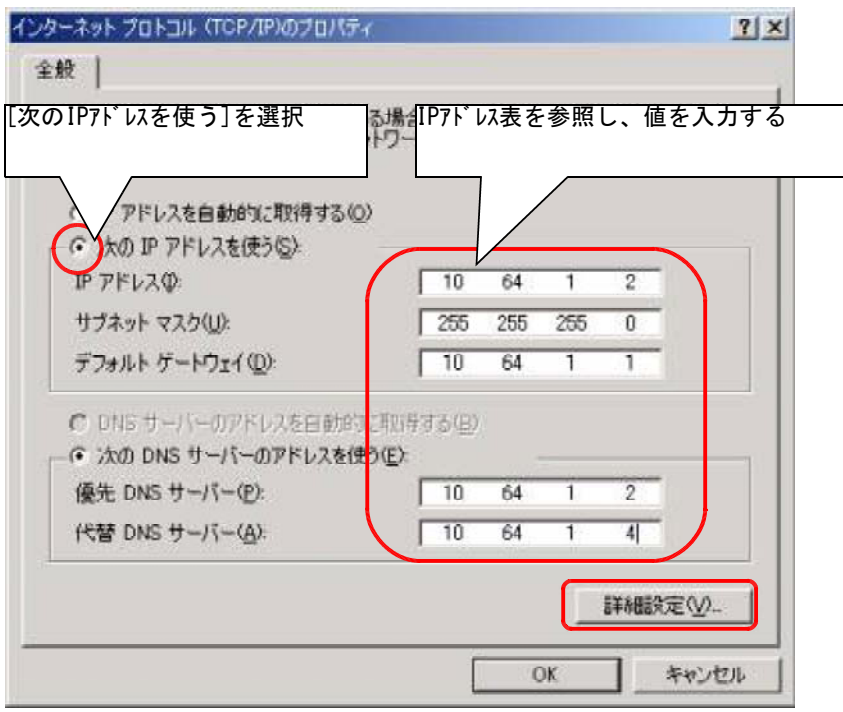

6 「TCP/IP詳細設定」画面が表示されます。「この接続のアドレスをDNSに登録する」にチェッ クが入っていることを確認して下さい。確認後、[OK]ボタンをクリックして下さい。

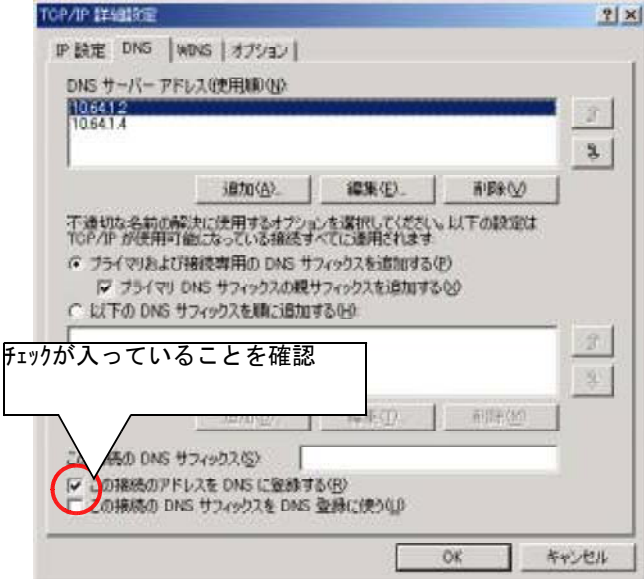

- ⑦ 「インターネットプロトコル(TCP/IP)のプロパティ」画面に戻ります。[OK]ボタンをクリッ クして下さい。以上でネットワーク設定は終了です。
- (2) コンピュータをドメインに参加させる設定
- ① 以下のユーザーでローカルへログインしてください。 ※このユーザー情報はH13年度に整備した端末のものです。

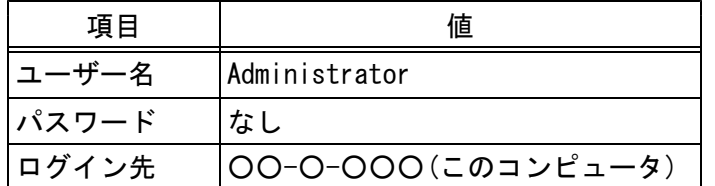

- ②.ディスクトップ上において、[マイコンピュータ]を右クリックして表示されたショートカッ トメニューから[プロパティ]を選択してください。
- ③ 「システムのプロパティ」画面が表示されます。[ネットワーク]タブを選択し、[プロパティ] . ボタンをクリックしてください。

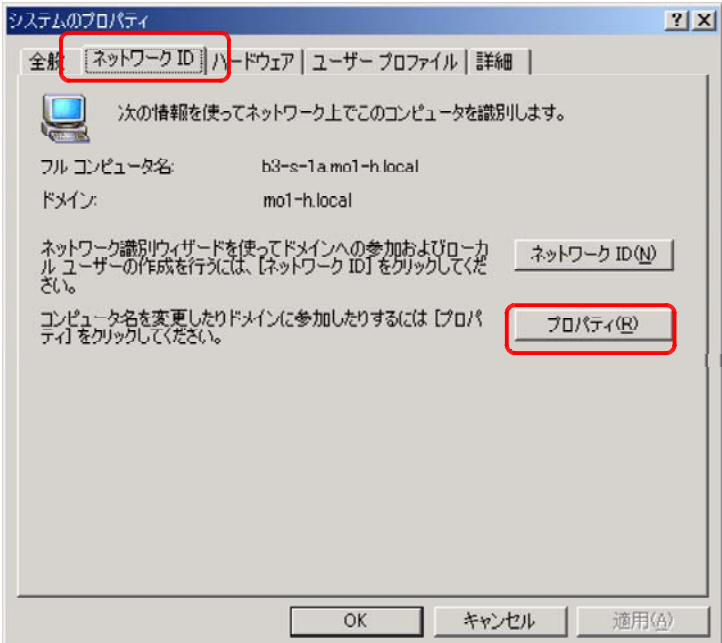

④ 「識別の変更」画面が表示されます。[ドメイン]を選択し、学校ドメインを入力します。

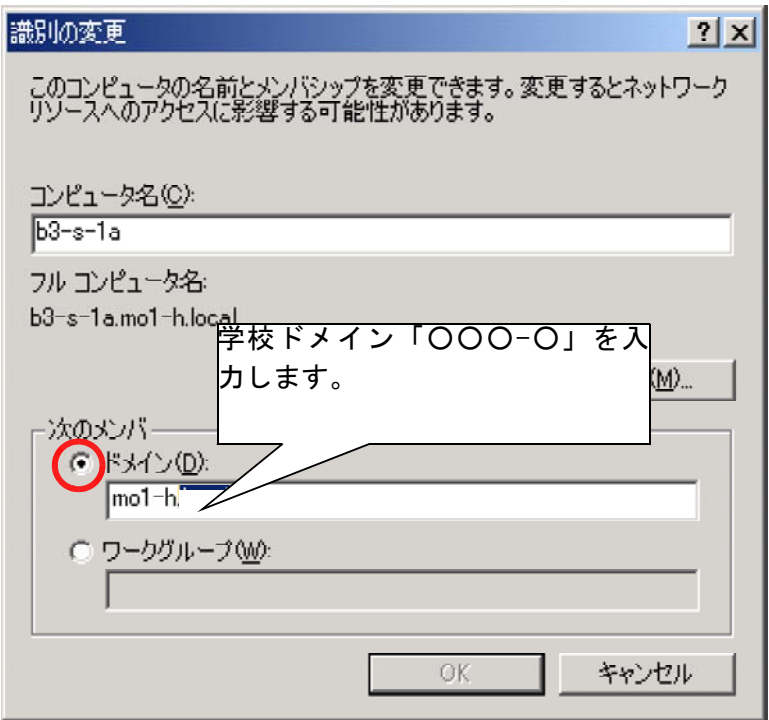

- ⑤ パスワードを要求されます。ユーザー名とパスワードを入力し、[OK]ボタンをクリックして 下さい。
- ※新規にコンピュータを参加させる場合は、Active Directoryに登録されているユーザー名とパ スワードでも可能です。既にコンピュータが参加していた場合はユーザー名に「Administrat or」とサーバーのパスワードを使用します。

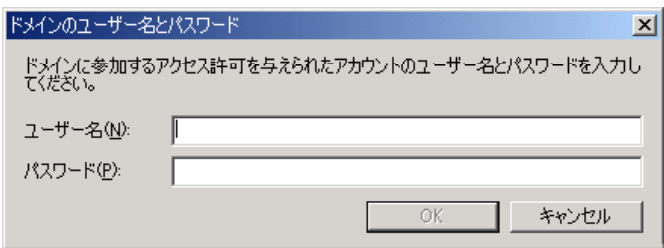

⑥ 「○○○-○ドメインへようこそ 」画面が表示されます。[OK]ボタンをクリックして下さい 。 。 コンピュータを再起動します。

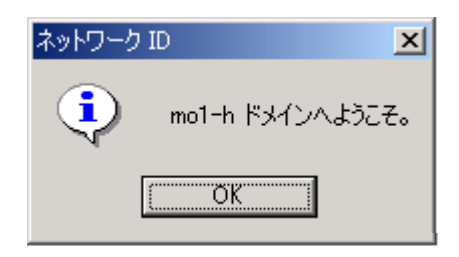

- (3) ログイン方法
	- ① パソコンが再起動したら、各自割り当てられた「ユーザー名 「パスワード」を入力し、ロ 」、 グイン先をドメインにして下さい。
	- ② 入力後、[OK]ボタンをクリックして下さい。
	- ③ Windowsが起動します。
- 3 Windows XPのネットワーク設定
	- (1) ネットワークの設定
		- ① ディスクトップにおいて、[スタート]-[コントロールパネル]をクリックします。
		- ② 「コントロールパネル」画面が表示されます。[ネットワークとインターネット接続]をクリ ックしてください。

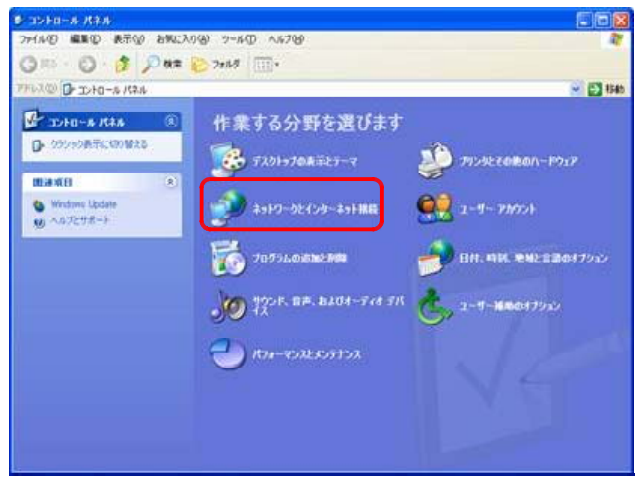

③ 「ネットワークとインターネット接続」画面が表示されます。[ネットワーク接続]をクリッ クしてください。

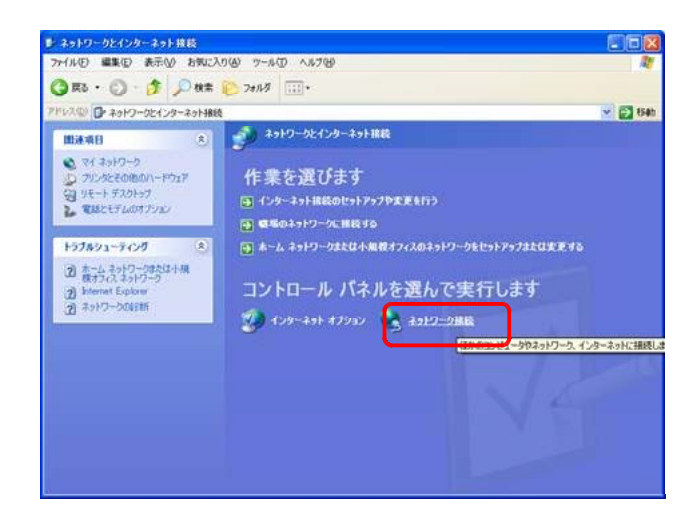

④ 「ネットワーク接続」画面が表示されます。[ローカルエリア接続]をダブルクリックしてく ださい。

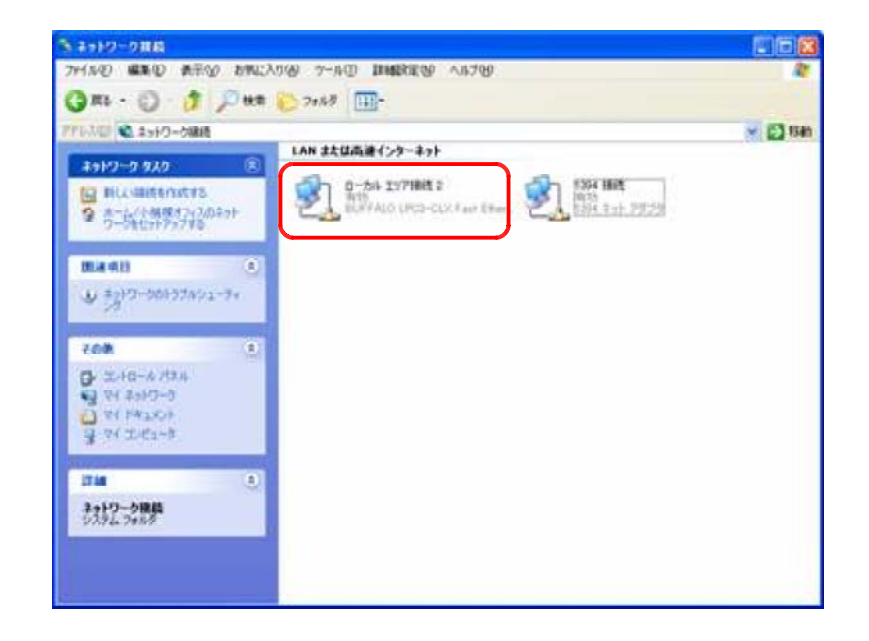

⑤ 「ローカルエリア接続の状態」画面が表示されます。[プロパティ]ボタンをクリックしてく ださい。

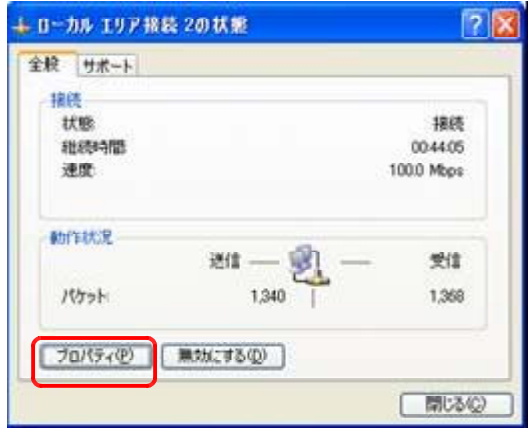

⑥ 「ローカルエリア接続のプロパティ」画面が表示されます。[インターネットプロトコル(TCP /IP)]を選択し、[プロパティ]ボタンをクリックしてください。

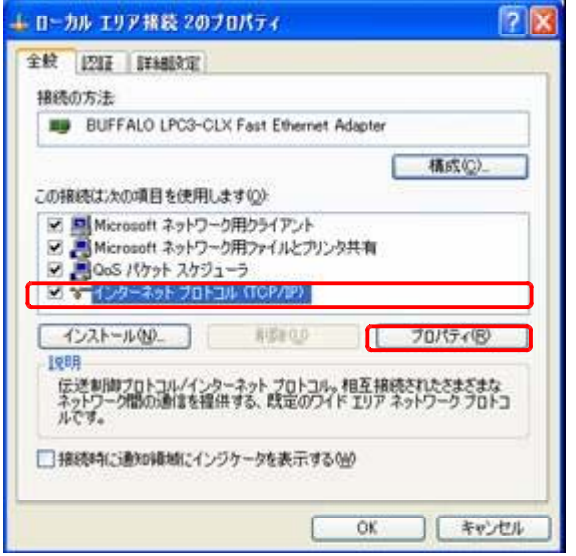

⑦ 「インターネットプロトコル(TCP/IP)のプロパティ」画面が表示されます。以下のとおり設 定し、[詳細設定]ボタンをクリックしてください。

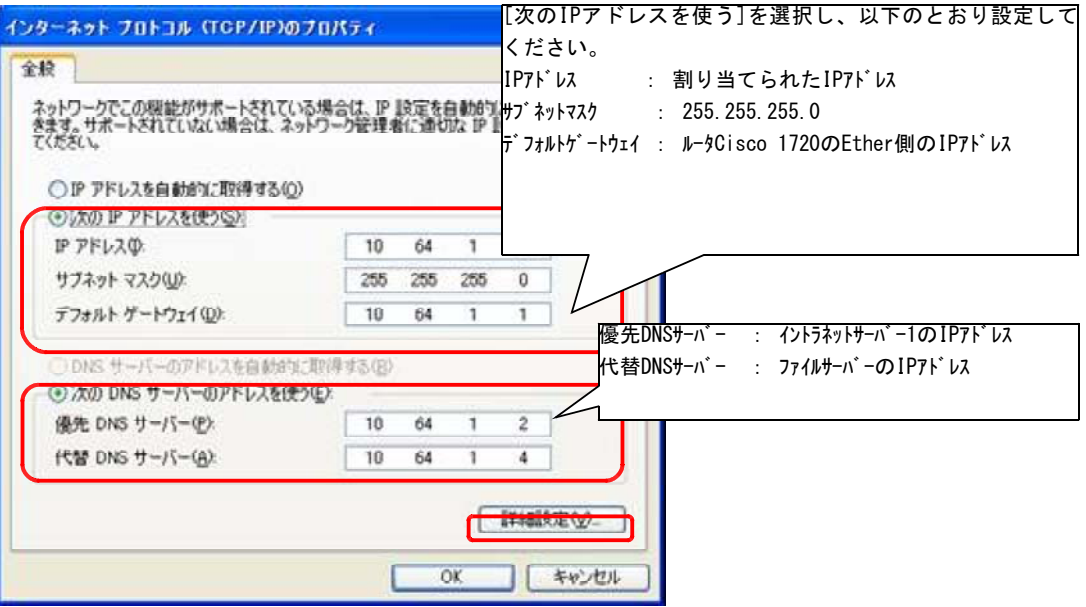

⑧ 「TCP/IP詳細設定」画面が表示されます。[DNS]タグをクリックし、以下のとおり確認してく ださい。確認後、[OK]ボタンをクリックしてください。

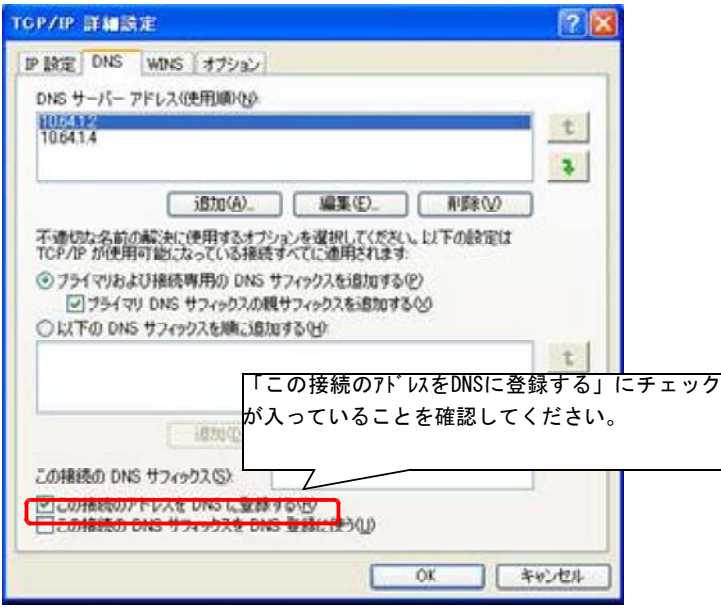

⑨ 「インターネットプロトコル(TCP/IP)のプロパティ」画面に戻ります。[OK]ボタンをクリッ クしてください。これでネットワーク設定は終了です。

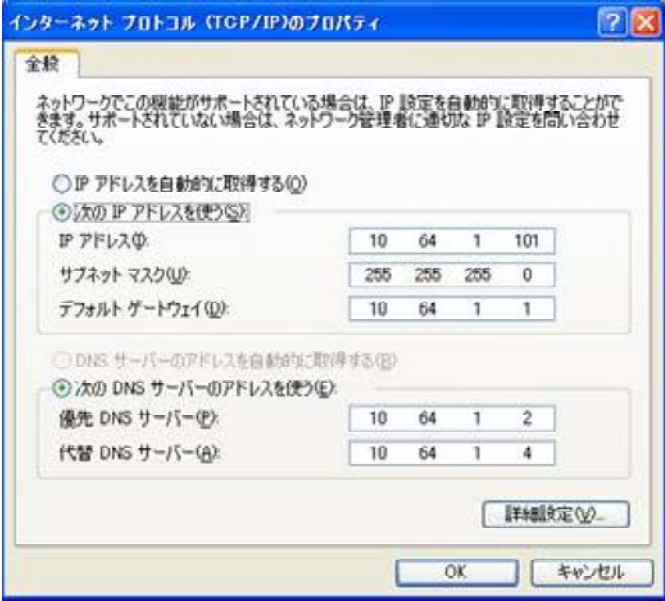

- (2) コンピュータをドメインに参加させる設定(Windows xp Professionalのみ) ※Windows xp Home Editionではドメインに参加出来ません。
- ① ディスクトップにおいて、[スタート]-[マイコンピュータ]をクリックします。
- ② 「マイコンピュータ」画面が表示されます。システムのタスクから[システム情報を表示す る]をクリックしてください。

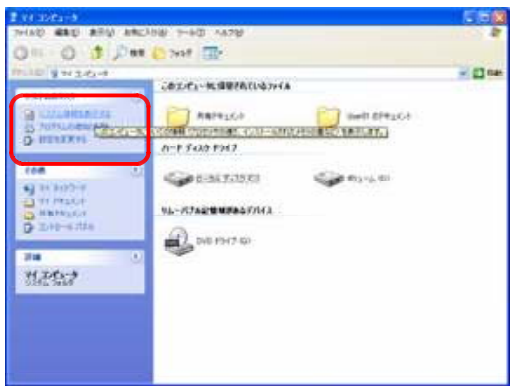

③ 「システムのプロパティ」画面が表示されます。[コンピュータ名]タグをクリックし、[コン ピュータの説明]を入力してください。入力後、[適用]ボタンをクリックし、[変更]ボタンを クリックしてください。

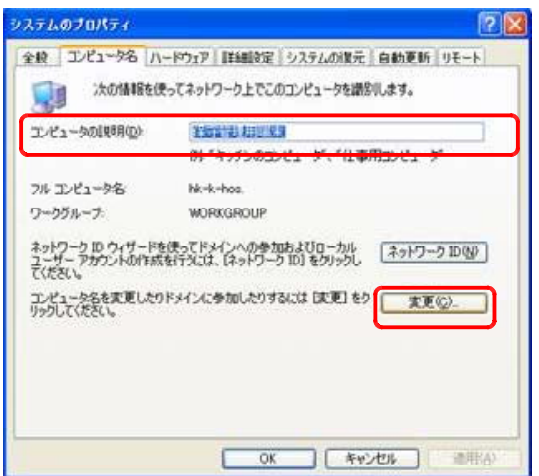

④ 「コンピュータ名の変更」画面が表示されます。以下の様に入力し、[OK]ボタンをクリック してください。

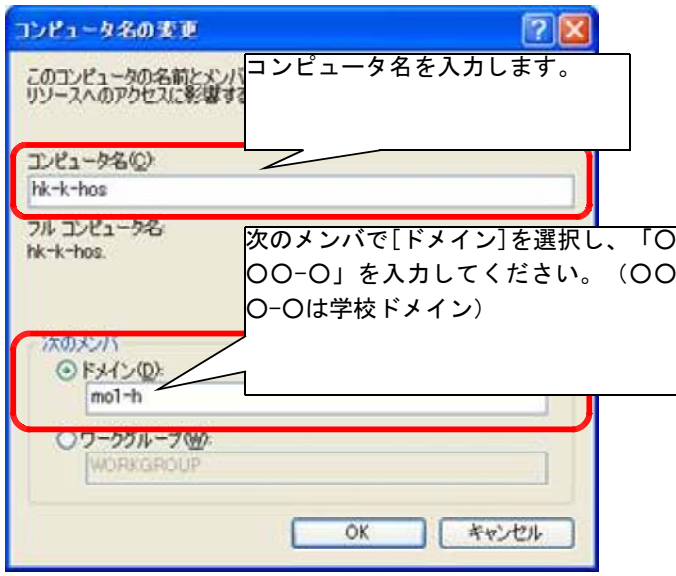

⑤ ユーザー名とパスワードを要求されます。ユーザー名とパスワードを入力し、[OK]ボタンを クリックしてください。

※新規にコンピュータを参加させる場合は、Active Directoryに登録されているユーザー名と パスワードでも可能です。既にコンピュータが参加していた場合はユーザー名に「Administ rator」とサーバーのパスワードを使用します。

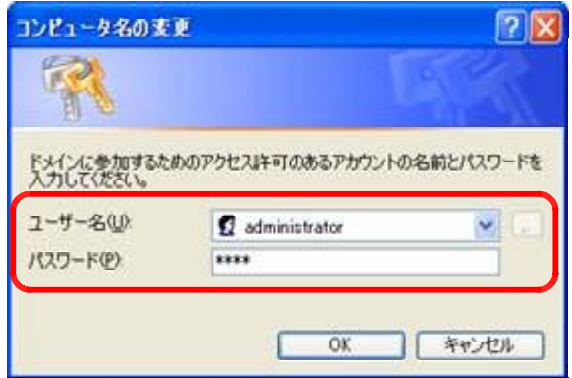

⑥ 「○○○-○ドメインへようこそ 」メッセージが表示されます。[OK]ボタンをクリックして 。 ください。コンピュータを再起動します。

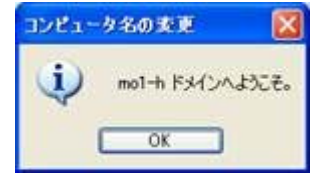

- (3) ログイン方法
- ① パソコンが再起動したら、各自割り当てられた「ユーザー名 「パスワード」を入力し、ロ 」、 グイン先をドメインにして下さい。
- ② 入力後、[OK]ボタンをクリックして下さい。
- ③ Windowsが起動します。
- 4 LAN接続の確認
	- ① 『スタートボタン』―『プログラム(P)』-『MS-DOSプロンプト』をクリックします。
	- ② 「MS-DOSプロンプト」ウィンドウより、 ping www.<サブドメイン>.iwate-ed.jp と入力してEnter キーを押します。下図のように「Reply from…」の表示が4行表示されればネットワーク接続の 確認は終了です。

C:\WINDOWS> ping www.mol-h.iwate-ed.jp (入力例) Pinging sv-intra1.www.mo1-h.iwate-ed.jp [10.XXX.XXX.2] with 32bytes of data: Reply from 10.XXX.XXX.2 bytes=32 time=1ms TTL=128 Reply from 10.XXX.XXX.2 bytes=32 time<10ms TTL=128 Reply from 10. XXX. XXX. 2 bytes=32 time  $(10ms)$  TTL=128 Reply from 10.XXX.XXX.2 bytes=32 time<10ms TTL=128 Ping statistics for 10. XXX. XXX. 2: ・・・・ ・・・・

「MS-DOSプロンプト」ウィンドウ(例)

- ※ 「MS-DOSプロンプト」がない場合は、『スタートボタン』 -『ファイル名を指定して実行(R)』をク リックし、[名前]にcommand comと入力して、[OK]ボタンをクリックするとMS-DOSウィンドウが . 表示されます。
- ※ 「Request timed out」,「Unknown host」など、「Reply from…」以外が表示される場合は、接続が できていませんので、 もう一度設定内容をご確認下さい。

## 4-3-2 Internet Explorerの設定

オペレーティングシステムがWindows XP / 2000 / NT / Me / 98 / 95 においてローカルにログイ ンした場合にこの設定が必要です。

【設定手順】

① Internet Explorerのアイコンをダブルクリックしてください。

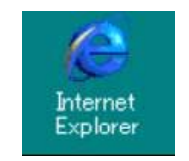

「Internet Explorer」アイコン

② Internet Explorerが起動したら、画面上において、[ツール]->[インターネットオプション] をクリックして下さい。

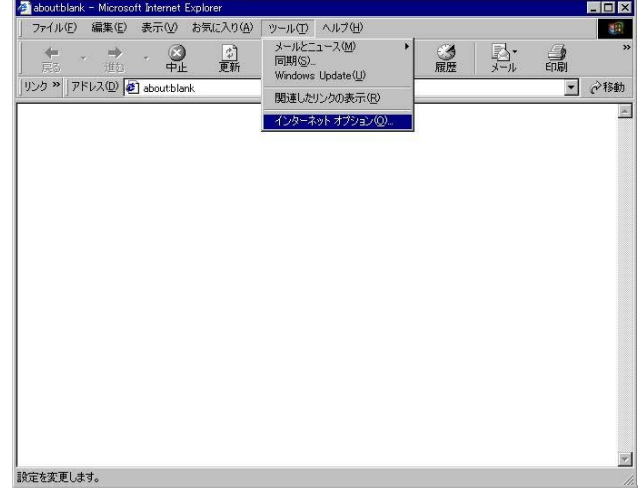

「Internet Explorer」ウィンドウ

③ 「インターネットオプション」ウィンドウが表示されます。[接続]タブをクリックして下さ い。

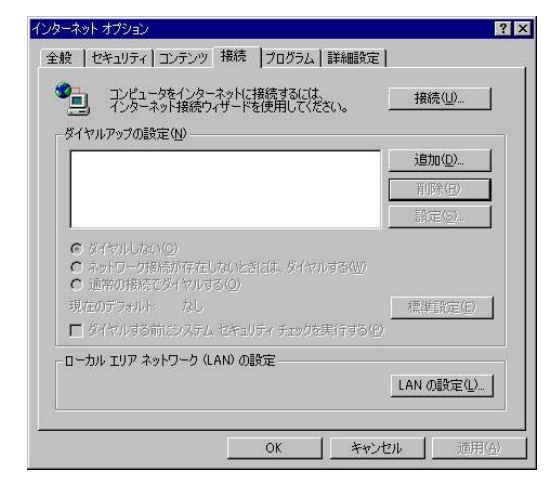

「インターネットオプション (接続)」ウィンドウ

(4) 「インターネットオプション (接続)」ウィンドウにおいて、[LANの設定]ボタンをクリック して下さい。

⑤ 「ローカルエリアネットワーク(LAN)の設定」ウィンドウが表示されます。 自動設定の「設定を自動的に検出する」、「自動設定のスクリプトを使用する」のチェックをは ずしてください。 また、プロキシサーバーの「プロキシサーバーを使用する」、「ローカルアドレスにはプロキシ

サーバーを使用しない」にチェックしてください。

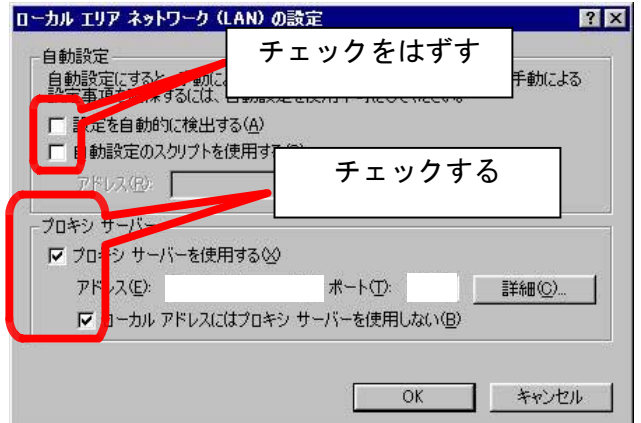

「ローカルエリアネットワーク (LAN)の設定」ウィンドウ(その1)

**⑥ 「ローカルエリアネットワーク (LAN) の設定」ウィンドウにおいて、「アドレス」、「ポート」** を入力してください。入力後は[詳細]ボタンをクリックして下さい。

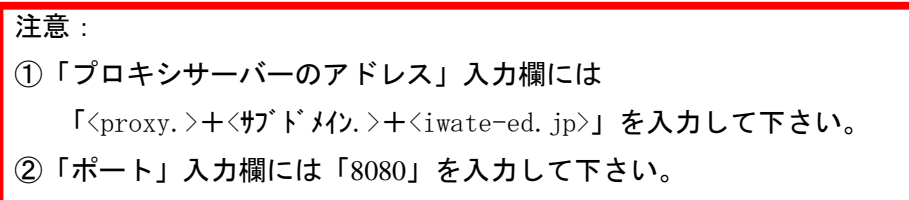

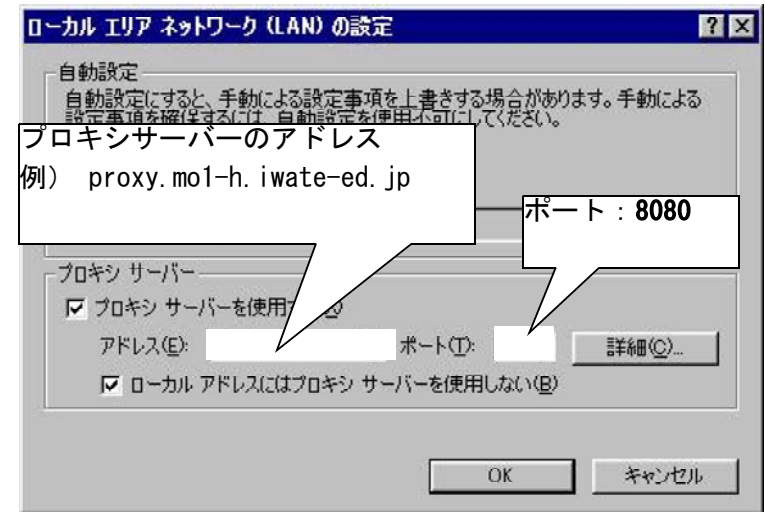

「ローカルエリアネットワーク (LAN) の設定」ウィンドウ (その2)

⑦ 「プロキシの設定」ウィンドウが表示されます 「すべてのプロトコルに同じプロキシサーバ 。 ーを使用する」にチェックして下さい。また、下図を参照して「例外」の入力欄に使用しない プロキシのアドレスを入力してください。

入力後は[OK]ボタンをクリックして下さい。

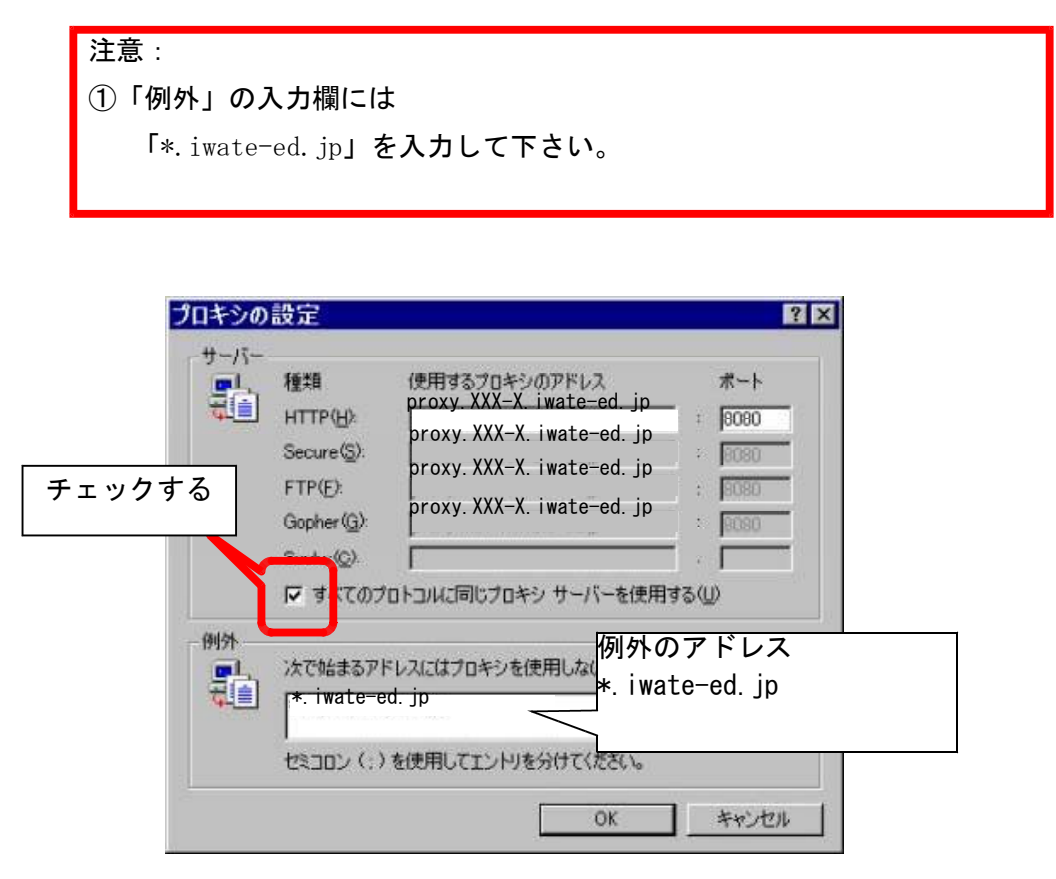

「プロキシの設定」ウィンドウ

- ⑧ 「ローカルエリアネットワーク(LAN)の設定」ウィンドウに戻ります。[OK]ボタンをクリック して下さい。
- ⑨ 「インターネットオプション」ウィンドウに戻ります。[OK]ボタンをクリックして下さい。
- ⑩ 「InternetExplore」ウィンドウに戻ります。InternetExploreを閉じて下さい。

## 4-3-5 Outlook Expressの設定手順

メーラー(Outlook Express等)を利用してメールの送受信を行う場合の設定は、主に教職員の方々 を対象にしています。

- ( ) 初期設定 1
	- ① ディスクトップ画面から[スタート]-[プログラム]-[Outlook Express]をクリックして下さ い。
	- ② Outlook Expressが起動します。

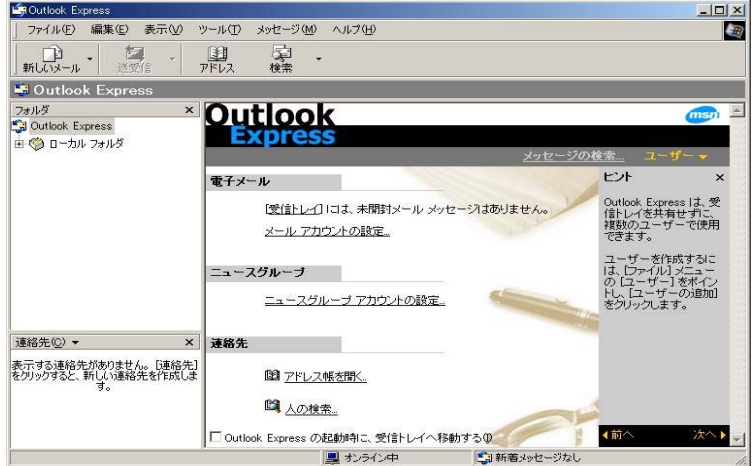

Outlook Express画面

③ Outlook Express画面において、[ツール]-[アカウント]をクリックして下さい。

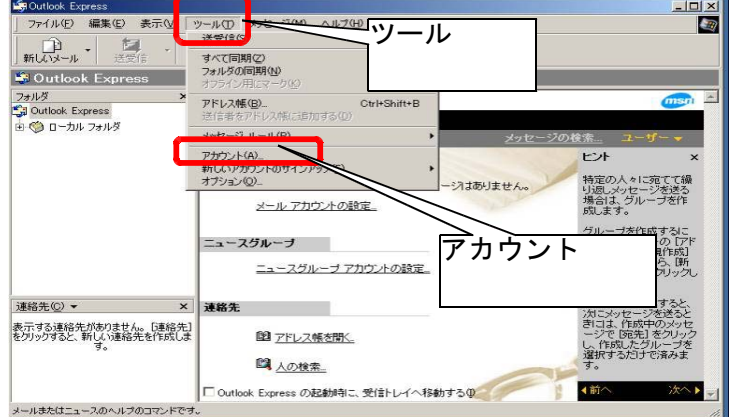

Outlock Express画面 その2

④ 「インターネット アカウント」ウィンドウが表示されます。[追加]ボタンをクリックし、 [メール]を選択して下さい。

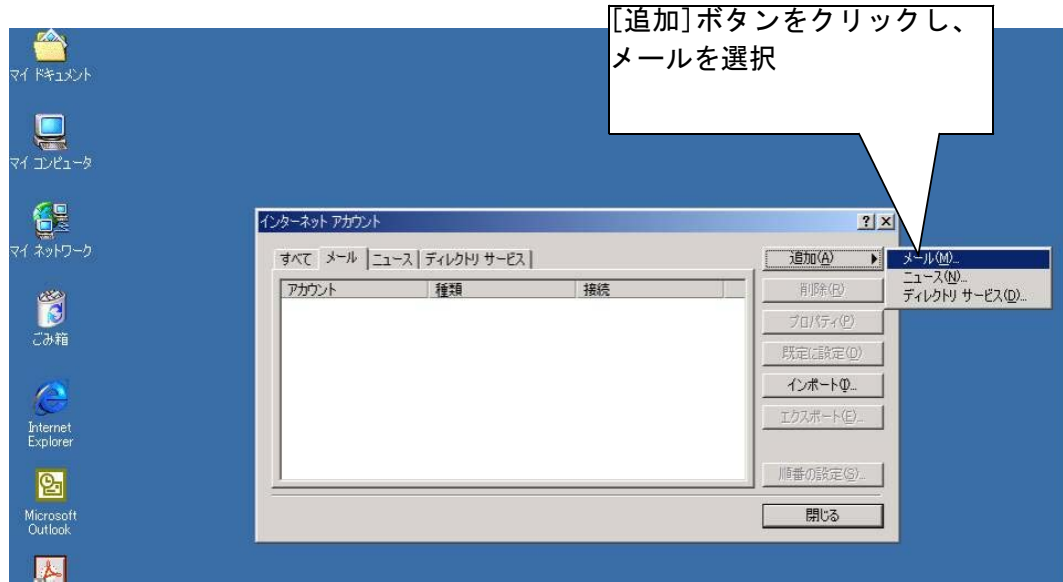

メールアカウント画面

⑤ 「インターネット接続ウィザード」ウィンドウが表示されます 「表示名」を入力して[次へ] 。 ボタンをクリックして下さい。

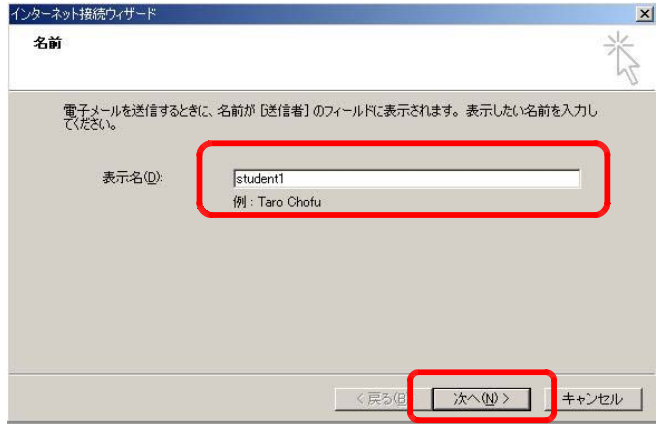

インタネット接続ウィザード その1

⑥ 「○既存の電子メールアドレスを使用する」をクリックして 「電子メールアドレス」を入力 、 して下さい。入力後は[次へ]ボタンをクリックして下さい。

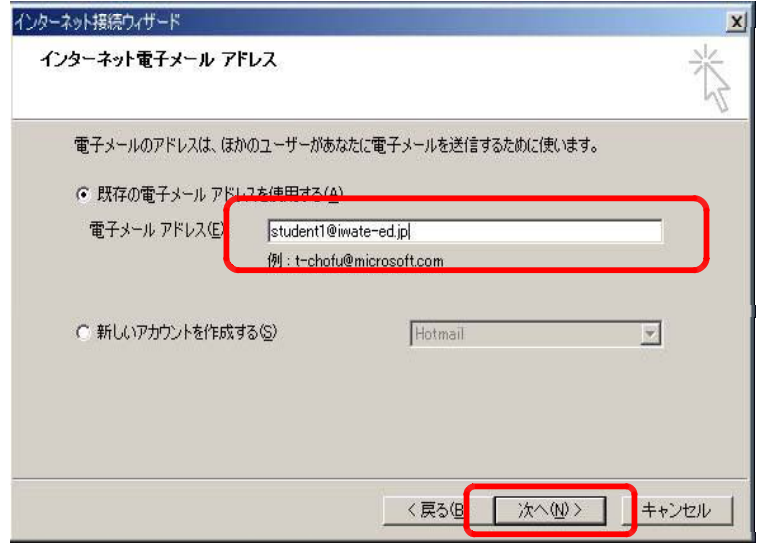

インタネット接続ウィザード その2

⑦ 「電子メールサーバーの種類」は「POP3」に選択し、「受信メールサーバー」、「送信メールサ ーバー」を入力して下さい。入力後は[次へ]ボタンをクリックして下さい。

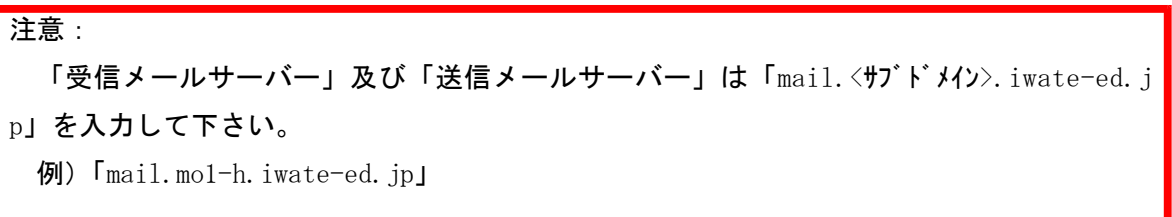

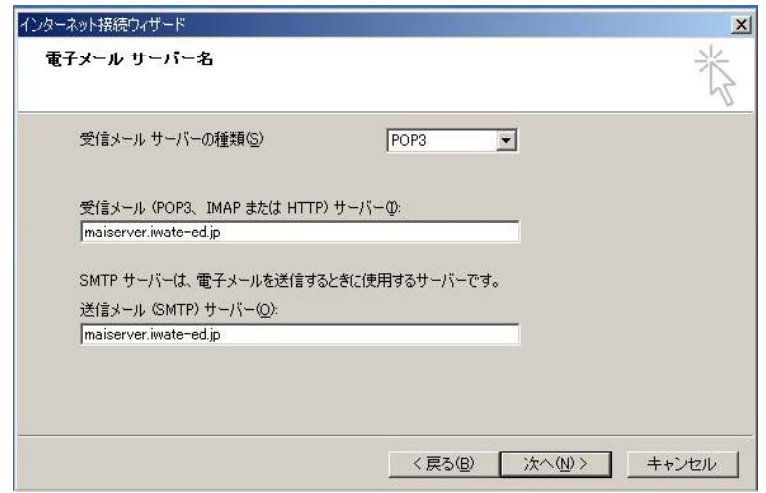

インタネット接続ウィザード その3

⑧ 「設定完了」画面が表示されます。[完了]ボタンをクリックして下さい。

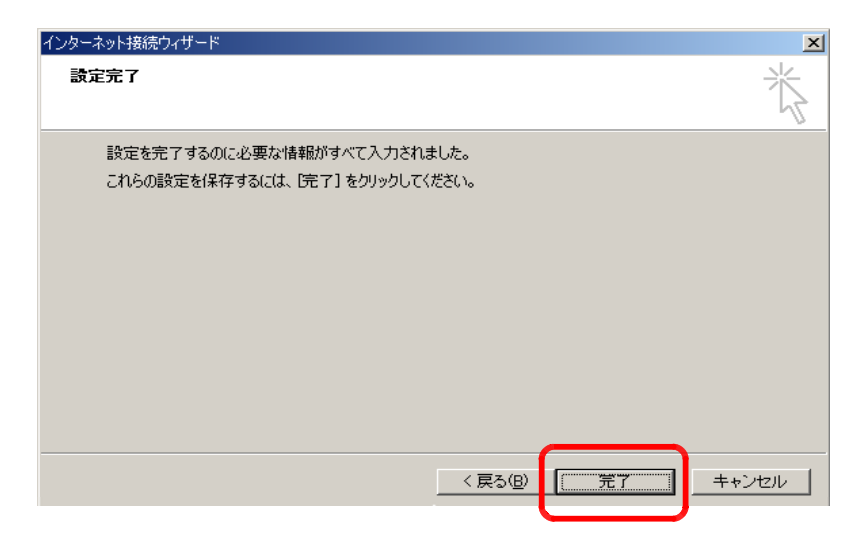

完了画面

(2) Active!Mailの設定(追加設定)

Active!Mailでは、POP3認証(受信時)とSMTP認証(送信時)の両方で認証をしております。 以下のように、OutlookExpressでActive!Mailのアカウントを使用する場合は、設定が異なりま すので注意して下さい。なお、IMailのメールアカウントの設定では、本設定は必要ありません が、現在使用しているアカウントをサーバー側で変更した場合に必要なケースがあります。

①「ツール(T)」のメニューから「アカウント(A)…」を選択します。

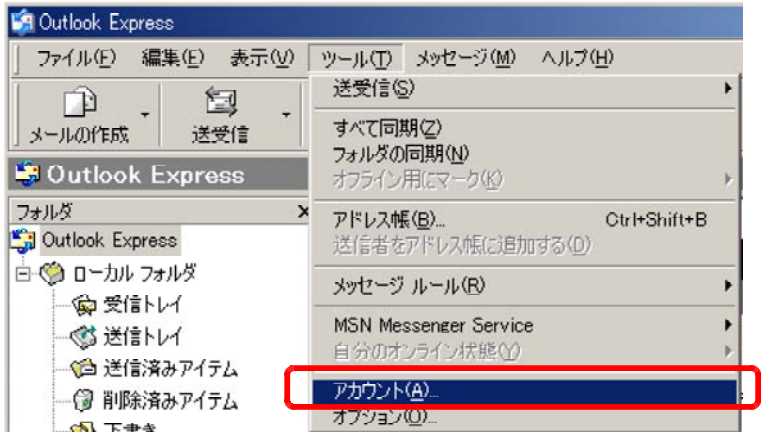

②「メール」タブを選択し、Active!Mailのアカウントを選択し 「プロパティ(P)」をクリッ 、 クします。

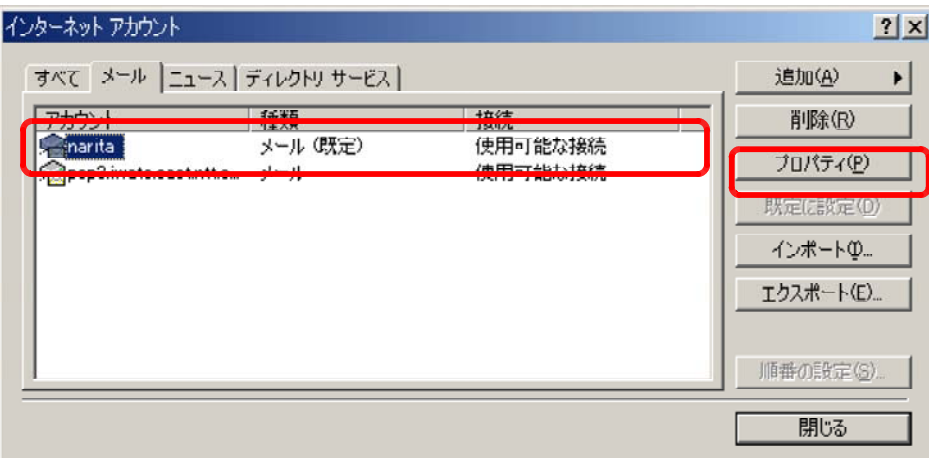

③「サーバー」タブを選択し、送信メールサーバーの欄の【このサーバーは認証が必要(V) 】 にチェックを入れます。

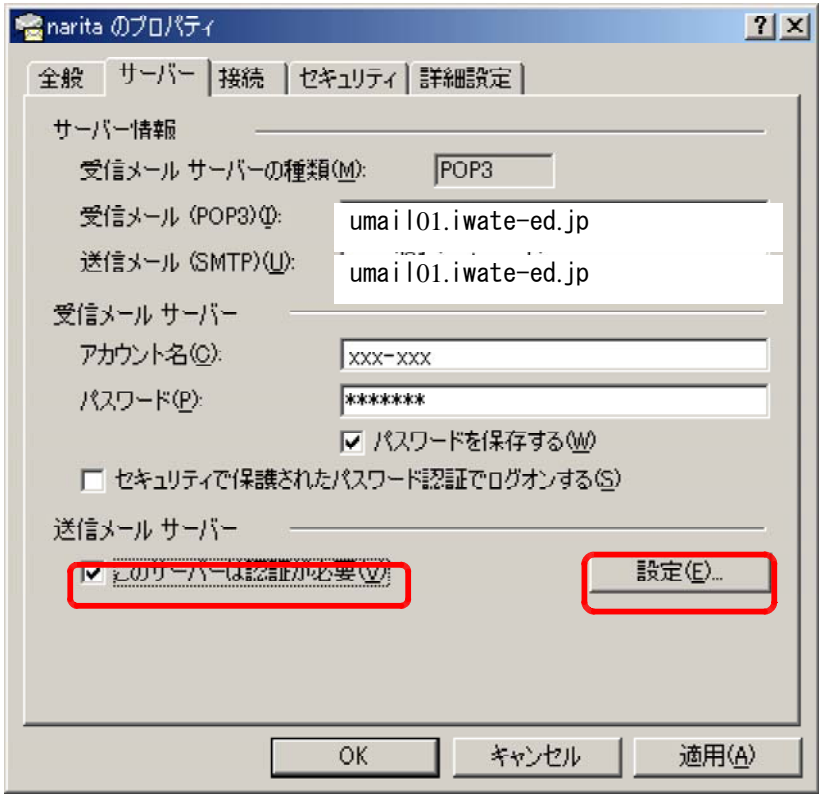

④「設定(E)…」ボタンをクリックし、ログオン情報で【受信メールサーバーと同じ設定を使 用する(U)】にチェックが入っていることを確認します。(デフォルトでこの設定になってい ます。)

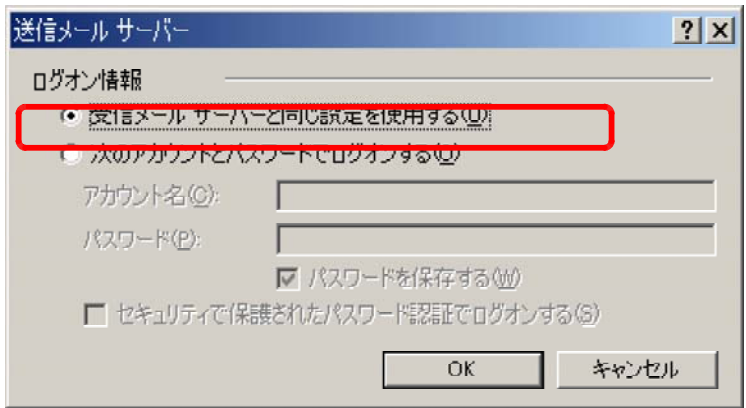

⑤「適用(A)」ボタンをクリックし、設定を反映させます。

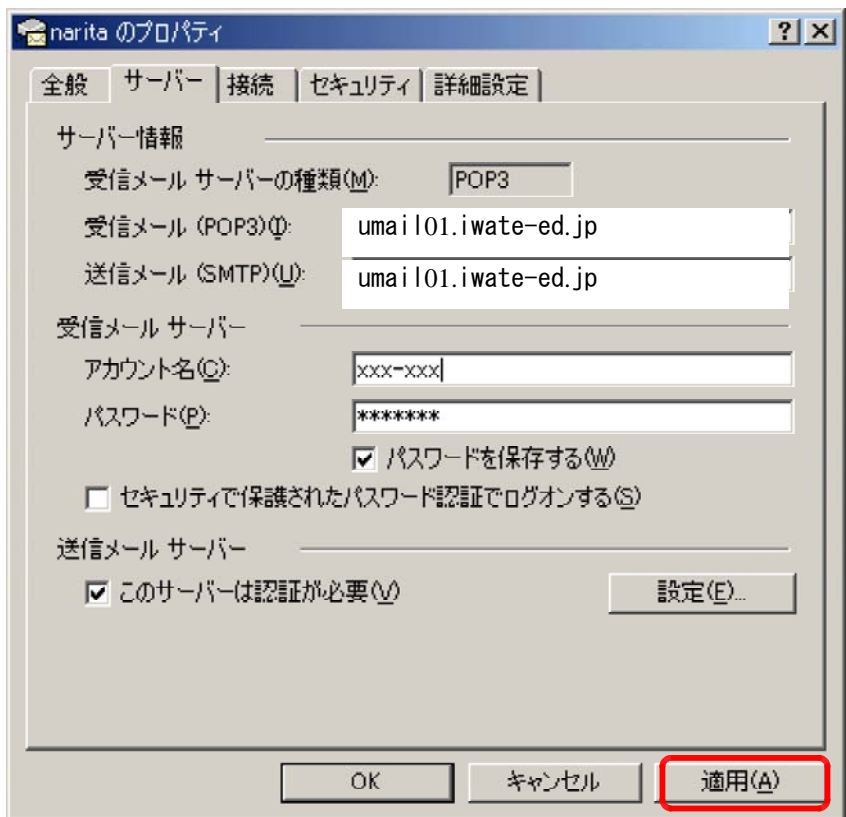

⑥「OK」ボタンをクリックます。これで、Active!Mailの設定は終了です。

- (3) メール送受信の確認方法
- ① ディスクトップ画面から[スタート]-[プログラム]-[Outlook Express]をクリックして下さ い。
- ② Outlook Expressが起動します。[新しいメール]ボタンをクリックして下さい。

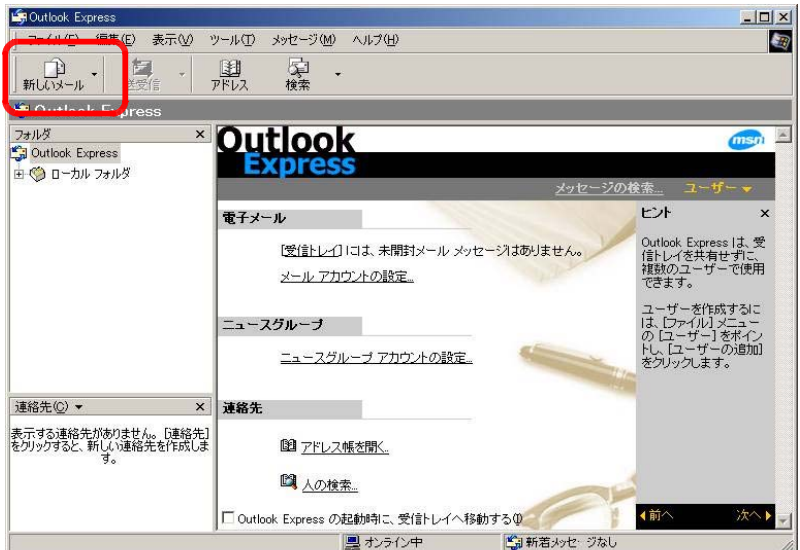

Outlook Express画面
3 「メッセージの作成」ウィンドウが表示されます。「宛先」、「件名」、「メッセージ」を入力し、 [送信]ボタンをクリックして下さい。メールが送信されます。

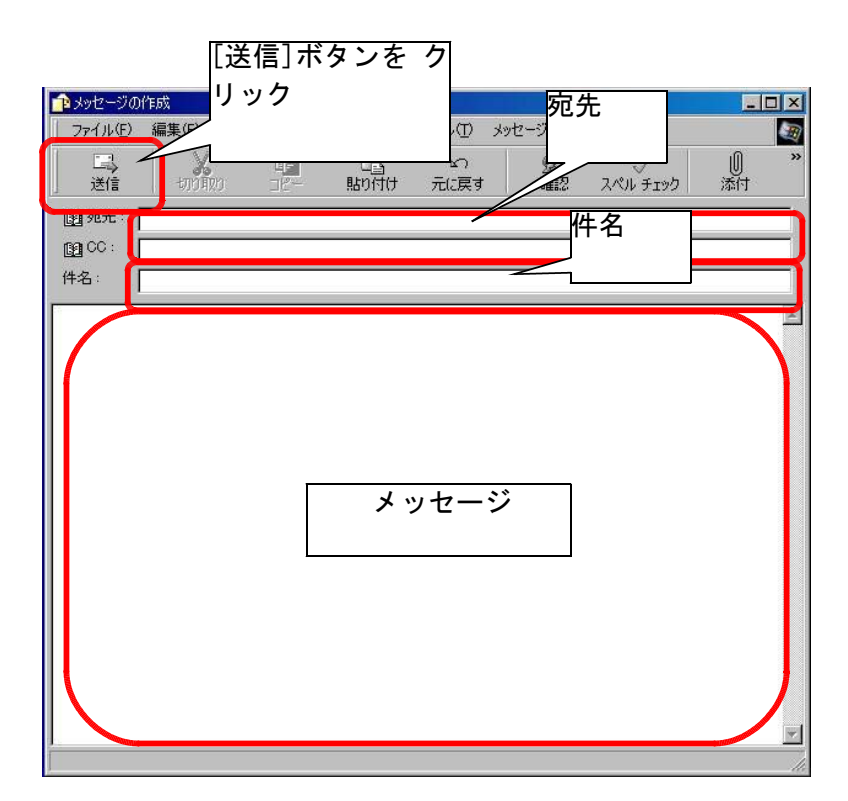

メッセージ作成画面

これでメール送信の確認は終了です。引き続き、メール受信の確認をして下さい。

④ Outlook Expressの画面において[送受信]ボタンをクリックして下さい。

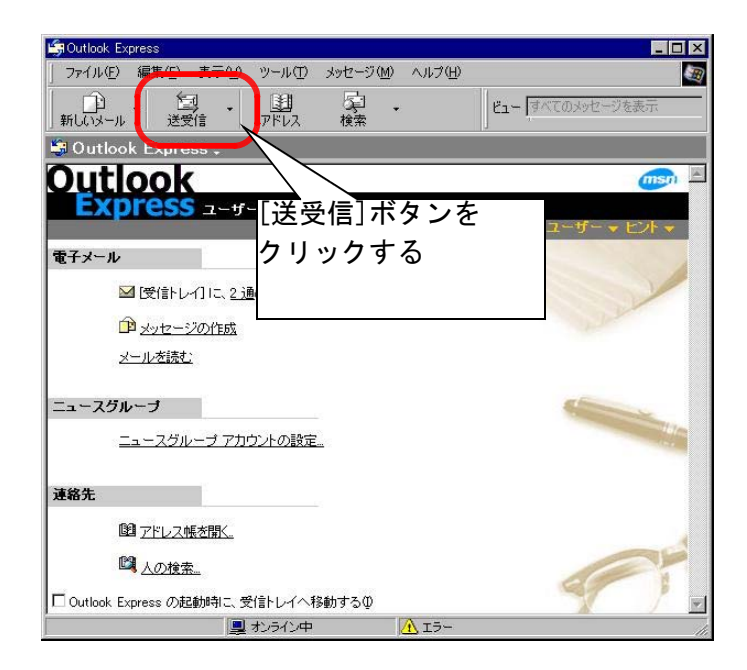

Outlook Express画面

⑤ [受信トレイ]にメールが届いていることを確認して下さい。

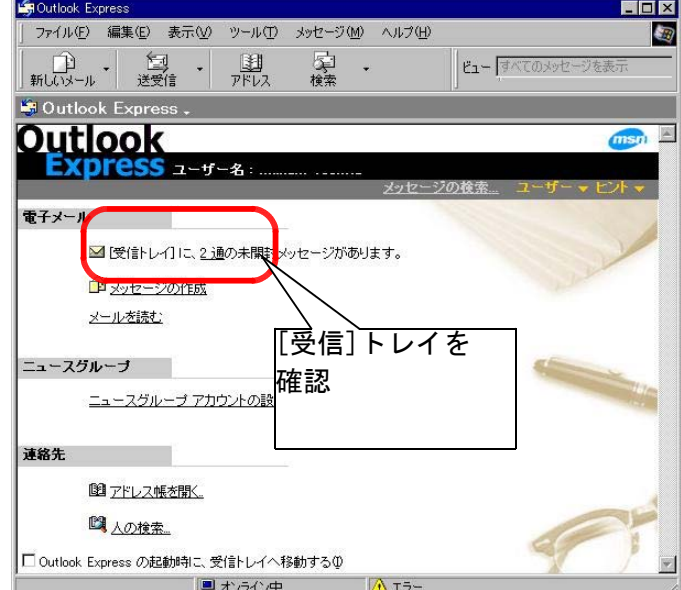

Outlook Express画面

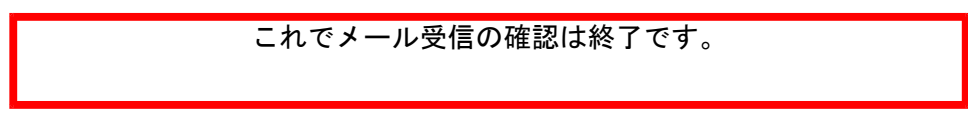

#### 4-4 トラブルシューティング

※トラブルシューティングの他の事例は、下記以外に、サポートページにも掲載しております。 http://edudb.iwate-ed.jp/support/

今回の研修テキストや操作マニュアル等も含めて掲載しておりますので、ぜひ一度ご覧くださ い。

#### 4-4-1 Windows 2000端末でネットワークにログオンできない場合

【対処方法】ローカルでログオンし、ドメインに参加する。

#### 【手順】

- 1. ユーザー名:Administrator パスワード:(なし) ログイン先:(このコンピュター) にて、ローカルログオンします。
- 2. マイコンピュータ→右クリック→プロパティを選択します。
- 3. ネットワークIDタブを選択し、プロパティを選択します。

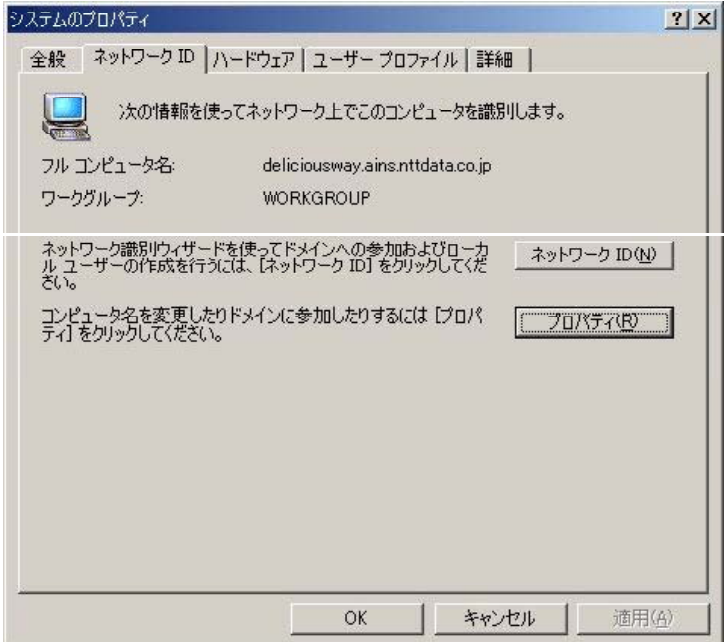

4. ドメインの「.local」部分を削除し、OKをクリックします。

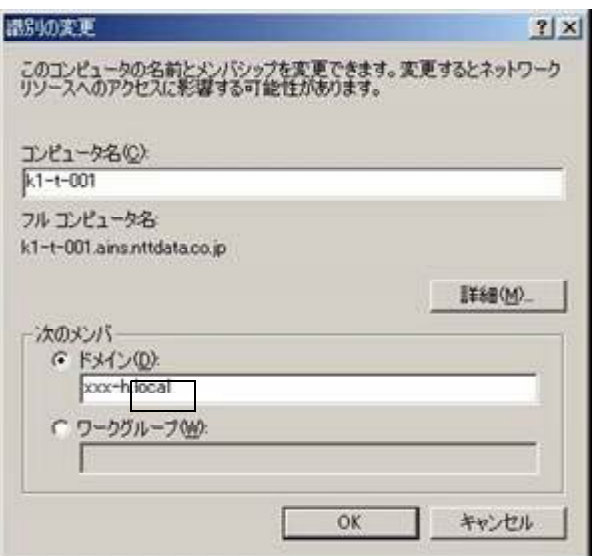

5. ユーザー名、パスワードを入力して、OKをクリックします。

6. XXX-Xドメインへようこそのメッセージがでたら、再起動します。

7. ユーザー名、パスワードを入力し、ログイン先をXXX-X(各学校により異なります)に指定すれ ば、ネットワークにログオンできます。

# 4-4-2 インターネット接続ができない場合

Windows 2000 Professionalにおいて、Internet ExplorerのPROXY設定がサーバから反映されていな いために、インターネットへのアクセスが出来ない場合の処置方法です。

- (1) Internet Explorer (PROXYサーバ)の設定
- ① Internet Explorerのアイコンをダブルクリックしてください。

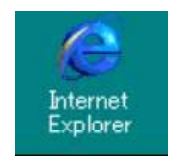

「Internet Explorer」アイコン

② Internet Explorerが起動したら、画面上において、[ツール]->[インターネットオプション] をクリックして下さい。

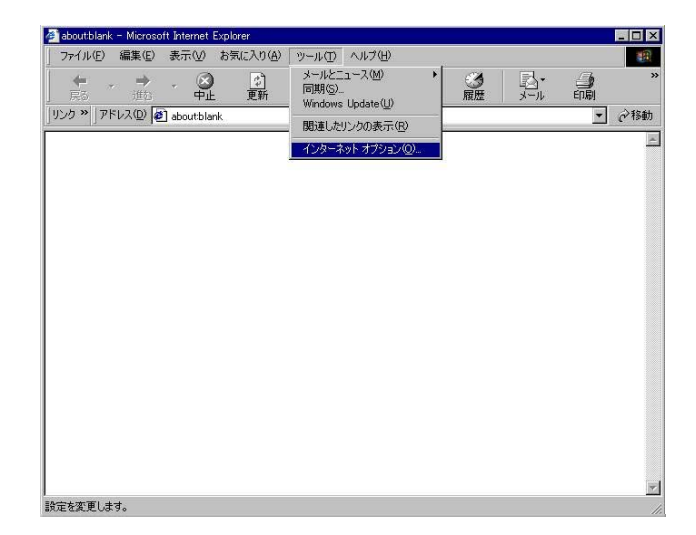

「Internet Explorer」ウィンドウ

③ 「インターネットオプション」ウィンドウが表示されます。[接続]タブをクリックして下さ い。

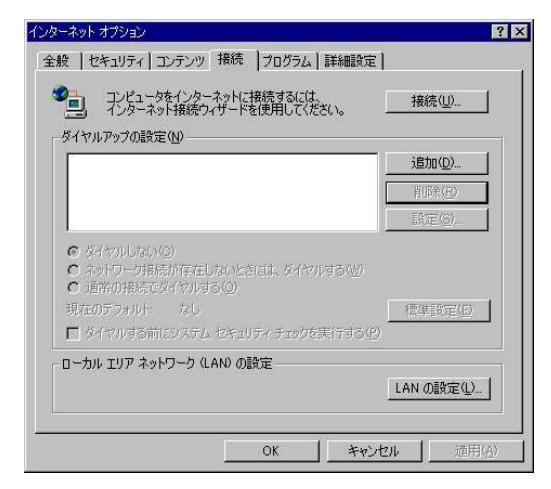

「インターネットオプション (接続)」ウィンドウ

(4) 「インターネットオプション (接続)」ウィンドウにおいて、[LANの設定]ボタンをクリック して下さい。

⑤ 「ローカルエリアネットワーク(LAN)の設定」ウィンドウが表示されます。 自動設定の「設定を自動的に検出する」、「自動設定のスクリプトを使用する」のチェックをは ずしてください。 また、プロキシサーバーの「プロキシサーバーを使用する」、「ローカルアドレスにはプロキシ

サーバーを使用しない」にチェックしてください。

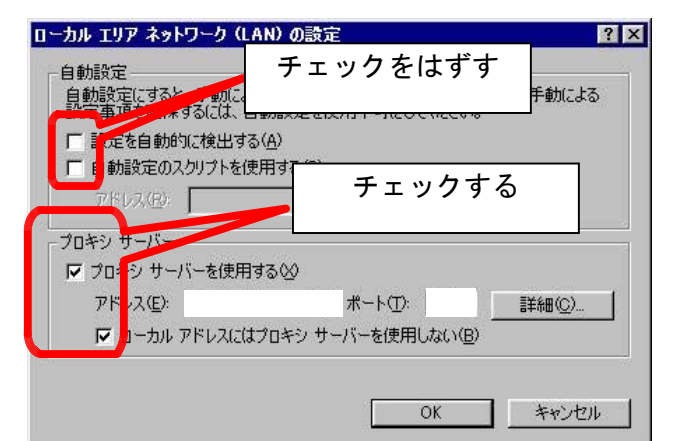

「ローカルエリアネットワーク (LAN)の設定」ウィンドウ(その1)

**⑥ 「ローカルエリアネットワーク (LAN) の設定」ウィンドウにおいて、「アドレス」、「ポート」** を入力してください。入力後は[詳細]ボタンをクリックして下さい。

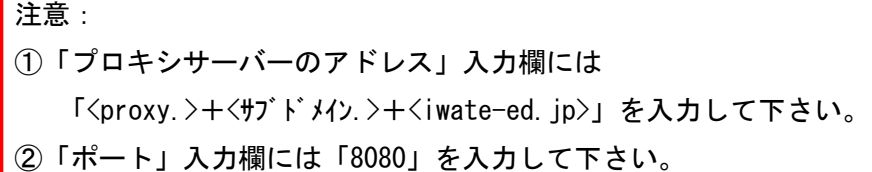

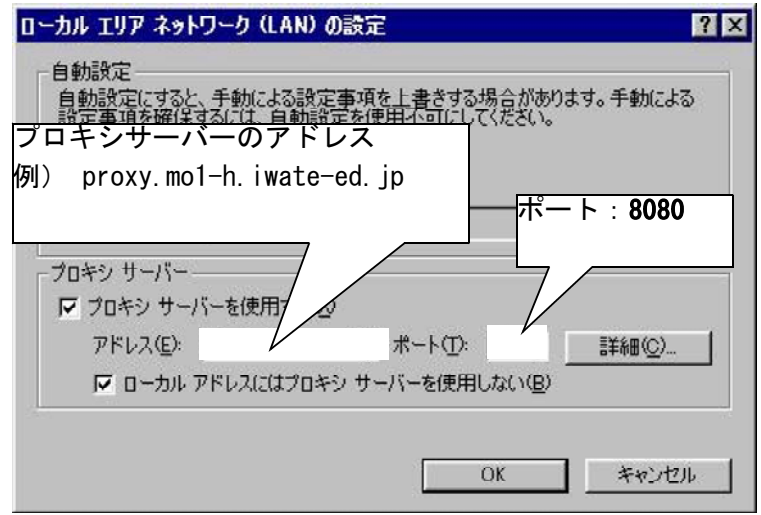

「ローカルエリアネットワーク (LAN) の設定」ウィンドウ (その2)

⑦ 「プロキシの設定」ウィンドウが表示されます 「すべてのプロトコルに同じプロキシサーバ 。 ーを使用する」にチェックして下さい。また、下図を参照して「例外」の入力欄に使用しない プロキシのアドレスを入力してください。

入力後は[OK]ボタンをクリックして下さい。

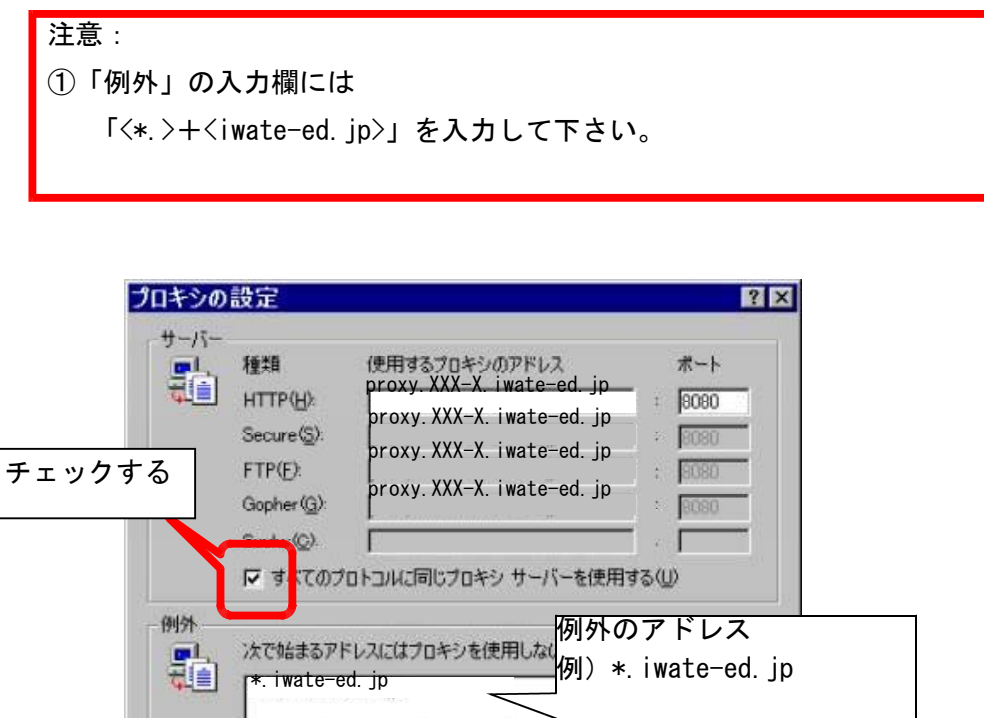

セミコロン(:)を使用してエントリを分けてください。

「プロキシの設定」ウィンドウ

OK

キャンセル

- ⑧ 「ローカルエリアネットワーク(LAN)の設定」ウィンドウに戻ります。[OK]ボタンをクリック して下さい。
- ⑨ 「インターネットオプション」ウィンドウに戻ります。[OK]ボタンをクリックして下さい。
- ⑩ 「InternetExplore」ウィンドウに戻ります。InternetExploreを閉じて下さい。

### 5 外部公開用WWWサーバーの運用管理

#### 5-1 外部公開用WWWサーバーの概要

県庁教育情報センターに、各県立学校の公式ホームページを公開するためのWWWサー バーを配置しています。

また、各学校間の交流を実現するために、いわて教育情報ネットワーク内部用としては 各県立学校のイントラネットサーバー1をWWWサーバーとして利用することも可能です。

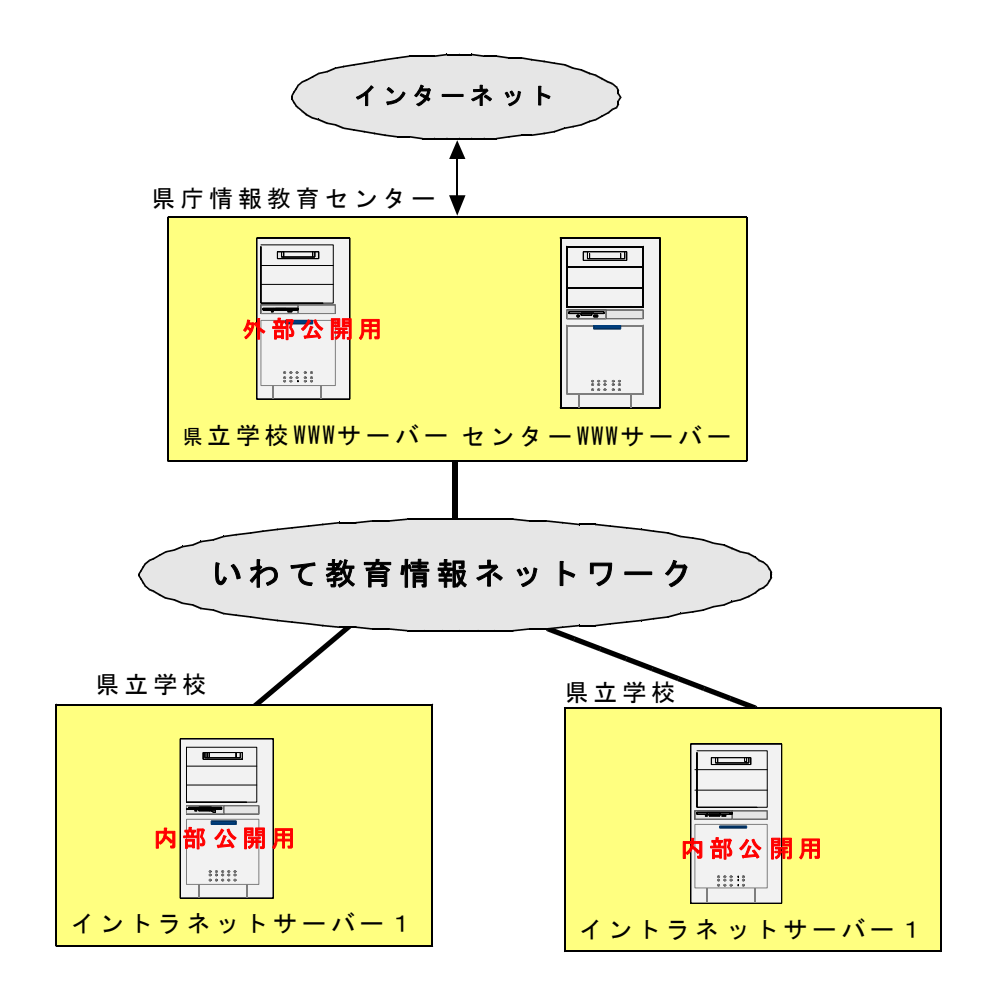

#### 5-2 県立学校公式ホームページの公開手順

#### (1) 公式ホームページの企画・立案

各県立学校毎に、公開するホームページ全体の構成や各ページのデザイン等を企画・立案し ます。この時、企画・立案の内容は文書化しておくことをお勧めします。この文書化により、 公式ホームページ作成時の分業化を可能とすると共に、今後のホームページのメンテナンスす る際の手助けとなります。

(2) 公式ホームページの作成

公式ホームページの企画・立案内容に沿って作成します。ホームページの作成には、専用の編 集ソフトを利用すれば比較的簡単に作成することができます。

また、公式ホームページのトップページに「アクセスカウンタ」を設定することも可能です。 (設定方法については後ほど説明します。)

(3) 公式ホームページの登録

県庁総合教育センターの県立学校用WWWサーバーにファイルを登録します。登録は、各県立 学校毎に設定済みのユーザID/パスワードを利用するFTP機能を利用します。これにより、 県立学校用WWWサーバー内の各県立学校毎の領域に公式ホームページが登録されます。

FTP機能を利用する際には、専用のFTP転送用ソフトを利用すれば、コマンド等を利用せ ずに簡単に登録作業が可能となります。(FTP転送用ソフトの利用方法例は後ほど説明しま す。)

#### 【登録時の注意事項】

ホームページ登録には漢字コードはから"EUC"に変換してください。

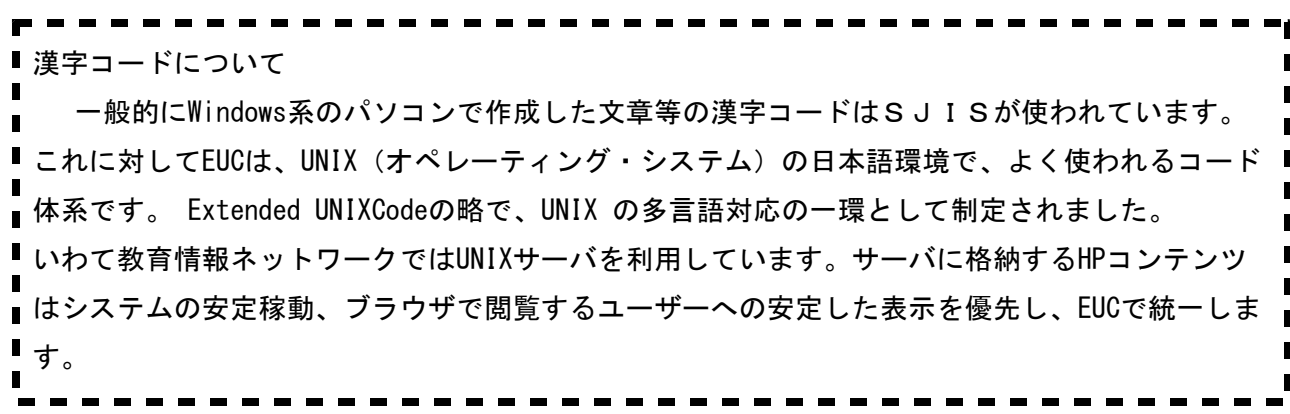

# (4) 公式ホームページの確認

県庁総合教育センターの県立学校用WWWサーバー登録したホームページをブラウザ で確認します。アクセスカウンターを設定した場合は、ブラウザの再読込アイコンをク リックして、カウンターが更新されることを確認してください。

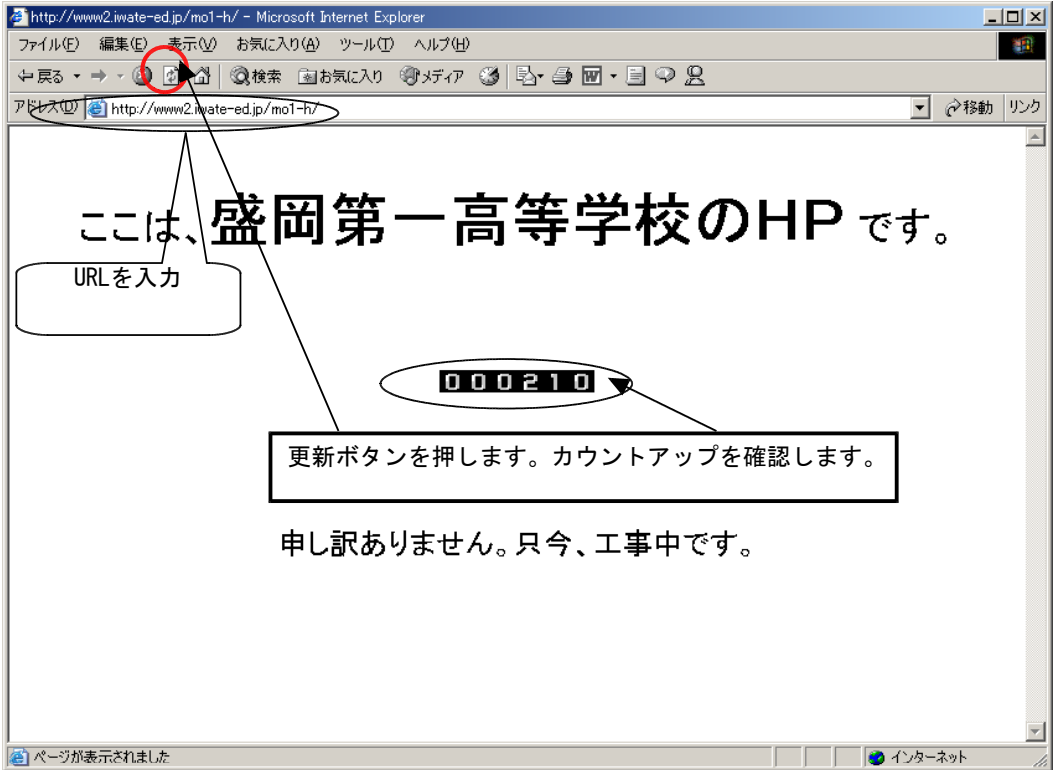

# 5-3 カウンターの設定方法

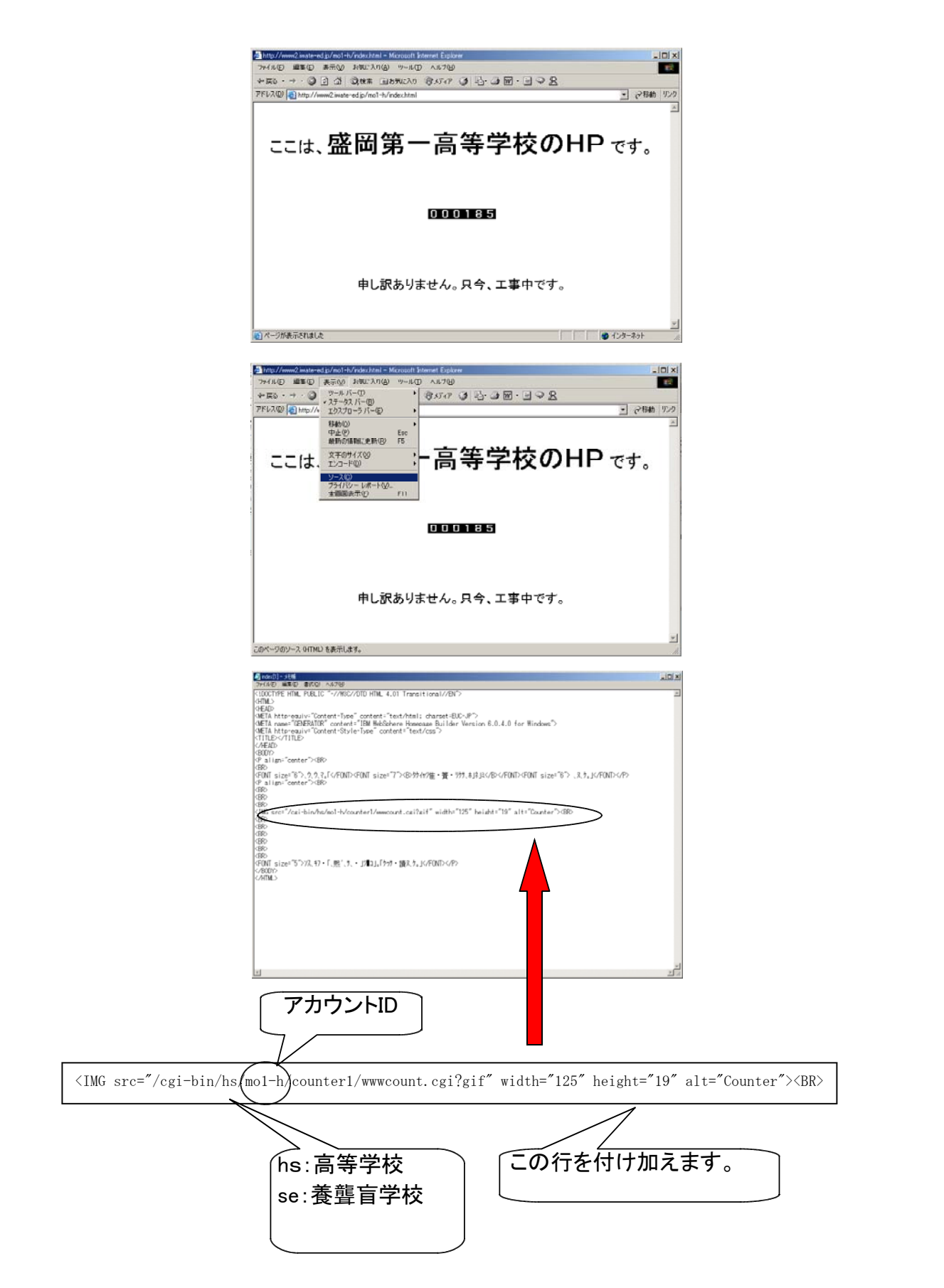

# 5-4 ホームページのアップロード方法

(1)ブラウザ編

① インターネットエクスプローラを起動し、下記アドレスを入力します。

ftp://www2.iwate-ed.jp

② 以下のような画面が出てきますので「FTPアカウント表\* 」に従ったユーザ名とパスワードを入 力し、[ログイン]をクリックします。(\*県より通知されます。)

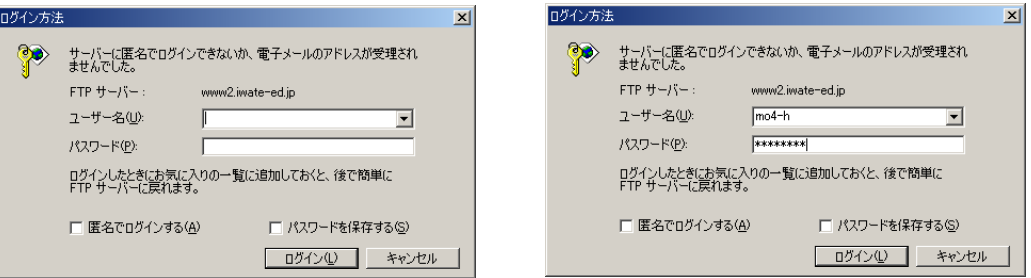

③ ログインすると以下のような画面が表示されます。

公開したいファイル(トップページのファイル名は「index.html」ファイル名に日本語は使用で きません。)をウィンドウの中へドラッグ&ドロップすると公開用サーバにアップロードされます。

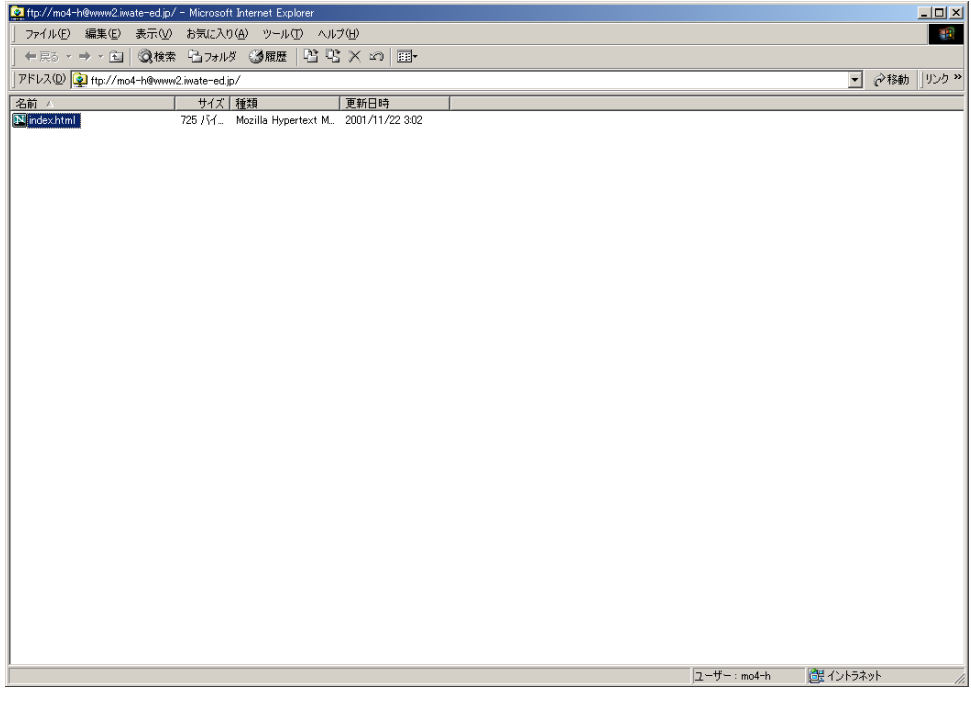

④ウィンドウを閉じて終了します

【トラブル】

認証画面が表示されず、アップロードが出来ない場合、下記のようにURLを入力し対処します。

①ブラウザの設定を規定に設定します。

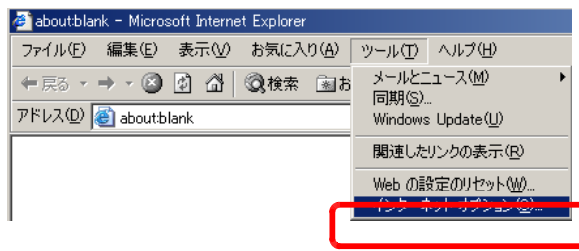

詳細設定で「規定値に戻す(R)」ボタンをクリックします。

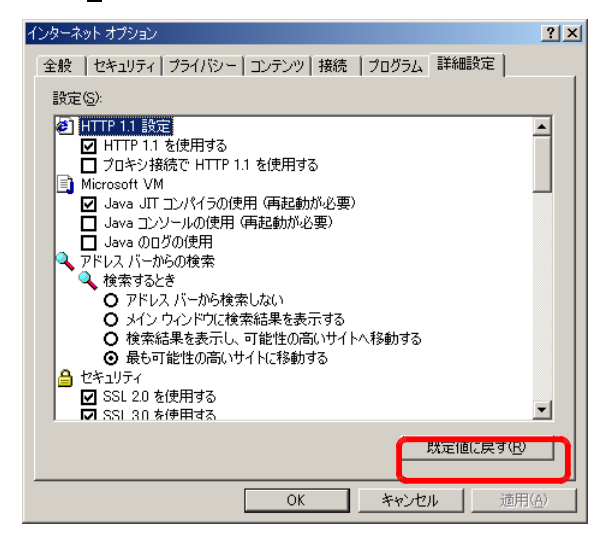

セキュリティで「規定のレベル(D)」ボタン各ゾーン(インターネット、イントラネット、信頼 済みサイト、制限付きサイト)でクリックします。

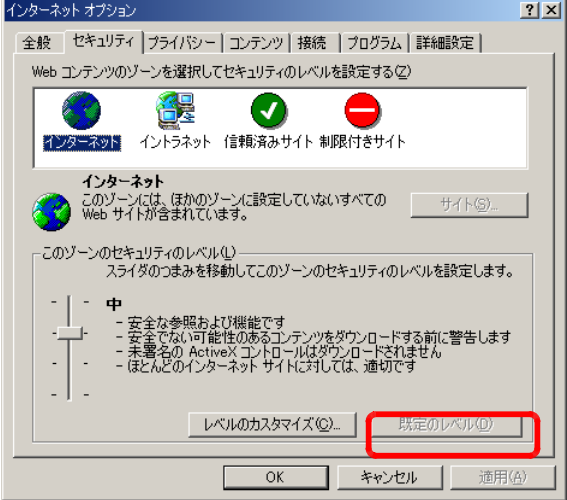

②URLの指定を以下のようにします。

ftp://username@www2.iwate-ed.jp/htdocs

username: ftpアカウント名

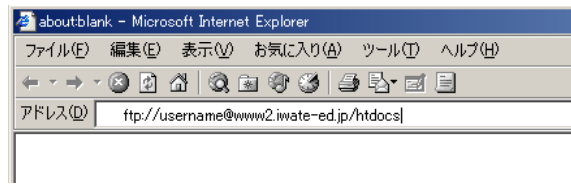

ログイン方法の画面でユーザ名 (U) とパスワード (P) を入力し、ログイン (L) ボタンをクリック してください。

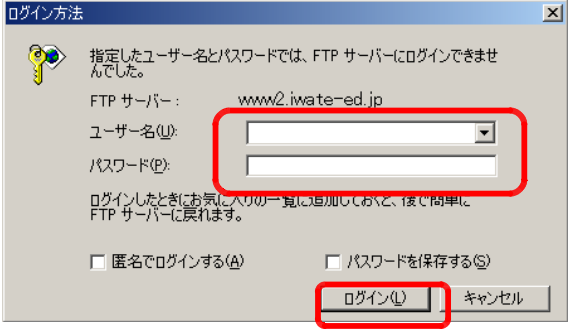

(2)FTPソフト編

FTPソフトでは以下の項目を指定します。

- ホスト名 (アドレス): www2.iwate-ed.jp
- ユーザ名 (ログイン): XXX-X (学校のサブドメインがアカウントになります。)
- パスワード:xxxxxx(県より通知されたパスワードになります。)
- Firewallは使用しません。
- Anonymouseでの接続はできません。

「FTP Explore」の設定例を以下に示します。

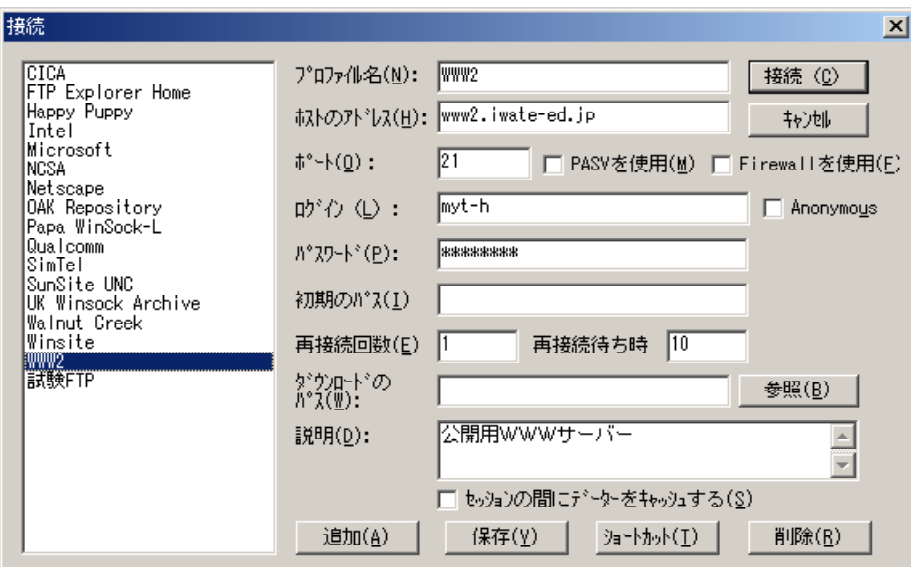

# サーバの停止方法

作業停電時には、ED ネットサポート SE に、事前に連絡の上、サーバを停止・起動する必要 があります。ここではその手順を示します。

## 1 停止方法

# 1-1 SV-INTRA2サーバー(旧サーバです。更新した場合はありません)

1 クライアント(管理者端末)においてブラウザを起動し、以下のURLにアクセスし てください。(XXX-Xは各学校のドメイン名です)

http://ns.XXX-X.iwate-ed.jp:4649/admintool/

2 「ログイン」画面が表示されます。パスワード「enet-adm」を入力し、[ログイ ン]ボタンをクリックしてください。

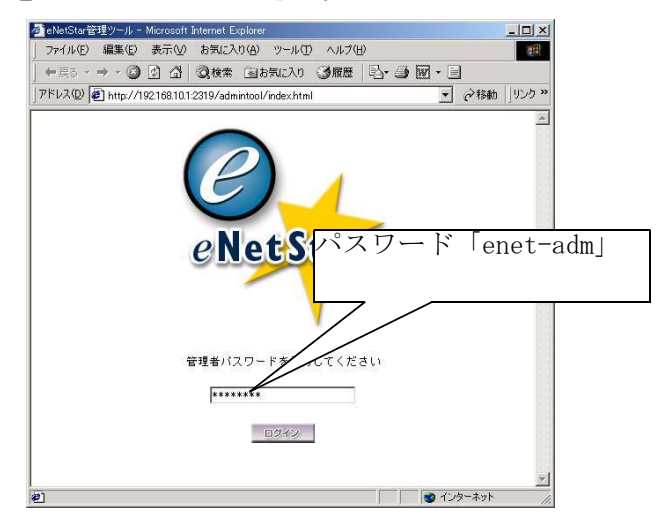

3 「eNetStar管理ツール」画面が表示されます。[メンテナンス]をクリックしてく ださい。

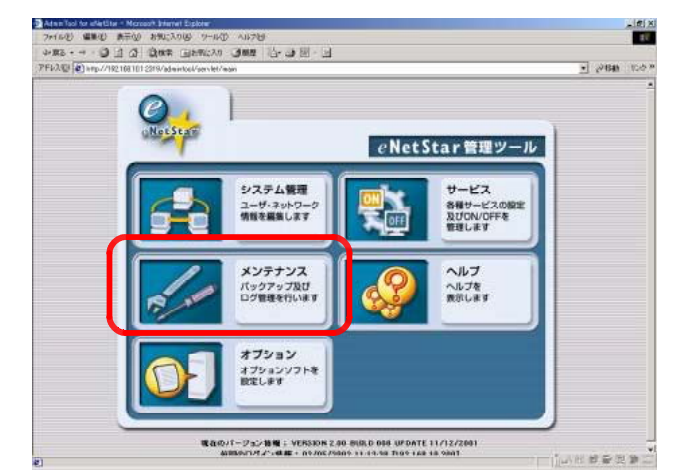

4 「ログ管理」画面が表示されます。[eNetStar停止・再起動]をクリックします。

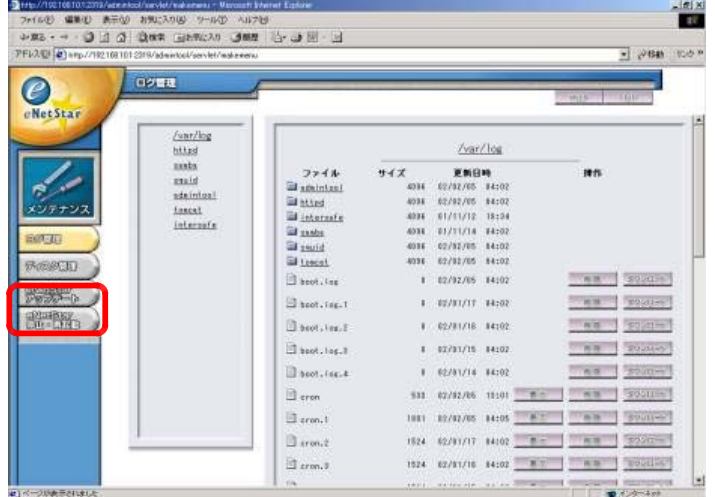

5 「eNetStar停止・再起動」画面が表示されます。[停止]ボタンをクリックします。

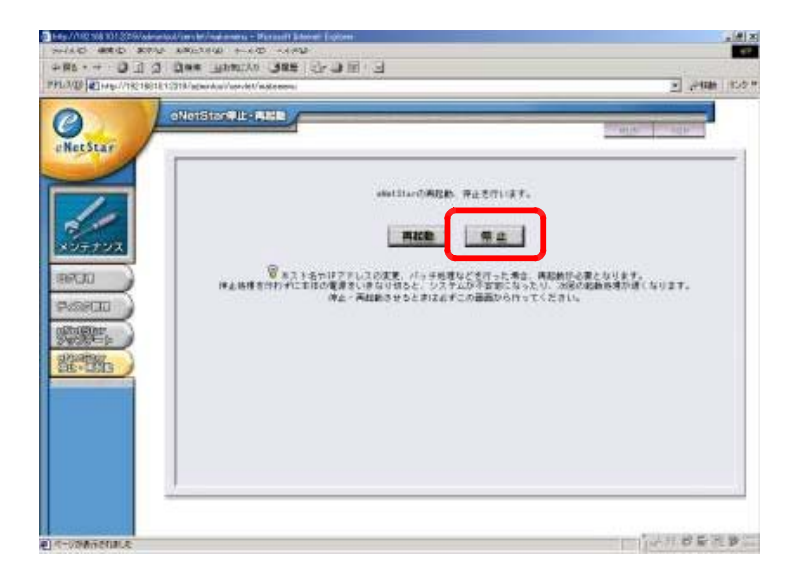

6 「eNetStarを停止させます。」メッセージが表示されます。[OK]ボタンをクリック してください。

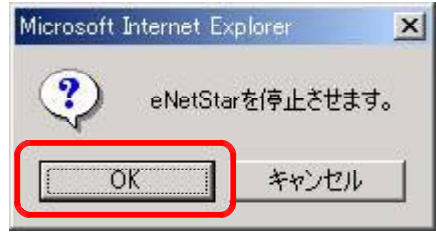

7 「eNetStarを停止しました。」メッセージが表示されます。SV-INTRA2サーバー本 体のHDDランプ(赤)の点滅が完全に停止(停止後1~3分位)したら、電源ボタンをOFF にします。最後にUPSの電源をOFFにします。

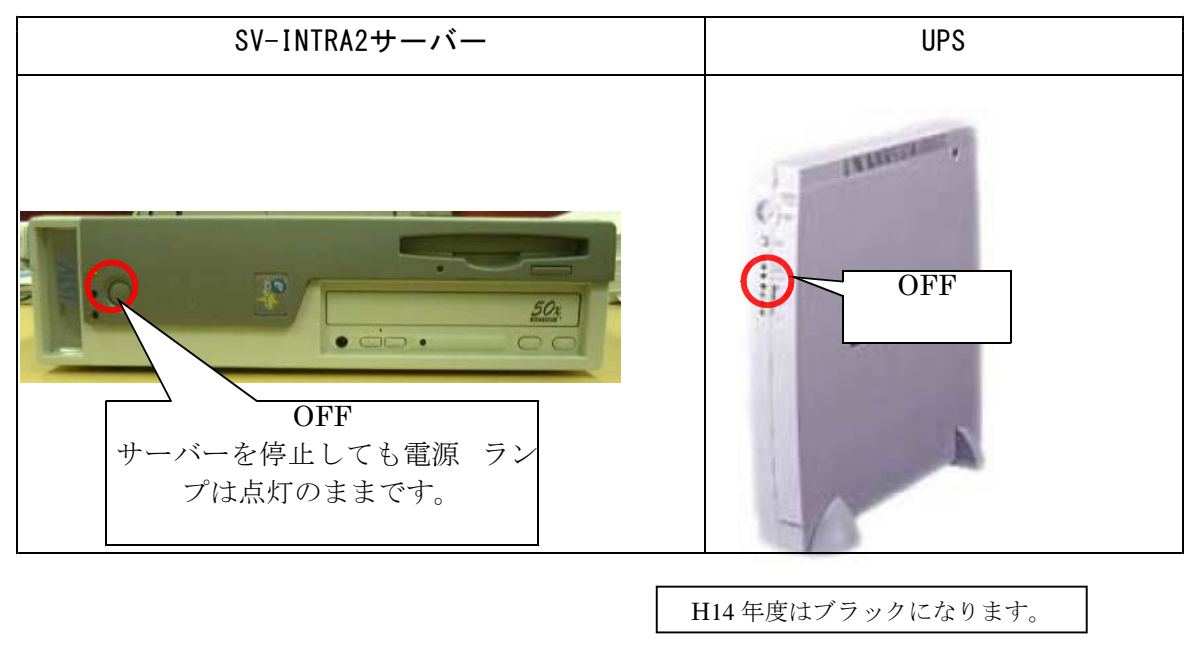

これで、SV-INTRA2サーバーの停止方法は終了です。

# 1-2 SV-INTRA1及びSV-FILEサーバー

1 ユーザ名「Administrator」でログインします。ログイン後、[スタート]ー[シャ ットダウン]をクリックします。

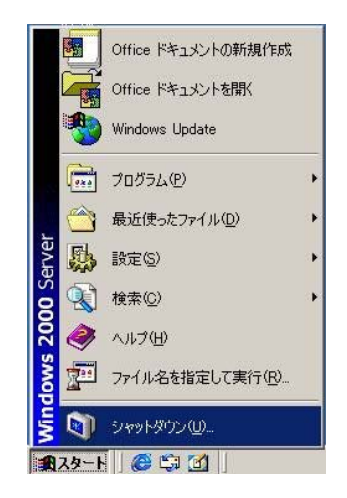

2 「Windows のシャットダウン」画面が表示されます。「シャットダウン」を選択 し、[OK]ボタンをクリックします。

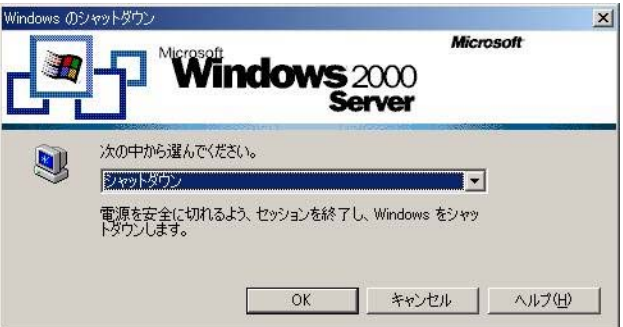

3 サーバーがシャットダウンします。(サーバーの電源ランプがオレンジになりま す。)シャットダウン後にUPSの電源を「OFF」にします。

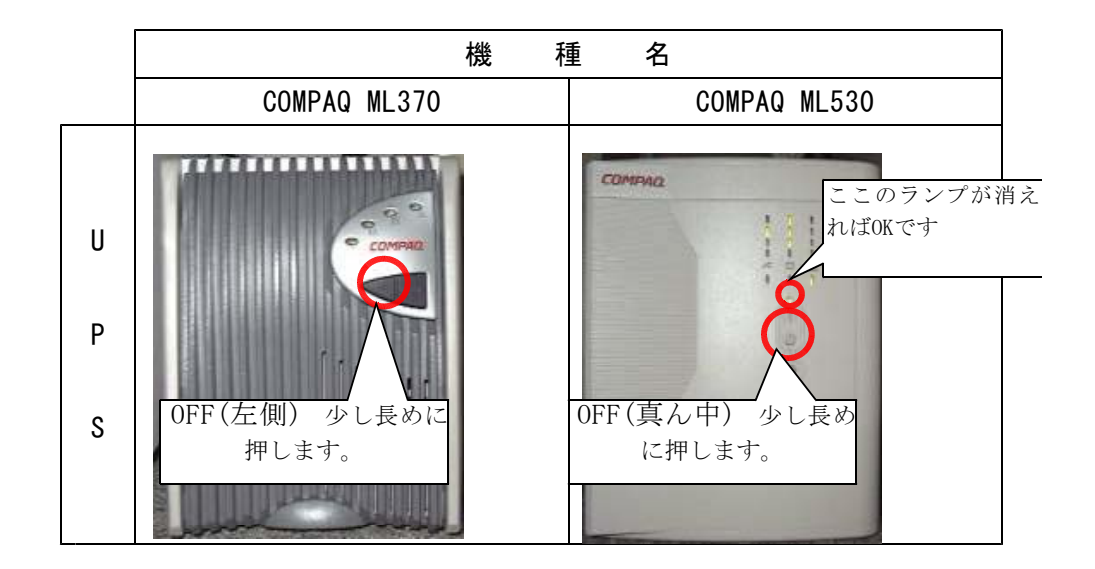

### これで、SV-INTRA1及びSV-FILEサーバーの停止方法は終わりです。

# 2 起動方法

## 2-1 SV-INTRA1及びSV-FILEサーバー

1 UPSの電源をONにした後、サーバーの電源をONにします。

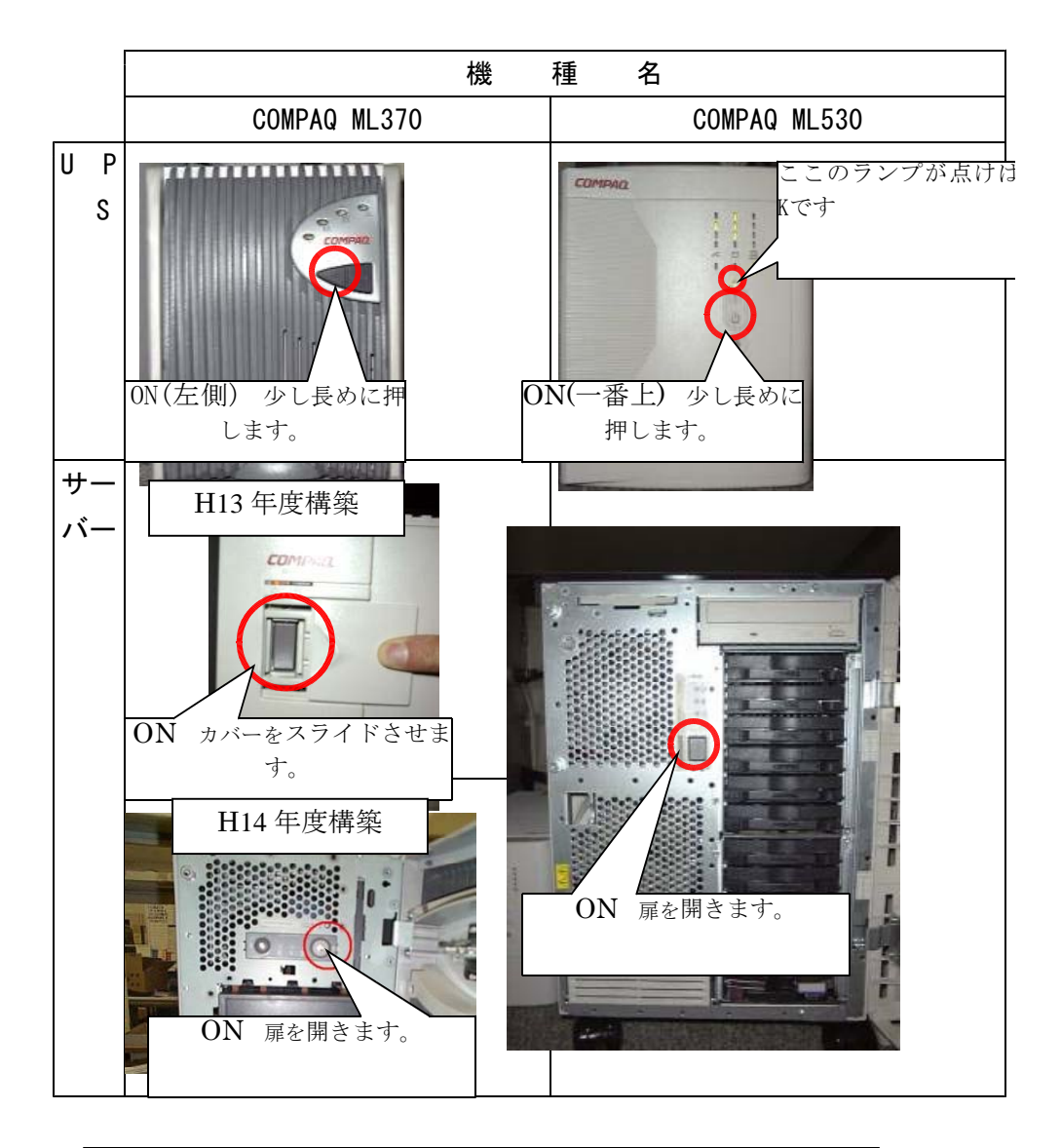

# これで、SV-INTRA1及びSV-FILEサーバーの起動方法は終了です。

# 2-2 SV-INTRA2サーバー(旧サーバです。更新後はありません)

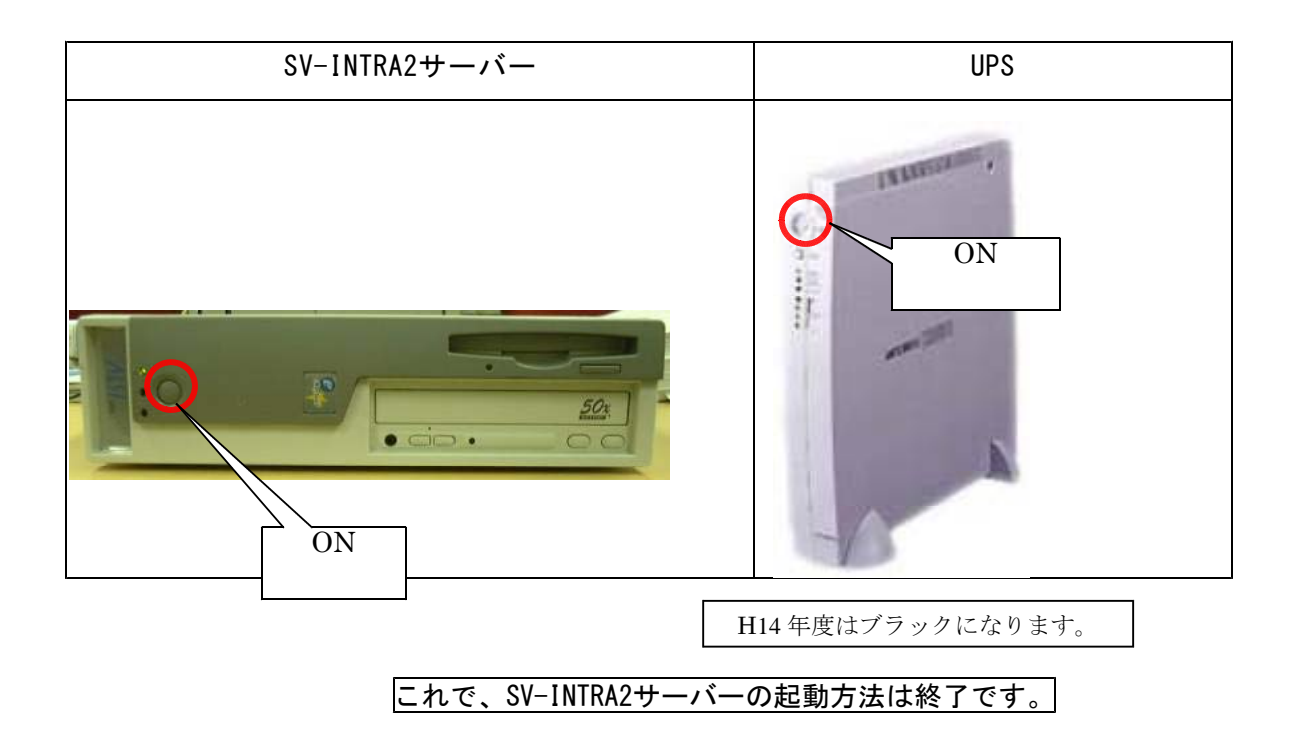

1 UPSの電源をONにした後、サーバーの電源をONにします。

# 2-3 Administratorパスワードの変更手順

- ① Windows 2000 Server が導入されているサーバにおいて、「 Administrator 」でログインし てください。ログイン後、「 Ctrl 」+「 Alt 」+「 Delete 」キーを押してください。
- ② 「 Windows セキュリティ」ウィンドウが表示されます。 [パスワードの変更]ボタンをクリッ クしてください。
- ③ パスワード入力ウィンドウが表示されます。 「古いパスワード」と、「新しいパスワード」 を入力してください。
- ④ 「パスワードは変更されました。」メッセージが表示されます。[OK]ボタンをクリックして ください。
- ⑤ 次回、「 Administrator 」でログインするときは、「新しいパスワード」を入力してください。